# **Spectrophotometer CM-700d/600d**

**E D Benutzerhandbuch**

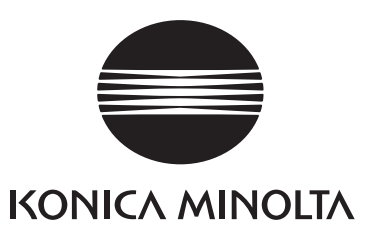

#### **Hinweise zu diesem Handbuch**

- Das Kopieren oder die Vervielfältigung des Inhalts dieses Handbuchs ist, sowohl ganz als auch in Auszügen, ohne ausdrückliche Genehmigung von KONICA MINOLTA streng verboten.
- Änderungen des Inhalts dieses Handbuchs ohne vorherige Ankündigung vorbehalten.
- Bei der Zusammenstellung dieses Handbuchs wurde jede Anstrengung unternommen, die Korrektheit des Inhalts zu gewährleisten. Sollten Sie jedoch Fragen haben oder auf Fehler stoßen, wenden Sie sich bitte an eine autorisierte KONICA MINOLTA-Serviceeinrichtung.
- KONICA MINOLTA übernimmt keine Verantwortung für mögliche Folgen, die sich aus der Verwendung des Messgeräts ergeben.

### **Sicherheitssymbole**

ᢉ

б

Die folgenden Symbole werden in diesem Handbuch verwendet, um Unfälle durch unsachgemäße Verwendung des Messgeräts zu verhindern.

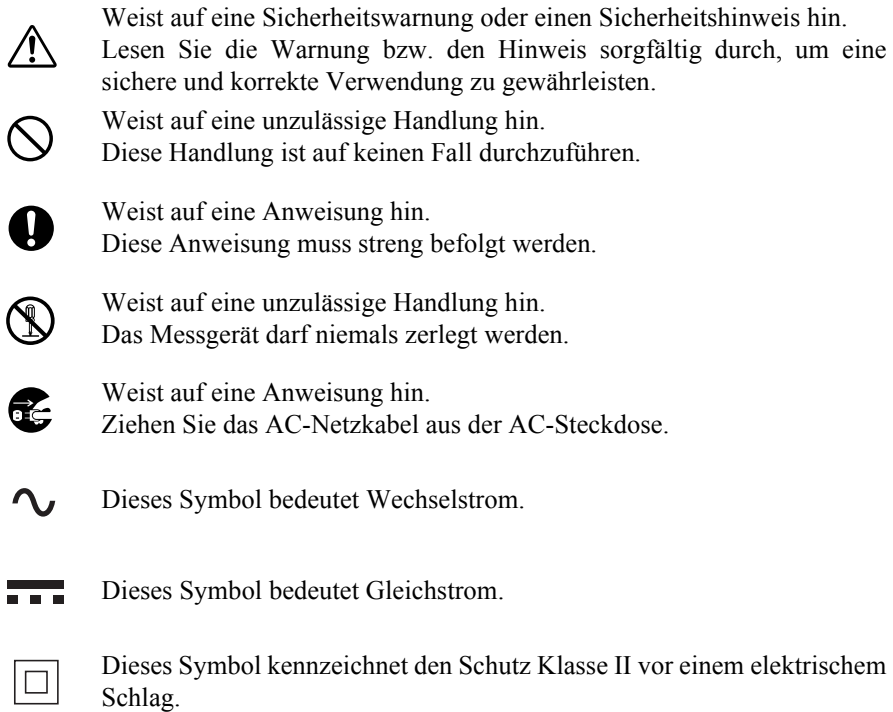

Warenzeichen

- Windows<sup>®</sup> ist ein eingetragenes Warenzeichen der Microsoft Corporation in den USA und anderen Ländern.
- Bluetooth<sup>®</sup> ist ein eingetragenes Warenzeichen von Bluetooth SIG, Inc.

# <span id="page-4-0"></span>**Sicherheitshinweise**

Lesen Sie für eine korrekte Verwendung des Messgeräts die folgenden Anweisungen sorgfältig durch und befolgen Sie diese. Bewahren Sie dieses Handbuch nach dem Lesen an einem sicheren, gut zugänglichen Ort auf, so dass Sie es bei Problemen oder Fragen schnell zur Hand haben.

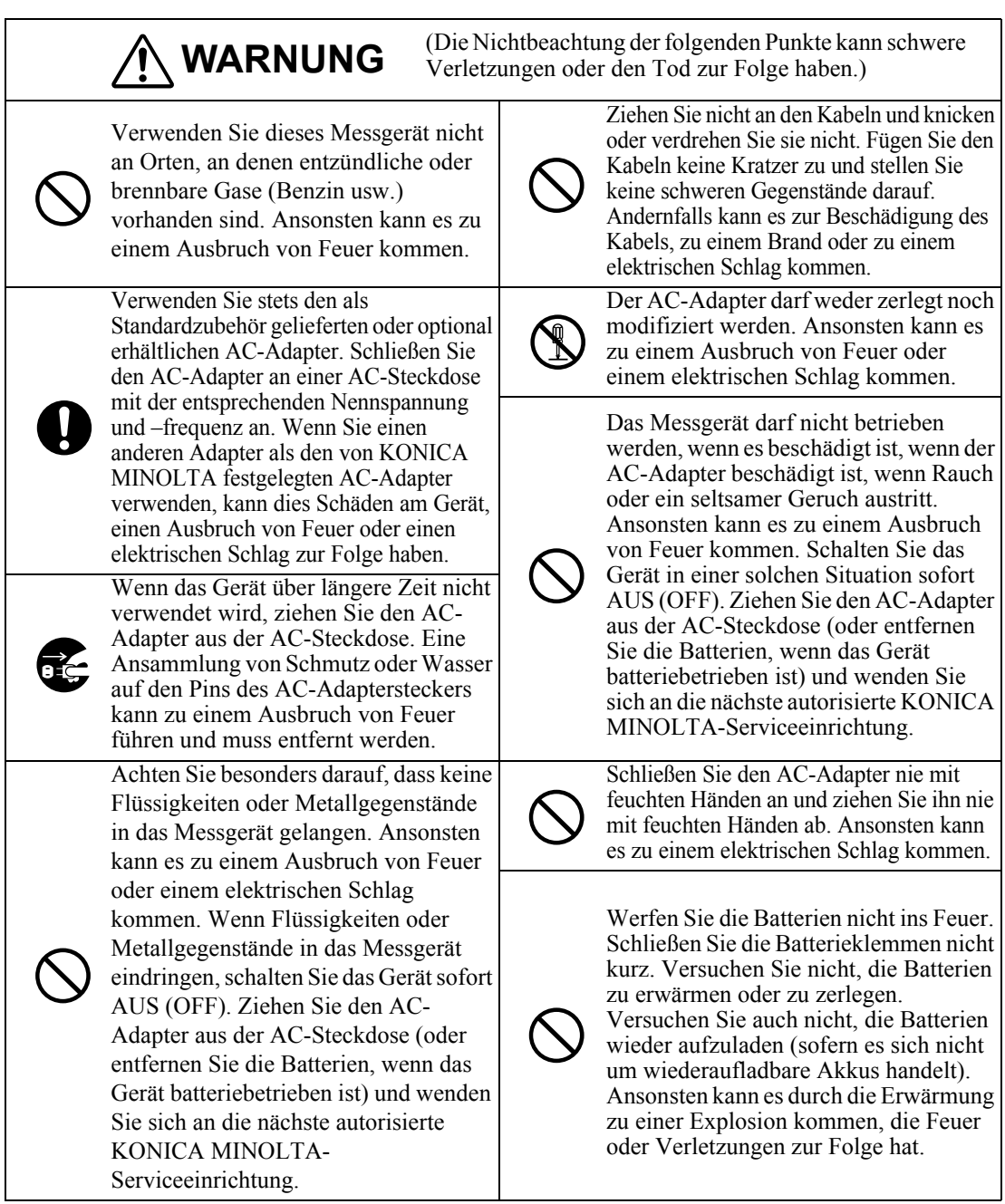

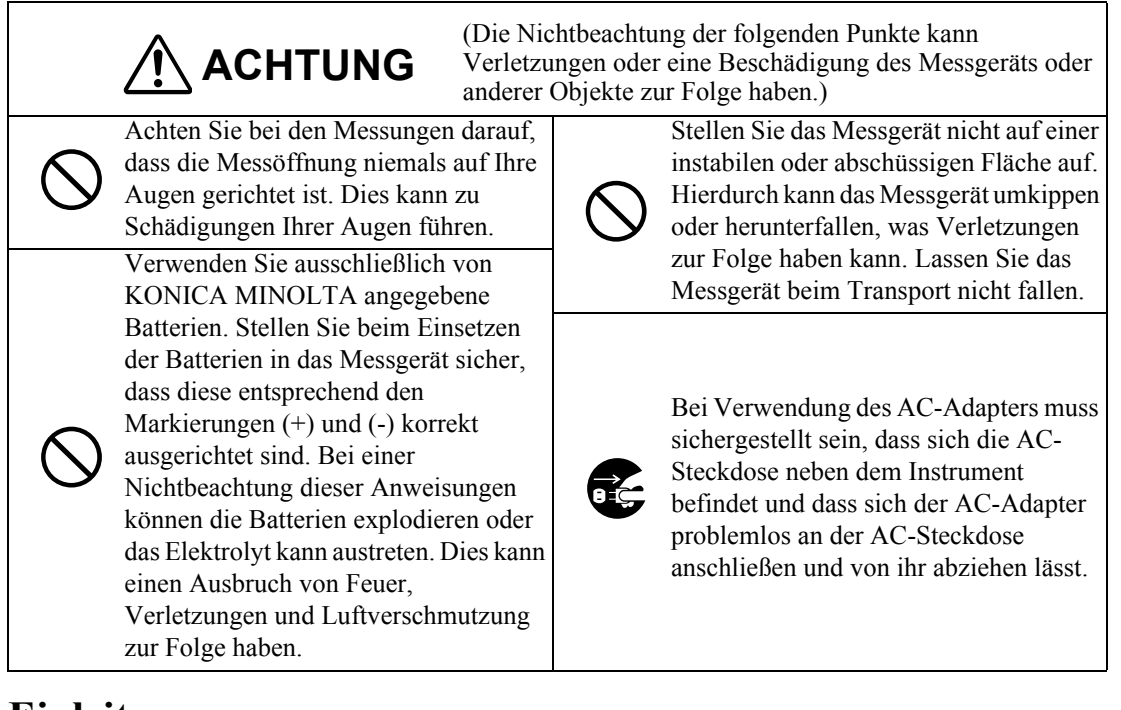

### <span id="page-5-0"></span>**Einleitung**

Vielen Dank für den Kauf des CM-700d/600d.

Es handelt sich um ein präzises, leichtes und kompaktes Spektrophotometer, das für Farbmessungen und Farbdifferenzmessungen an reflektierenden farbigen Objekten in zahlreichen Industriebereichen entwickelt wurde.

### **Verpackungsmaterialien des Produkts**

Behalten Sie alle für den Versand des Produkts verwendeten Verpackungsmaterialien (Karton, Polstermaterialien, Plastiktüten, usw.).

Das CM-700d/600d ist ein Präzisionsmessgerät. Wenn das Gerät zur Wartung oder aus anderen Gründen an die Serviceeinrichtung eingeschickt wird, empfiehlt es sich dringend, die

Verpackungsmaterialien zu verwenden, um die Stoß- und Erschütterungsbelastung möglichst gering zu halten.

Wenn die Verpackungsmaterialien verlorengegangen oder schadhaft sind, kontaktieren Sie bitte eine autorisierte KONICA MINOLTA-Serviceeinrichtung.

#### <span id="page-6-0"></span>**Betriebsumgebung**

- Das CM-700d/600d sollte bei einer Umgebungstemperatur von 5°C bis 40 °C und einer relativen Luftfeuchtigkeit von höchstens 80% (35°C, ohne Kondensation) verwendet werden. Achten Sie stets darauf, dass das Gerät nur innerhalb dieses Bereichs betrieben wird. Verwenden Sie das Gerät nicht in Bereichen mit raschen Temperaturschwankungen.
- Setzen Sie das CM-700d/600d nicht direkter Sonneneinstrahlung aus und stellen Sie es nicht direkt neben Wärmequellen, wie beispielsweise einem Ofen usw., auf. Die Innentemperatur des Messgeräts kann in einem solchen Fall sehr viel höher ansteigen als die Umgebungstemperatur.
- Verwenden Sie das CM-700d/600d nicht in staubigen Bereichen oder in Bereichen, in denen Zigarettenrauch oder chemische Gase vorhanden sind. Ansonsten kann es zu einer Verschlechterung der Leistung oder zu einer Störung kommen.
- Verwenden Sie das CM-700d/600d nicht in der Nähe von Geräten, die ein starkes Magnetfeld erzeugen (wie beispielsweise Lautsprecher usw.).
- Das CM-700d/600d gehört zu den Produkten der Installationskategorie II (Ausrüstung, die über einen AC-Adapter, der an einer gängigen Netzversorgung angeschlossen ist, mit Strom versorgt wird).
- Das CM-700d/600d gehört zu den Produkten der Schadstoffstufe 2 (Ausrüstung, die aufgrund von Kontamination oder Kondensation eine temporäre elektrische Störung verursachen kann oder Produkte, die in einer derartigen Umgebung eingesetzt werden).
- Verwenden Sie das CM-700d/600d nicht in einer Höhe von 2000 m oder höher.
- Das CM-700d/600d sowie der standardmäßig mitgelieferte AC-Adapter sind ausschließlich für den Gebrauch in Innenräumen bestimmt. Diese Geräte dürfen niemals im Freien verwendet werden, weil Regen und sonstige Witterungseinflüsse das Messgerät beschädigen könnten.

#### **Messung**

- Stellen Sie bei Verwendung des Messgeräts mit der Oberseite nach unten sicher, dass kein Schmutz oder Staub in die Proben-Messöffnung eindringt.
- Wenn Sie das Messgerät über einen längeren Zeitraum verwenden, kann sich der angezeigte Messwert gemäß den Änderungen in der Umgebung ändern. Um daher genaue Messungen zu erreichen empfehlen wir die regelmäßige Durchführung einer Weißkalibrierung mit der Weißkalibrierkappe.

#### **Weißkalibrierkappe**

- Bei Verwendung der Weißkalibrierkappe muss darauf geachtet werden, dass sie eine zum Messgerät passende Zuordnungsnummer trägt.
- Die Kalibrierdaten für die an der Weißkalibrierkappe angebrachte Weißkalibrierplatte wurden bei 23°C gemessen.

Um bei der Messung von absoluten Werten (farbmetrischen Werten) die höchstmögliche Genauigkeit zu erreichen, sollten die Kalibrierung und die Messung bei 23°C erfolgen.

- Stellen Sie sicher, dass die Weißkalibrierplatte weder verkratzt noch fleckig ist.
- Wenn Sie die Weißkalibrierkappe nicht verwenden, drehen Sie sie um, damit die Weißkalibrierplatte nicht dem Umgebungslicht ausgesetzt ist.
- Wenn die Weißkalibrierkappe am Messgerät angebracht ist, dürfen Sie es nicht an dieser Kappe fassen, um es zu tragen. Die Kappe könnte sich nämlich vom Messgerät lösen, so dass das Messgerät herunterfallen und beschädigt werden könnte.

### **Messblende**

- Berühren Sie die Innenfläche der Messblende nicht mit der Hand, zerkratzen und verschmutzen Sie sie nicht.
- Wenn Messblenden gegenwärtig nicht verwendet werden, sollten Sie in dem für den Versand verwendeten Karton oder im optional Hartschalenkoffer gelagert werden, damit sie nicht dem Umgebungslicht ausgesetzt sind.

#### **Stromquelle**

- Stellen Sie sicher, dass sich der Netzschalter in der Position AUS ("O") befindet, wenn das CM-700d/600d nicht verwendet wird.
- Zur Stromversorgung des CM-700d/600d können entweder der AC-Adapter (AC-A305) oder AA-Alkalizellen (Mignon-Batterien) bzw. Nickel-Metallhydrid-Akkus (NiMH) verwendet werden. Beachten Sie jedoch, dass dieser AC-Adapter nicht verwendet werden kann, um die im Gerät befindlichen Nickel-Metallhydrid-Akkus aufzuladen.
- Vergewissern Sie sich, dass der Ausgangsstecker des Netzteils nicht kurzgeschlossen ist. Andernfalls kann es zu einem Brand oder einem elektrischen Schlag kommen.
- Schließen Sie das Netzteil nicht an einen überlasteten Stromkreis an. Decken Sie das Netzteil, während es in Betrieb ist, nicht mit Stoff oder einem anderen Material ab. Andernfalls kann es zu einem elektrischen Schlag oder Brand kommen.
- Wenn Sie das Netzteil vom Messgerät entfernen, ziehen Sie zuerst das Netzkabel aus der Steckdose und dann den Ausgangsstecker aus dem Messgerät.
- Verwenden Sie stets den als Standardzubehör im Lieferumfang enthaltenen AC-Adapter (AC-A305). Schließen Sie den AC-Adapter an einer AC-Steckdose mit der entsprechenden Nennspannung und –frequenz an. Verwenden Sie als Netzspannung stets die Nennspannung (± 10 %).

#### **System**

- Setzen Sie das CM-700d/600d keinen Erschütterungen oder starken Vibrationen aus. Ansonsten kann es zu einer Verschlechterung der Leistung oder zu einer Störung kommen.
- Die Proben-Messöffnung und die Messkugel sind extrem empfindliche optische Präzisionskomponenten. Stellen Sie sicher, dass sie weder Schmutz noch Erschütterungen ausgesetzt werden.
- Wenn das Gerät gegenwärtig nicht verwendet wird, muss es mit aufgesetzter Weißkalibrierkappe gelagert werden.
- Das CM-700d/600d kann Störungen verursachen, wenn es neben einem Fernseher, Radio usw. eingesetzt wird.
- Wenn das Messgerät einer starken elektrostatischen Aufladung ausgesetzt ist, kann es dazu kommen, dass das LC-Display nichts mehr anzeigt oder dass das Messergebnis nicht richtig angezeigt wird. Wenn das Messgerät mit einem externen Gerät verbunden ist, kann es zu einer Unterbrechung der Kommunikation kommen. Schalten Sie das Messgerät in diesen Fällen AUS (OFF) und wieder EIN (ON). Wenn schwarze Schmutzflecken auf dem LC-Display erscheinen, warten Sie, bis diese von selber wieder verschwinden.
- Wird das Gerät aus- und dann wieder eingeschaltet, warten Sie nach dem Abschalten einige Sekunden.
- Dieses Messgerät und das Netzteil sind Produkte der EMV-Klasse B. Die Verwendung des Messgeräts und des Netzteils in häuslicher Umgebung kann Funkstörungen verursachen. In solchen Fällen kann es erforderlich sein, dass der Benutzer geeignete Maßnahmen ergreift.

#### **Backup-Batterie**

- Die Messdaten und eine Reihe anderer Einstellungen werden im Speicher abgelegt. Dieser Speicher ist durch Batterien gesichert. Die Backup-Akkus werden während des Betriebs dieses Messgeräts automatisch geladen und können den Speicherinhalt 5 Monate lang sichern, nachdem sie vollständig geladen sind. Zum Zeitpunkt des Kaufes ist der Backup-Akku möglicherweise nicht vollständig geladen. Zum Laden des Backup-Akkus schalten Sie das Gerät ein (Netzschalter in die Position EIN (ON)). Im eingeschalteten Zustand des Messgeräts wird der Backup-Akku kontinuierlich geladen, selbst wenn das Messgerät verwendet wird. Der Akku ist nach 24 Stunden vollständig geladen, es besteht keine Gefahr einer Überladung.
- Es wird empfohlen, mithilfe der optional erhältlichen Color Data Software SpectraMagic™ NX (CM-S100w) eine Sicherungskopie von wichtigen Daten auf einem anderen Datenträger zu erstellen.

### **N**ote

- *Die Modellnummer der Backup-Batterien ist ML2020 (3 V).*
- *Versuchen Sie nicht, die Backup-Batterien selber auszuwechseln. Wenden Sie sich an eine autorisierte KONICA MINOLTA-Serviceeinrichtung.*

### <span id="page-7-0"></span>**Hinweise zur Lagerung**

- Das CM-700d/600d sollte bei Temperaturen von 0 bis 45°C und einer relativen Luftfeuchtigkeit von höchstens 80% (35°C, ohne Kondensation) gelagert werden. Lagern Sie das Messgerät nicht an Orten mit hohen Temperaturen, hoher Luftfeuchtigkeit, plötzlichen Temperaturschwankungen, Frostgefahr oder Kondensation. Dies könnte das Gerät beschädigen. Es wird empfohlen, das CM-700d/600d zusammen mit einem Trocknungsmittel bei einer Temperatur von etwa 20°C zu lagern.
- Lassen Sie das CM-700d/600d nicht im Fahrzeug oder im Kofferraum liegen. Im Sommer oder im Winter könnte die Temperatur und/oder die Luftfeuchtigkeit über den für die Lagerung empfohlenen Wert ansteigen und das Gerät beschädigen.
- Bewahren Sie das Verpackungsmaterial, in dem das Gerät geliefert wird, für einen eventuellen späteren Transport des CM-700d/600d auf. Dadurch schützen Sie das Messgerät vor plötzlichen Temperaturänderungen, Vibrationen und Stößen.
- Lagern Sie das CM-700d/600d nicht in staubigen Bereichen oder in Bereichen, in denen Zigarettenrauch oder chemische Gase vorhanden sind. Ansonsten kann es zu einer Verschlechterung der Leistung oder zu einer Störung kommen.
- Wenn Staub in die Proben-Messöffnung eintritt, kann es zu ungenauen Messungen kommen. Wenn das Messgerät gegenwärtig nicht verwendet wird, müssen Sie die Weißkalibrierkappe auf das Messgerät aufsetzen, um zu verhindern, dass durch die Proben-Messöffnung Staub in die Messkugel eindringt.
- Wenn Sie der Lichteinstrahlung ausgesetzt ist, kann sich die an der Weißkalibrierkappe angebrachte Weißkalibrierplatte mit der Zeit verfärben. Achten Sie daher darauf, dass die Kappe, wenn sie gegenwärtig nicht verwendet wird, umgedreht ist, damit die Weißkalibrierplatte nicht dem Umgebungslicht ausgesetzt ist.
- Wenn sie Lichteinstrahlung ausgesetzt sind, können sich die Messblenden mit der Zeit verfärben. Bewahren Sie die Messblenden an einem sicheren Ort auf, an dem sie keiner Lichteinstrahlung ausgesetzt sind und an dem sie vor Kratzern und Staub geschützt sind.
- Behalten Sie alle Verpackungsmaterialien (Karton, Polstermaterialien, Plastiktüten, usw.). Diese Materialien können Sie verwenden, um das Messgerät beim Transport zu sichern, wenn es zur Wartung (Rekalibrierung usw.) in die Serviceeinrichtung gesendet wird.
- Wenn Sie das CM-700d/600d länger als zwei Wochen nicht verwenden, müssen die Batterien entfernt werden. Wenn die Batterien im Messgerät belassen werden, kann Elektrolyt austreten und das Messgerät beschädigen.

### <span id="page-8-0"></span>**Hinweise zur Reinigung**

- Wenn sich Schmutz auf dem CM-700d/600d abgelagert hat, wischen Sie es mit einem weichen, sauberen und trockenen Tuch ab. Keinesfalls Lösungsmittel wie Verdünner oder Benzol verwenden.
- Wenn sich Schmutz auf der an der Weißkalibrierkappe angebrachten Weißkalibrierplatte abgelagert hat, wischen Sie sie vorsichtig mit einem weichen, sauberen und trockenen Tuch ab. Bei hartnäckigem Schmutz feuchten Sie das Tuch mit einer im Handel erhältlichen Linsenreinigungsflüssigkeit an. Entfernen Sie die Reinigungsflüssigkeit dann mit einem leicht mit Wasser angefeuchteten Tuch und lassen Sie die Weißkalibrierplatte trocknen. Verwenden Sie auf keinen Fall optisch aufgehellte Tücher!
- Wenn die Innenfläche der Messblenden oder die Innenseite der Messkugel verschmutzt sind, wenden Sie sich an eine autorisierte KONICA MINOLTA-Serviceeinrichtung.
- Versuchen Sie bei einer Fehlfunktion des CM-700d/600d nicht, das Messgerät zu zerlegen und selber zu reparieren. Wenden Sie sich an eine autorisierte KONICA MINOLTA-Serviceeinrichtung.

### <span id="page-8-1"></span>**Entsorgung**

- Wenn Sie verbrauchte Batterien entsorgen, isolieren Sie die Batteriepole mit Isolierband usw. Wenn die Batteriepole mit Metallgegenständen in Berührung kommen, kann es zu einer Erwärmung, einer Explosion oder einem Brand kommen.
- Sorgen Sie dafür, dass bei der Entsorgung bzw. Wiederverwertung des CM-700d/600d, seines Zubehörs, der verbrauchten Batterien und der Verpackungsmaterialien die örtlichen Vorschriften und Gesetze eingehalten werden.

# **Inhaltsverzeichnis**

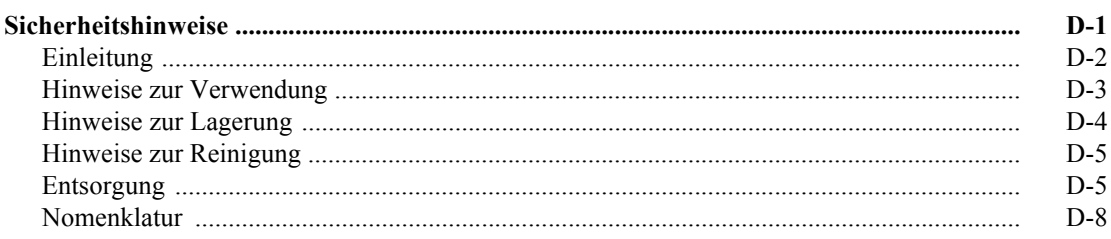

### Kapitel 1 Vor Gebrauch des Messgeräts

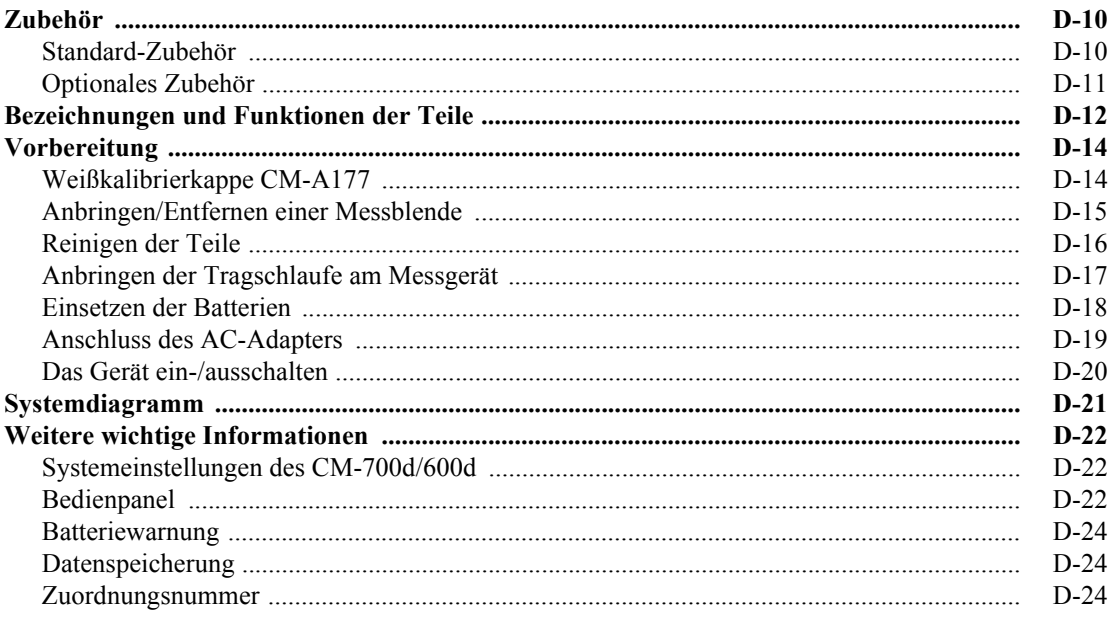

### Kapitel 2 Vorbereitungen zur Messung

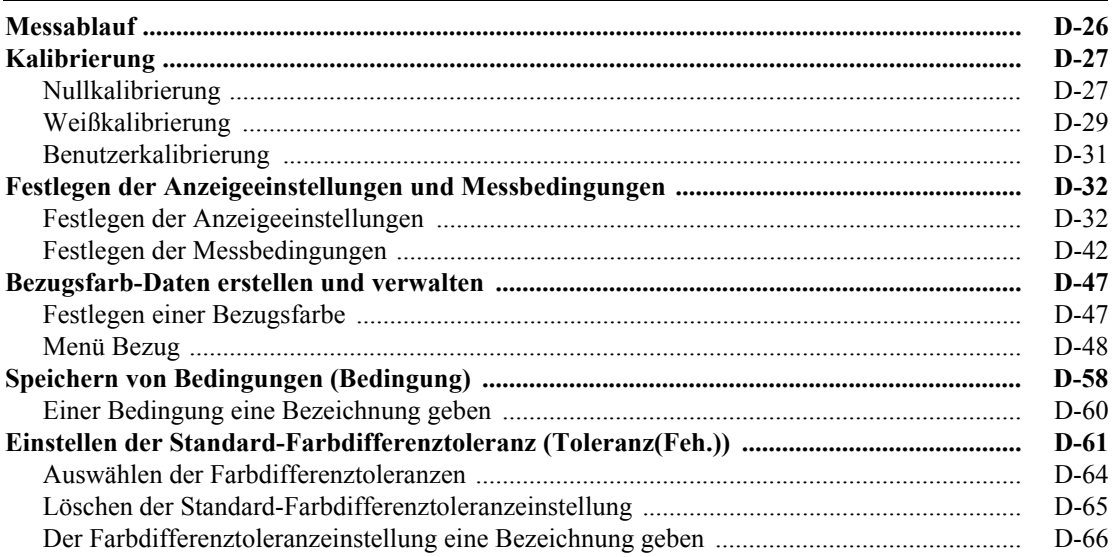

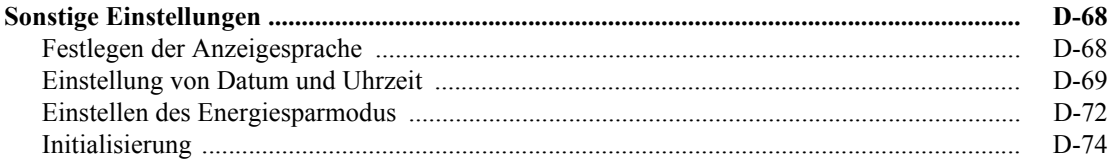

### Kapitel 3 Messung

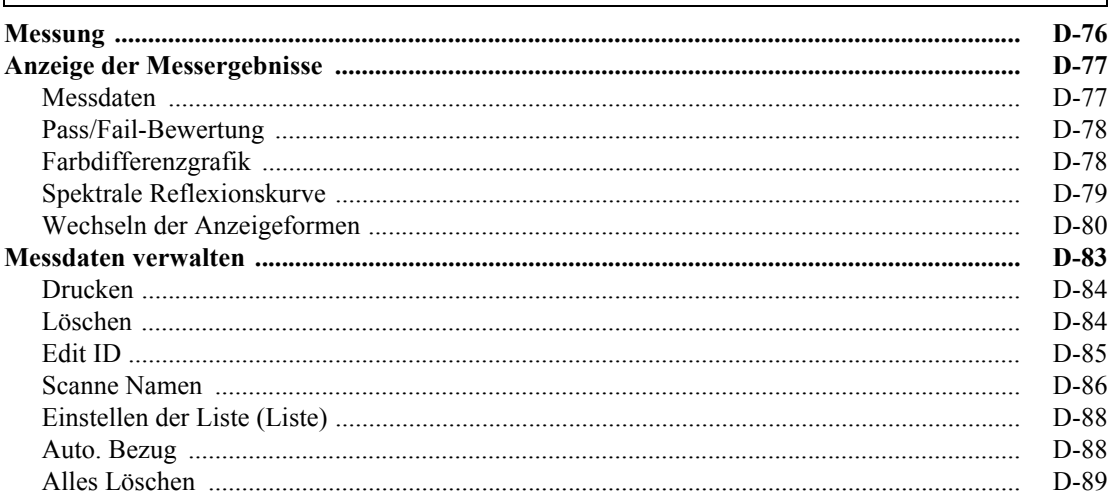

### Kapitel 4 Sonstige Funktionen

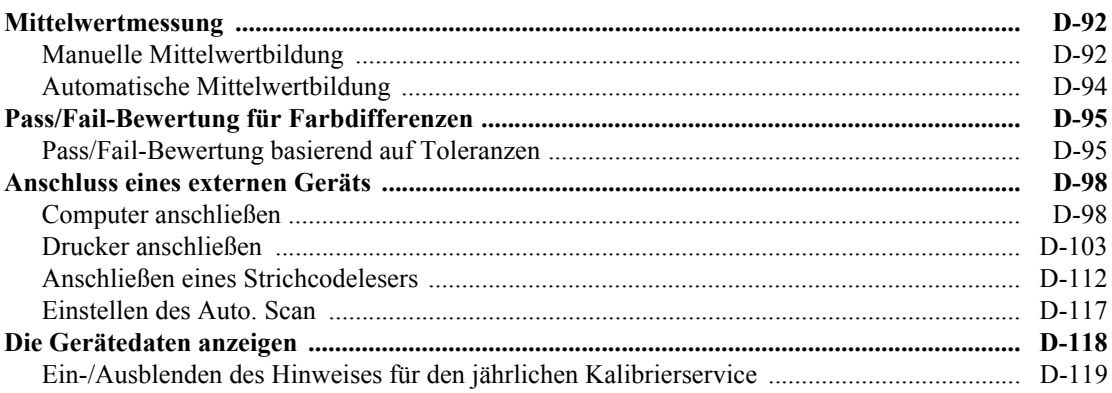

### Kapitel 5 Fehlerbehebung

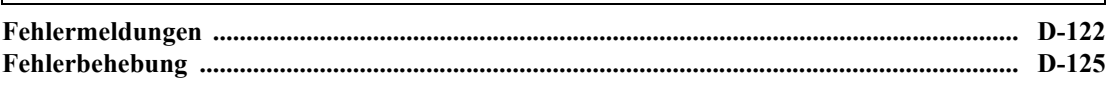

### Kapitel 6 Anhang

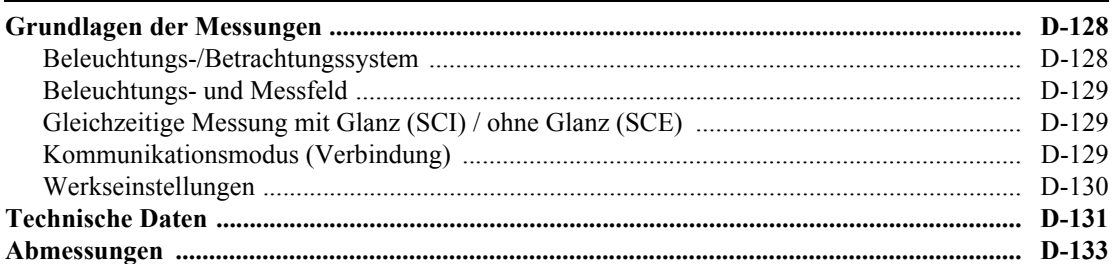

### <span id="page-11-0"></span>**Nomenklatur**

Dieses Handbuch beschreibt, wie Sie das CM-700d/600d sicher betreiben und gemäß den vorgeschriebenen Verfahren Messungen durchführen.

#### **• Seitenansicht**

Im Folgenden werden die in diesem Handbuch verwendeten Symbole erklärt.

\*Beachten Sie, dass die in der Abbildung angezeigte Seite nur zu Erklärungszwecken dient und keine tatsächliche Seite aus diesem Handbuch darstellt.

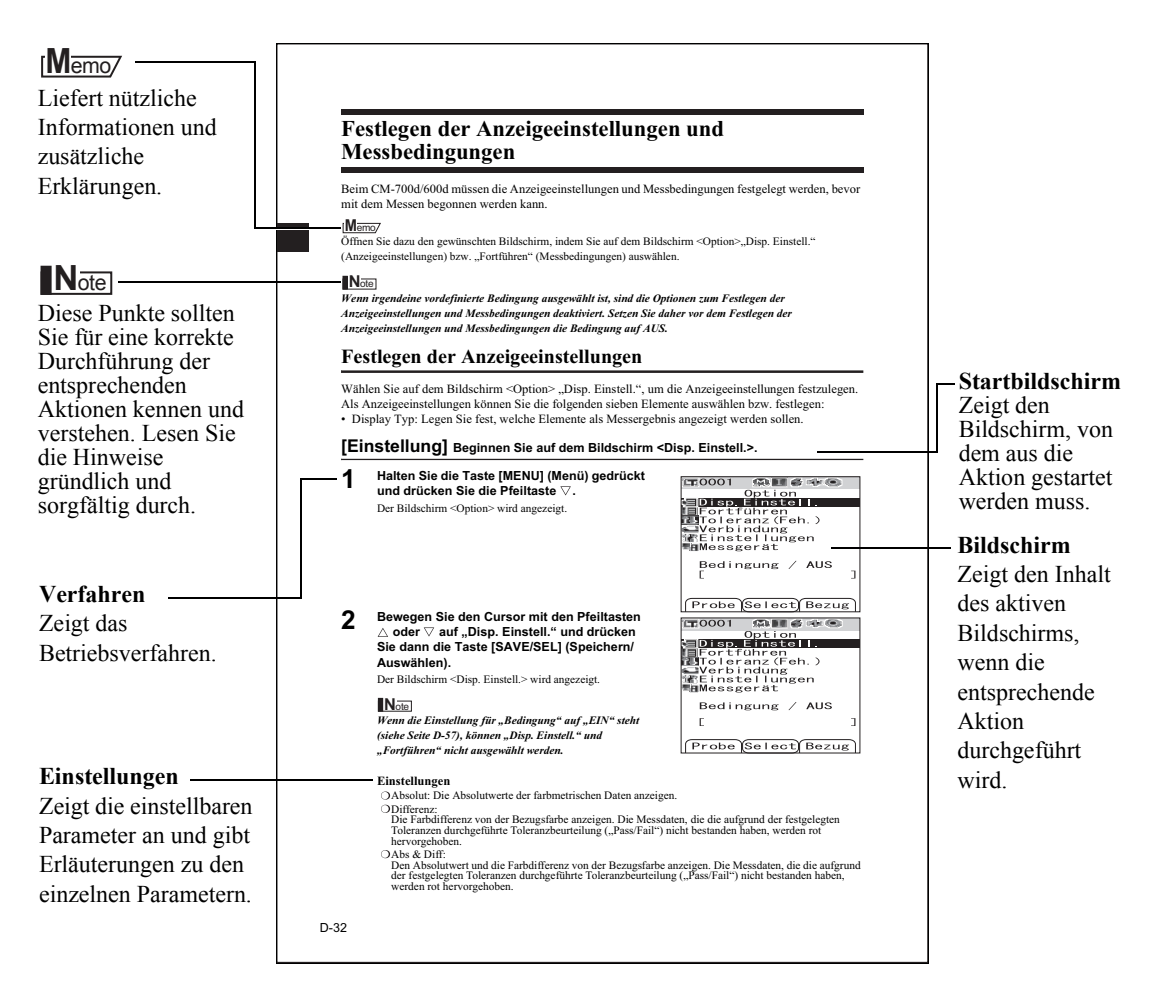

### **Informationen zur Firmwareversion des Messgeräts**

Die Firmwareversion des Messgeräts wird auf dem Bildschirm <Messgerät> angezeigt. Nähere Informationen finden Sie auf [Seite D-118](#page-121-1) "[Die Gerätedaten anzeigen](#page-121-1)" in diesem Handbuch.

# **Kapitel 1**

# <span id="page-12-0"></span>**Vor Gebrauch des Messgeräts**

# <span id="page-13-0"></span>**Zubehör**

Für dieses Messgerät ist Standard-Zubehör und optional erhältliches Zubehör verfügbar.

### **M**emo

Die Form einiger Produkte kann von den Abbildungen abweichen.

### <span id="page-13-1"></span>**Standard-Zubehör**

Stellen Sie sicher, dass mit dem Gerät folgende Teile mitgeliefert wurden.

**Weißkalibrierkappe CM-A177** (samt CD-R mit Daten für die Weißkalibrierung und Dateneinstellungssoftware)

### **Messblende**

Wird je nach Probe zum Umschalten des Beleuchtungsbereichs (der Größe der Proben-Messöffnung) verwendet.

Messblende  $\phi$ 8 mm (mit Ring) CM-A178 <Für MAV> Messblende  $\phi$ 3 mm (mit Ring) CM-A179 <Für SAV> Messblende  $\phi$ 8 mm (ohne Ring) CM-A180 <Für MAV> Messblende  $\phi$ 3 mm (ohne Ring) CM-A181 <Für SAV>

### **M**emo

- Bei der Auslieferung des Geräts ist die Messblende CM-A178  $\phi$  8 mm mit Ring (für MAV) angebracht.
- Die Messblenden CM-A179 und CM-A181  $\phi$  3 mm (für SAV) sind im Lieferumfang des CM-600d nicht enthalten.

### **AC-Adapter AC-A305 (Außer für China) AC-A305b (Für China)**

Versorgt das Messgerät mit Netzstrom aus der AC-Steckdose. Eingang: 100-240 V  $\sim$  50/60 Hz 24-38 VA Ausgang:  $5 V = 2 A$ Steckerbauart:  $\bigoplus$   $\bigoplus$  Minus innen

#### **USB-Kabel IF-A36** Verbindet das Messgerät mit einem Computer.

#### **4 Alkali-Trockenzellenbatterien AA (Mignon-Batterien)**

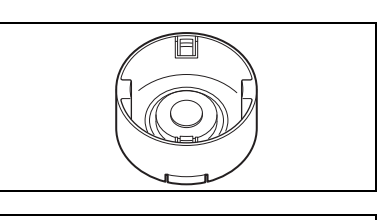

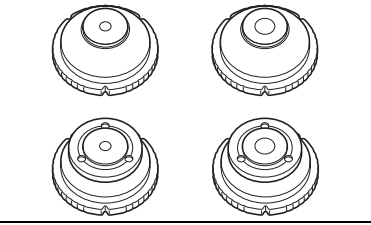

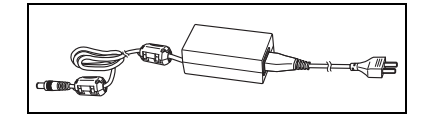

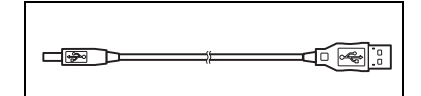

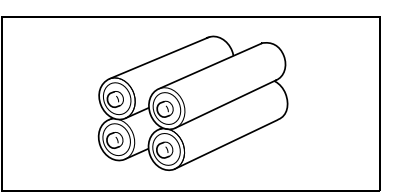

### **Tragschlaufe CR-A73**

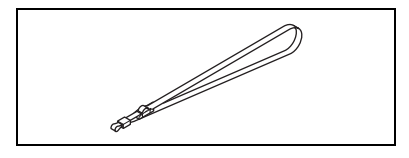

### <span id="page-14-0"></span>**Optionales Zubehör**

Zum Ausbau des Systems und für weitere Anwendung ist nachfolgendes Zubehör erhältlich.

**Nullkalibrierbox CM-A182** Wird zur Durchführung der Nullkalibrierung verwendet.

**Color Data Software SpectraMagic™ NX CM-S100w** Wird verwendet, um das Messgerät von einem PC aus zu betreiben sowie um Daten zu verarbeiten und zu verwalten.

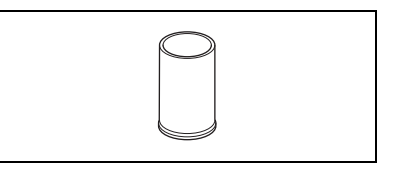

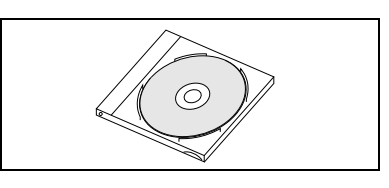

**Hartschalenkoffer CM-A176** Wird zur Lage rung des Messgeräts und des Zubehörs verwendet. \*Der Hartschalenkoffer darf nicht für Transportzwecke verwendet werden.

**Messblende 8 mm (mit Glasverschluss) CM-A183**  Zum Messen weicher oder feuchter Proben.

**Granulat-Probenbehälter CM-A184**

Zur Messung von granulat- oder pulverförmigen Materialien.

### **Staubschutz-Kit CM-A185**

Verhindert in staubigen Arbeitsumgebungen das Eindringen von Fremdkörpern in das Messgerät.

### **Farbtafeln (Weiß, Schwarz und 12 weitere Farben)**

Verwendet für die einfache Diagnose der Messgenäuigkeit von Messgeräten (instrumentelle Fehler und Wiederholbarkeit).

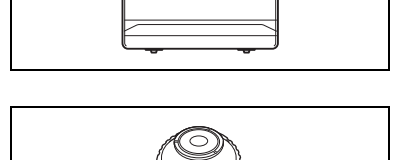

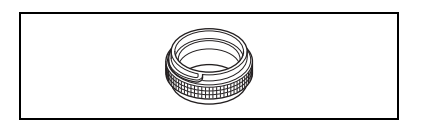

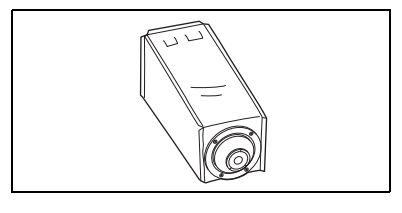

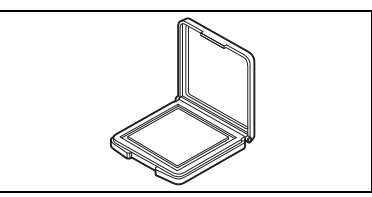

**Ersatz-Staubschutzhülle CM-A186**

## <span id="page-15-0"></span>**Bezeichnungen und Funktionen der Teile**

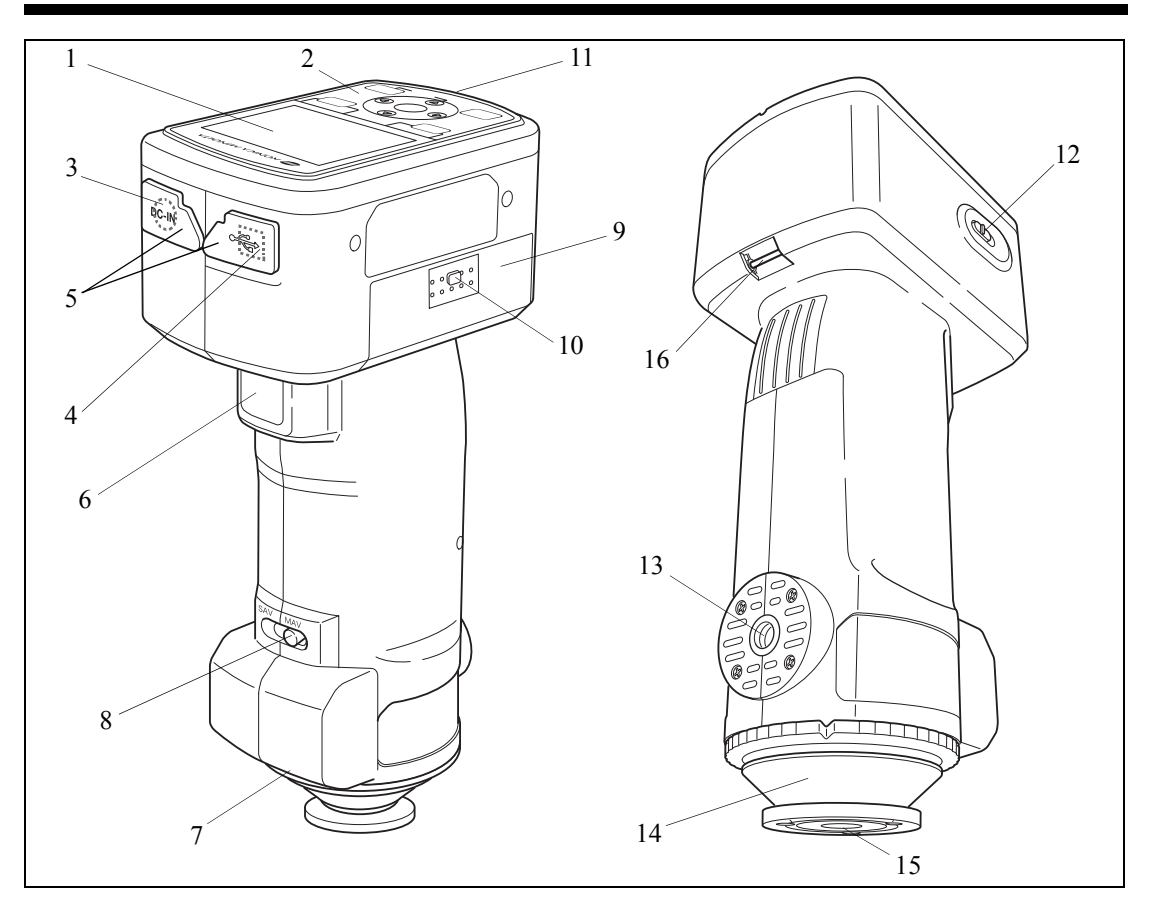

#### **LCD-Bildschirm**

Zeigt die Messdaten, Mess-Parameter und Funktionen an.

#### **Bedienpanel**

Wird verwendet, um zwischen den Bildschirmen umzuschalten oder um Einstellelemente auszuwählen / festzulegen / zu speichern. Nähere Informationen siehe [Seite D-23](#page-26-0) "[Steuerungstasten"](#page-26-0).

#### **Netzgerät-Anschluss**

Wenn der mitgelieferte AC-Adapter (AC-A305) verwendet werden soll, schließen Sie den Niedervolt-Stecker an diesem Anschluss an.

#### **USB-Anschluss**

Wird verwendet, um das Messgerät über das mitgelieferte USB-Kabel (IF-A36) mit einem PC zu verbinden.

### **Schutzabdeckungen für die Anschlüsse**

Zum Schutz des Netzgerät-Anschlusses und des USB-Anschlusses.

#### **Messtaste**

Betätigen Sie diese Taste zur Durchführung der Weißkalibrierung oder einer Messung.

#### 7 **Etikett mit Zuordnungsnummer**

Zeigt die Kennnummer der Weißkalibrierkappe, die mit dem Messgerät verwendet werden kann.

#### 8 **Messfeld-Wahlschalter**

Ändert das Messfeld entsprechend dem der Schalterstellung.

#### **M**emo

Das CM-600d hat diesen Schalter nicht.

#### 9 **Batteriefachabdeckung**

Die Abdeckung für das Batteriefach. Vier Mignon-Batterien (AA) müssen entsprechend den Polaritätssymbolen korrekt in das Batteriefach eingesetzt werden.

#### 10 **Taste für Batteriefachabdeckung**

Drücken Sie diese Taste, um die Batteriefachabdeckung zu öffnen bzw. zu schließen.

#### 11 **Bereitschaftslampe**

Wenn diese Lampe grün leuchtet, ist das Gerät bereit zum Messen (und vollständig aufgeladen).

#### 12 **Ein/Aus-Schalter**

Wird zum Ein- und Ausschalten des Geräts verwendet. Wenn der Schalter auf "O" steht, ist das Gerät ausgeschaltet. Wenn der Schalter auf "|" steht, ist das Gerät eingeschaltet.

#### 13 **Stativbefestigung**

#### 14 **Messblende**

Zur Anpassung des Messfeldes gemäß der gewählten Einstellung des Messfeld-Wahlschalters. Je nach Anwendungsbereich sind verschiedene Varianten verfügbar.

#### 15 **Messöffnung**

Die Öffnung zum Messen der Proben. Die Größe der Öffnung kann durch Auswahl einer entsprechenden Messblende geändert werden.

#### **N**ote

*Beim CM-600d kann das Messfeld nicht geändert werden.*

#### 16 **Tragschlaufenbefestigung**

Zum Befestigen der mitgelieferten Tragschlaufe.

#### **M**emo

Nähere Informationen zum [Anbringen der](#page-20-0) Tragschlaufe finden Sie unter "Anbringen der [Tragschlaufe am Messgerät](#page-20-0)" ([Seite D-17\)](#page-20-0).

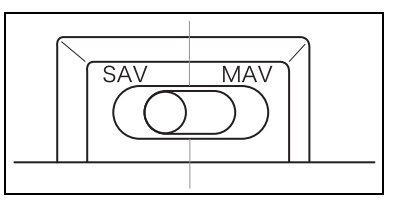

# <span id="page-17-0"></span>**Vorbereitung**

### <span id="page-17-1"></span>**Weißkalibrierkappe CM-A177**

Im Lieferumfang des Messgeräts ist eine Weißkalibrierkappe und eine CD-R mit Daten für die Weißkalibrierung enthalten.

Die Weißkalibrierkappe ist aufgebaut, wie unten dargestellt. Sie muss vor der Weißkalibrierung am Messgerät angebracht werden.

### **N**ote

- *Bei Verwendung der Weißkalibrierkappe muss darauf geachtet werden, dass sie eine zum Messgerät passende Zuordnungsnummer trägt.*
- *Wenn Sie die Weißkalibrierkappe nicht verwenden, drehen Sie sie um, damit der Weißkalibrier-Standard nicht dem Umgebungslicht oder dem Staub ausgesetzt ist.*
- *Wenn das CM-700d/600d nicht verwendet wird, müssen Sie die Weißkalibrierkappe auf das Messgerät aufsetzen, um zu verhindern, dass durch die Messöffnung Staub in die Messkugel eindringt.*

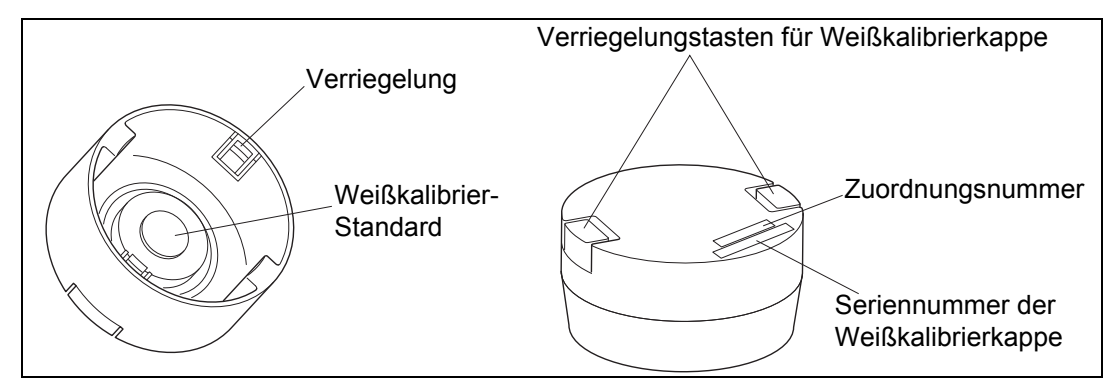

### **Anbringen am / Entfernen vom Messgerät**

- **Anbringen**
- **1. Halten Sie das Messgerät gut fest.**
- **2. Drücken Sie die Verriegelungstasten an der Weißkalibrierkappe zusammen, setzen Sie die Weißkalibrierkappe auf die Messblende des Geräts auf und lassen Sie die Tasten wieder los, um die Kappe zu verriegeln.**

### **N**ote

*Fassen sie das Messgerät nicht an der Weißkalibrierkappe, um es zu tragen. Die Kappe könnte sich nämlich vom Messgerät lösen, so dass das Messgerät herunterfallen und beschädigt werden könnte.*

- **Entfernen**
- **1. Drücken Sie die Verriegelungstasten an der Weißkalibrierkappe zusammen und ziehen Sie die Kappe gerade vom Messgerät ab.**

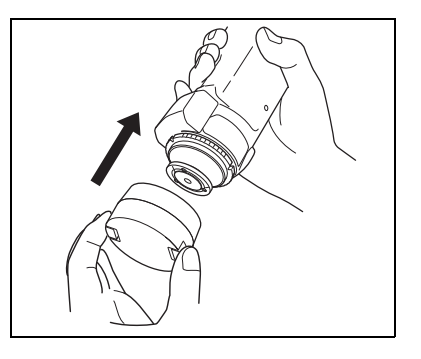

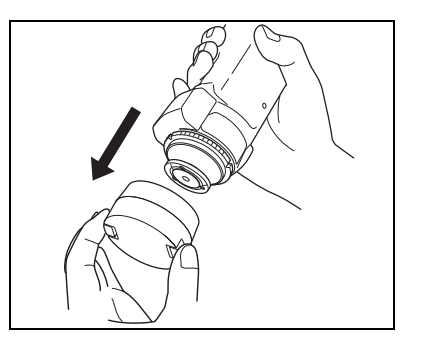

### <span id="page-18-1"></span><span id="page-18-0"></span>**Anbringen/Entfernen einer Messblende**

Das CM-700d/600d muss mit einer Messblende gemäß dem gewählten Messfeld und der Messbedingung verwendet werden.

Beachten Sie zum Anbringen/Entfernen einer Messblende folgende Schritte:

#### **N**ote

- *Stellen Sie beim Anbringen/Entfernen einer Messblende sicher, dass kein Schmutz oder Staub durch die Proben-Messöffnung in die Messkugel gelangt.*
- *Berühren Sie keinesfalls die Weiß beschichtete Innenfläche der Messkugel mit der Hand. Wischen Sie die Innenfläche der Messkugel nicht mit einem Tuch ab und achten Sie darauf, dass keine Objekte in die Messkugel gelangen.*
- *Üben Sie keine übermäßige Kraft auf die Verriegelung der Messblende aus. Hierdurch kann die Verriegelung beschädigt und die Messblende somit nicht mehr verwendet werden.*

#### **M**emo

Wenn eine Messblende beschädigt ist, kontaktieren Sie bitte eine autorisierte KONICA MINOLTA-Serviceeinrichtung.

### **Anbringen am / Entfernen vom Messgerät**

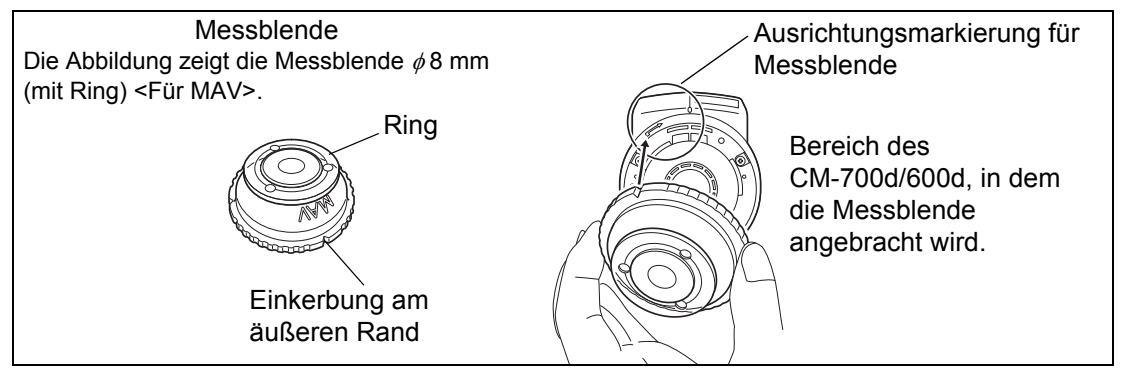

- **Anbringen**
- **1. Schieben Sie die Messblende so über die Messöffnung, dass die Einkerbung am äußeren Rand der Messblende auf den Anfangspunkt der**  Ausrichtungsmarkierung ( $\implies$ ) am Messgerät **ausgerichtet ist.**
- **2. Halten Sie die Blende am äußeren Rand fest und drehen Sie sie in Pfeilrichtung (im Uhrzeigersinn). Drehen Sie die Blende so lange, bis sie auf die Markierung " " am Messgerät ausgerichtet ist, und verriegeln Sie sie dann.**
- **Entfernen**
- **1. Halten Sie die Blende am äußeren Rand fest und drehen Sie sie gegen die Pfeilrichtung (im Gegenuhrzeigersinn). Drehen Sie die Blende so lange, bis die Einkerbung im äußeren Rand der Messblende auf den Anfangspunkt der Markierung ( ) am Messgerät ausgerichtet ist.**
- **2. Halten Sie die Blende am äußeren Rand fest und entfernen Sie sie.**

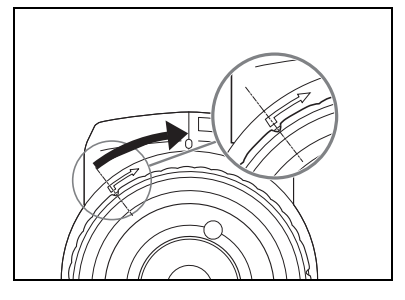

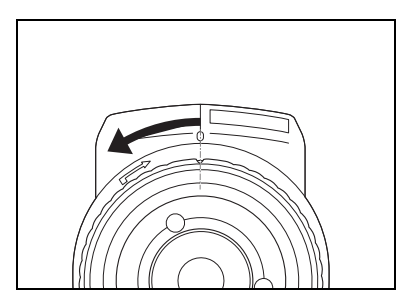

### <span id="page-19-0"></span>**Reinigen der Teile**

In diesem Abschnitt wird beschrieben, wie der Weißkalibrier-Standard, die Messblende und die Innenfläche der Messkugel gereinigt werden.

### **Weißkalibrierkappe**

- Wenn sich Schmutz auf dem Weißkalibrier-Standard abgelagert hat, wischen Sie sie vorsichtig mit einem weichen, sauberen und trockenen Tuch ab. Bei hartnäckigem Schmutz feuchten Sie das Tuch mit einer im Handel erhältlichen Linsenreinigungsflüssigkeit an. Entfernen Sie die Reinigungsflüssigkeit dann mit einem leicht mit Wasser angefeuchteten Tuch und lassen Sie den Weißkalibrier-Standard trocknen.
- Wenn sich Schmutz auf anderen Teilen als der Weißkalibrierplatte abgelagert hat, wischen Sie sie vorsichtig mit einem Tuch ab, das mit etwas Wasser oder Seifenwasser befeuchtet wurde. Keinesfalls Lösungsmittel wie Verdünner oder Benzol verwenden. Verwenden Sie keine Tücher mit optischen Aufhellern.

### **N**ote

*Achten Sie darauf, die den Weißkalibrier-Standard nicht zu zerkratzen.*

### **Messblende**

Blasen Sie den Schmutz und den Staub mit einem Blasebalg von den Messblenden.

### **N**ote

*Berühren Sie die Innenfläche der Messblenden nicht mit der Hand und wischen Sie diese nicht mit einem Tuch ab, um Staub zu entfernen. Wenn die Innenseite so stark verschmutzt ist, dass der Schmutz sich nicht mit einem Blasebalg entfernen lässt, wenden Sie sich an die nächstgelegene autorisierte KONICA MINOLTA-Serviceeinrichtung.*

### **Im Inneren der Messkugel**

### **1. Entfernen Sie die Messblende.**

### **M**emo

Die Anleitung zum Entfernen der Messblende finden Sie auf [Seite D-15](#page-18-0)  "[Anbringen/Entfernen einer Messblende](#page-18-0)".

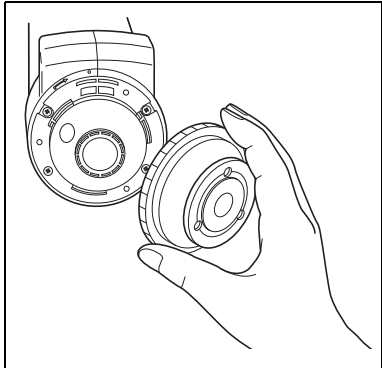

### **2. Blasen Sie den Schmutz und den Staub mit einem Blasebalg von der Messkugel.**

### **N**ote

*Berühren Sie keinesfalls die Weiß beschichtete Innenfläche der Messkugel mit der Hand. Wischen Sie die Innenfläche der Messkugel nicht mit einem Tuch ab und achten Sie darauf, dass keine Objekte in die Messkugel gelangen. Wenn die Innenseite so stark verschmutzt ist, dass der Schmutz sich nicht mit einem Blasebalg entfernen lässt, wenden Sie sich an die nächstgelegene autorisierte KONICA MINOLTA-Serviceeinrichtung.*

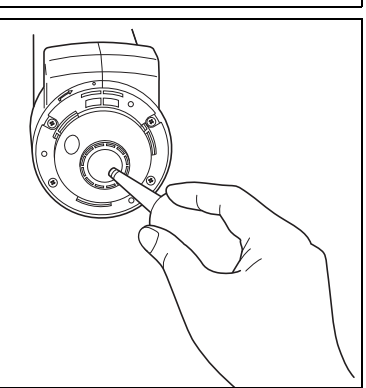

### <span id="page-20-0"></span>**Anbringen der Tragschlaufe am Messgerät**

Beim Messen mit der Hand sollten Sie die Tragschlaufe anbringen und das Handgelenk durch die Tragschlaufe schieben, um ein Herunterfallen des Geräts zu verhindern.

### **[Vorgehensweise]**

- **1 Schieben Sie ein Ende der Tragschlaufe durch die Tragschlaufenbefestigung am Messgerät.**
- **2 Schieben Sie das andere Ende der Tragschlaufe durch den Ring und schieben Sie das Ende, das Sie durch die Tragschlaufenbefestigung geschoben haben, ebenfalls durch den Ring.**
- **3 Schieben Sie ein Ende der Tragschlaufe, das Sie durch den Ring geschoben haben, durch die Schnalle.**
- **4 Schieben Sie das andere Ende der Tragschlaufe von der anderen Seite her durch die Schnalle.**

Nachdem Sie das Handgelenk durch die Tragschlaufe geschoben haben, verändern Sie bei Bedarf die Position des Rings, so dass die Tragschlaufe bündig am Handgelenk sitzt.

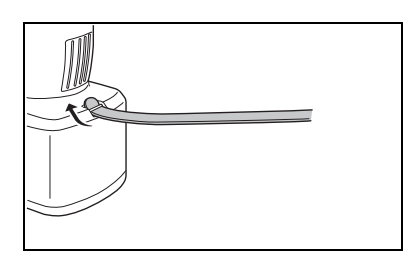

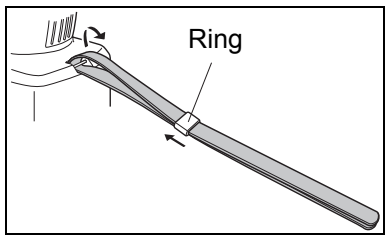

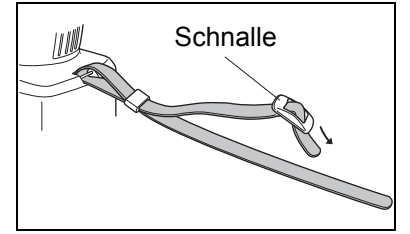

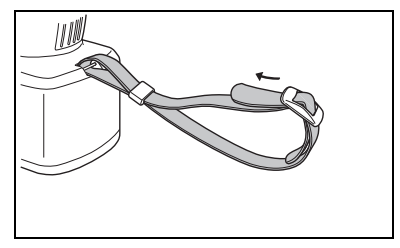

### <span id="page-21-0"></span>**Einsetzen der Batterien**

Zur Stromversorgung des CM-700d/600d müssen entweder der AC-Adapter (AC-A305) oder AA-Alkalizellen (Mignon-Batterien) bzw. Nickel-Metallhydrid-Akkus (NiMH) verwendet werden. Verwenden Sie entsprechend den Anforderungen Ihrer Anwendung entweder den AC-Adapter oder Batterien.

### **N**ote

- *Verwenden Sie unter keinen Umständen Manganbatterien.*
- *Wenn Sie das CM-700d/600d länger als zwei Wochen nicht verwenden, müssen die Batterien entfernt werden. Wenn die Batterien über einen längeren Zeitraum im Messgerät gelassen werden, kann Elektrolyt aus der jeweiligen Batterie austreten und das Messgerät beschädigen.*
- *Verwenden Sie keine Batterien verschiedener Batteriearten oder alte und neue Batterien zusammen. Ansonsten kann es zu einer Explosion der Batterien oder einer Verringerung der Nutzdauer der Batterien kommen.*
- *Berühren Sie die Anschlüsse im Batteriefach nicht und schließen Sie diese nicht kurz. Ansonsten kann es zu einer Funktionsstörung des Messgeräts kommen.*

### **[Vorgehensweise]**

**1 Stellen Sie sicher, dass das Gerät ausgeschaltet ist (d. h. dass sich der Netzschalter [POWER] in**  der Stellung "∩" befindet).

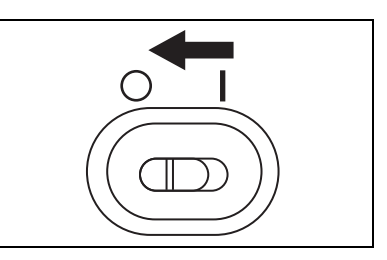

- **2 Drücken Sie die Taste für Batteriefachabdeckung seitlich am Messgerät und öffnen Sie die Batteriefachabdeckung, indem Sie sie nach unten schieben.**
- **3 Setzen Sie vier Mignon-Batterien (AA) in das Batteriefach ein. Stellen Sie sicher, dass die Batterien richtig herum eingesetzt werden.**

**4 Richten Sie die Einkerbungen in der Batteriefachabdeckung auf die Führungen am Rand der Batteriefachöffnung aus. Drücken Sie die Batteriefachabdeckung leicht an und schließen Sie sie, indem Sie sie nach oben schieben.**

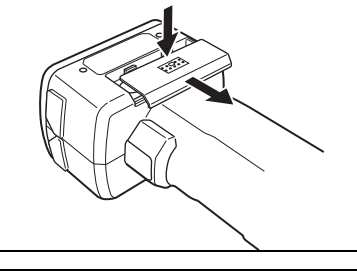

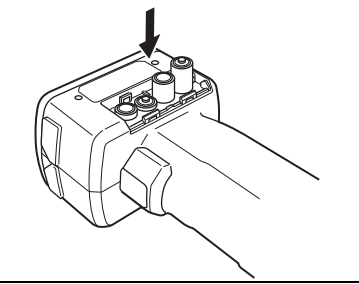

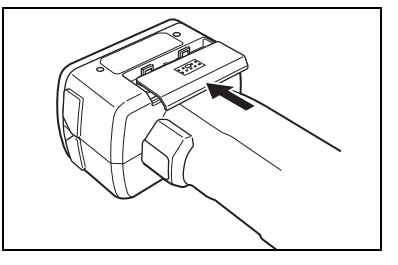

### <span id="page-22-0"></span>**Anschluss des AC-Adapters**

### **M**emo

Bei der Nutzung des externen Ausgangs zur Übertragung von Daten an ein externes Gerät oder zum Drucken wird mehr Strom benötigt. In diesem Fall ist es ratsam, statt der Batterien den AC-Adapter (AC-A305) zu verwenden.

### **N**ote

- *Verwenden Sie stets den AC-Adapter (AC-A305) zur Netzstromversorgung des Messgeräts.*
- *Stellen Sie vor dem Anschließen oder Abziehen des AC-Adapters sicher, dass das Messgerät ausgeschaltet ist.*

### **[Vorgehensweise]**

**1 Stellen Sie sicher, dass das Gerät ausgeschaltet ist (d. h. dass sich der Netzschalter [POWER] in**  der Stellung "O" befindet).

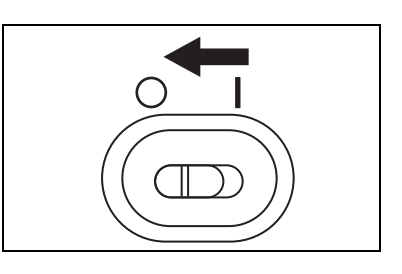

**2 Öffnen Sie die Schutzabdeckung des Netzgerät-Anschlusses am Messgerät.**

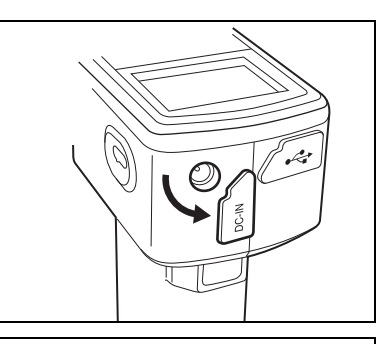

**3 Stecken Sie den Stecker des AC-Adapters in die Buchse des Netzgerät-Anschlusses.**

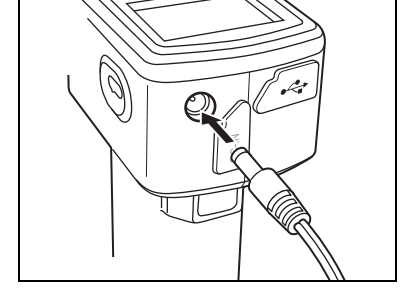

**4 Schließen Sie den Netzstecker des AC-Adapters an einer AC-Steckdose an (100 bis 240 VóAC, 50- 60 Hz).** 

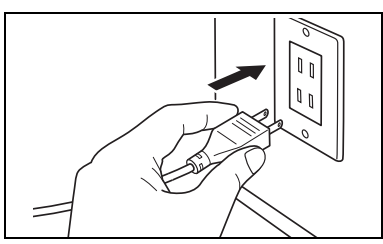

### <span id="page-23-1"></span><span id="page-23-0"></span>**Das Gerät ein-/ausschalten**

### **[Vorgehensweise]**

Das Gerät einschalten

### **1 Schieben Sie den Netzschalter [POWER] in die**  Stellung "|".

Das Gerät ist eingeschaltet (stromführend).

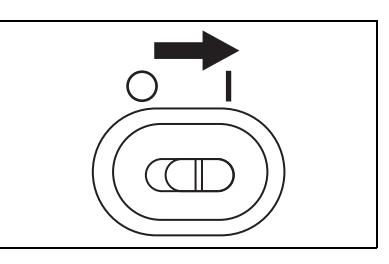

### **[Vorgehensweise]**

Das Gerät ausschalten

**1 Schieben Sie den Netzschalter [POWER] in die**  Stellung "O".

Das Gerät ist ausgeschaltet.

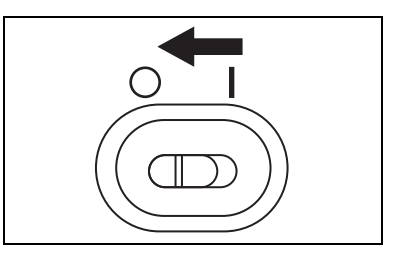

### **Energiesparfunktion**

Das CM-700d/600d ist mit einer Energiesparfunktion ausgerüstet. Diese wird aktiviert, wenn über einen festgelegten Zeitraum keine der Mess- oder Steuerungstasten betätigt wird. Im Energiesparmodus wird die Anzeige abgeschaltet, und der Blitzstromkreis wird nicht geladen.

Sie können jederzeit in den Normalmodus zurückkehren, indem Sie einfach eine der Mess- oder Steuerungstasten betätigen.

### **M**emo

Der Zeitraum, nach dem der Energiesparmodus aktiviert wird, im Menü <Option> festgelegt werden. Nähere Informationen siehe [Seite D-72 "Einstellen des Energiesparmodus](#page-75-1)".

### **N**ote

*Werksseitig ist die Energiesparfunktion ausgeschaltet.*

## <span id="page-24-0"></span>**Systemdiagramm**

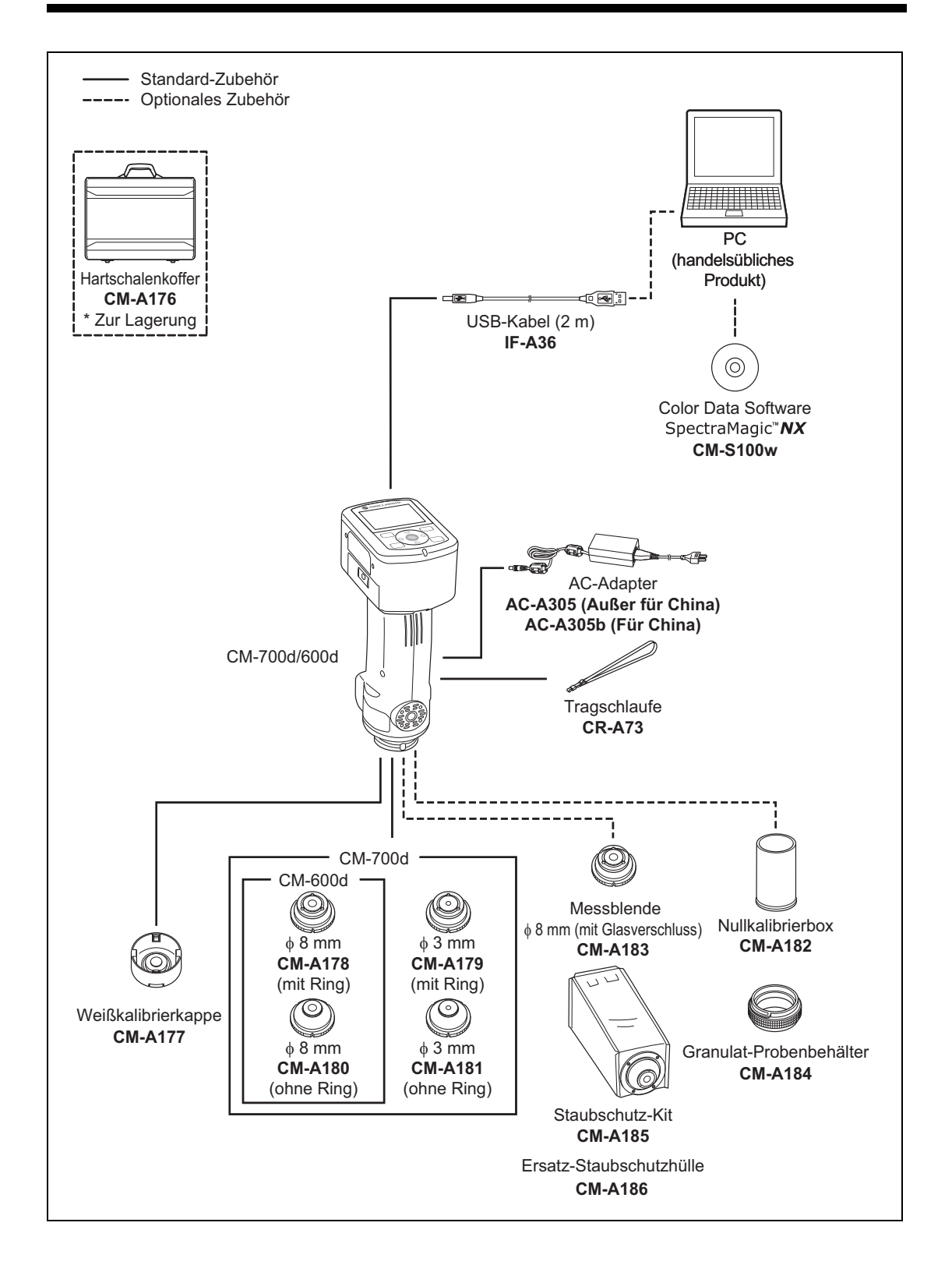

# <span id="page-25-0"></span>**Weitere wichtige Informationen**

### <span id="page-25-1"></span>**Systemeinstellungen des CM-700d/600d**

Beim Einschalten des Messgeräts erscheint automatisch der Bildschirm <Kalibrierung> auf Deutsch. Für normale Messungen brauchen die Systemeinstellungen nicht geändert zu werden. Es wird empfohlen, vor der Verwendung des Geräts auf dem Bildschirm <Option> die Datumseinstellung zu überprüfen und den Energiesparmodus festzulegen. Als Anzeigesprache stehen sieben verschiedene Sprachen zur Auswahl, darunter Deutsch. Nähere Informationen siehe [Seite D-68](#page-71-2) "[Sonstige Einstellungen"](#page-71-2).

### <span id="page-25-2"></span>**Bedienpanel**

An der Oberseite des CM-700d/600d befindet sich der LCD-Bildschirm. Auf diesem zeigt das Gerät Messergebnisse und Meldungen an. Daneben sind die Steuerungstasten angeordnet, die zum Festlegen der Messoptionen und zum Umschalten der Anzeige dienen.

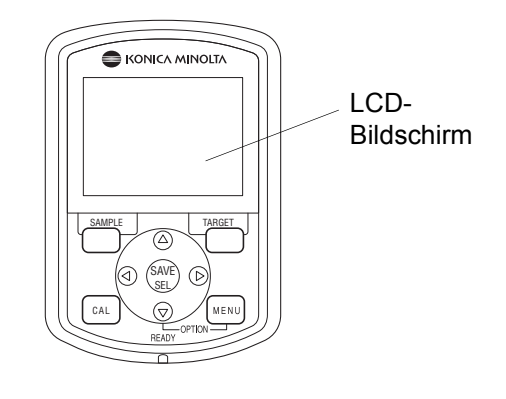

### **Bildschirmanzeige (LCD-Bildschirm)**

Auf dem LCD-Bildschirm werden Messeinstellungen, Messergebnisse und Meldungen angezeigt. Ferner geben angezeigte Symbole Auskunft über den Status des Messgeräts. Nachfolgend sehen Sie die den Grundaufbau des Bildschirms.

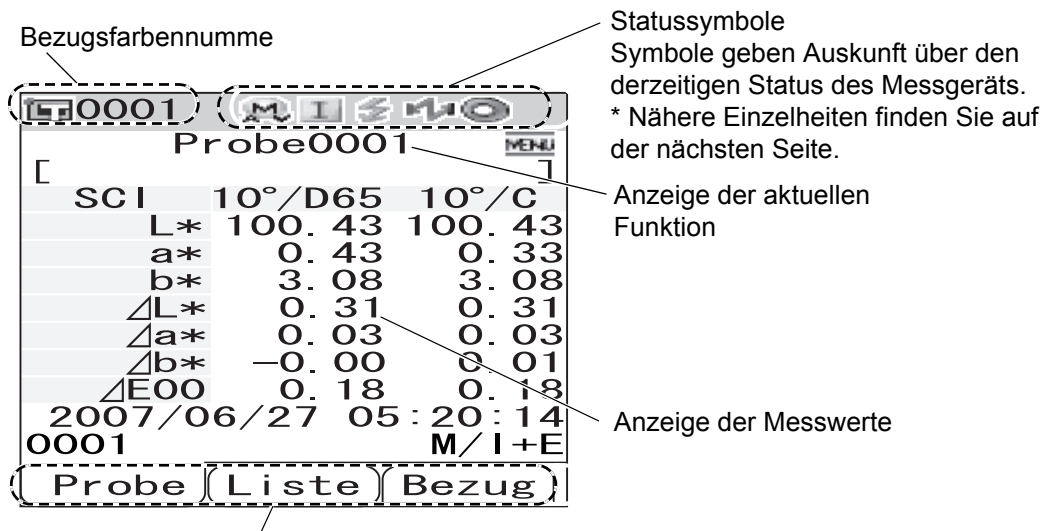

Hier werden die Funktionen angezeigt, die den Tasten [SAMPLE] (Probe), [SAVE/ SEL] (Speichern/Auswählen) und [TARGET] (Bezug) jeweils zugewiesen sind.

### **Statussymbole**

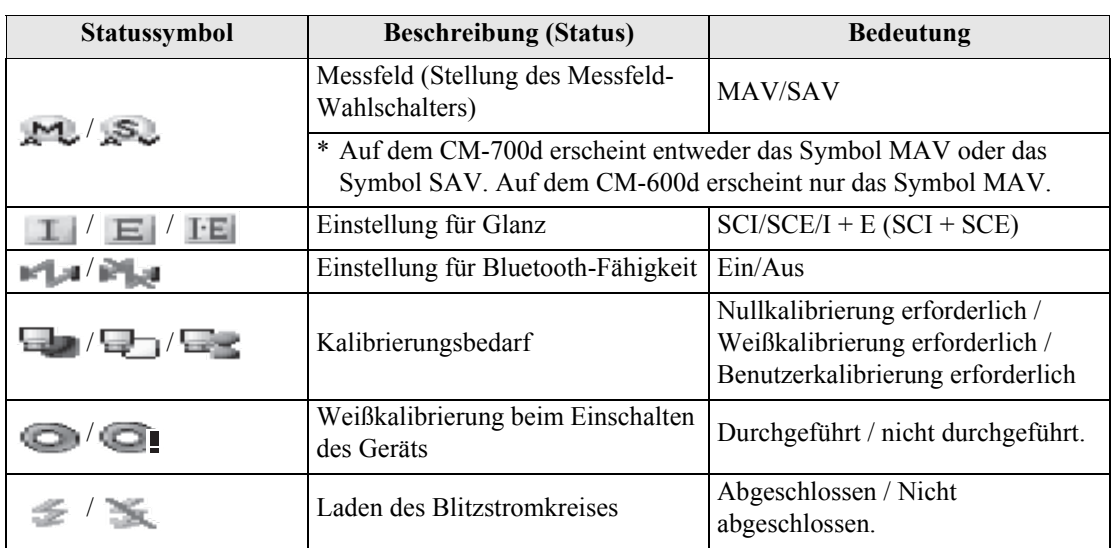

### <span id="page-26-0"></span>**Steuerungstasten**

Verwenden Sie diese Tasten, um gemäß der Anleitung auf dem LCD-Bildschirm Einstellelemente auszuwählen bzw. Werte festzulegen sowie um zwischen den Bildschirmen umzuschalten.

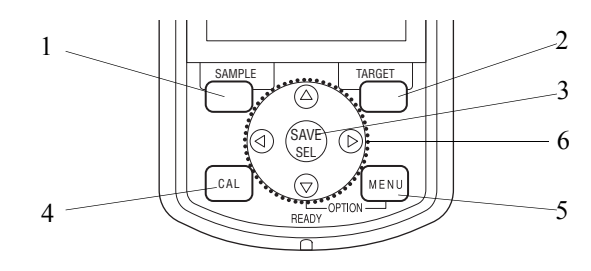

- 1 **Taste [SAMPLE] (Probe):** Drücken Sie diese Taste, um den Bildschirm <Probe> anzuzeigen.
- 2 **Schaltfläche [TARGET] (Bezug):** Drücken Sie diese Taste, um den Bildschirm <Bezug> anzuzeigen.
- 3 **Taste [SAVE/SEL] (Speichern/Auswählen):** Verwenden Sie diese Schaltfläche, um mit dem Cursor ein Element auszuwählen oder um die getroffene Einstellung zu speichern. Wenn der Bildschirm <Probe> oder <Bezug> angezeigt wird, können Sie mit dieser Taste zwischen der Detailanzeige und der Listenanzeige umschalten.
- 4 **Taste [CAL] (Kalibrierung):** Drücken Sie diese Taste, um den Bildschirm <Kalibrierung> anzuzeigen.

### 5 **Taste [MENU] (Menü):**

Drücken Sie diese Taste, um den Bildschirm <Menü> anzuzeigen. Die Bildschirme und Einstellelemente, zu denen Menüs vorhanden sind, werden durch (MENÜ-Markierung) am oberen Bildschirmrand angezeigt. Sie können den Bildschirm <Option> anzeigen, indem Sie die Taste [MENU] (Menü) drücken, während Sie die Pfeiltaste  $\nabla$ gedrückt halten.

6 **Pfeiltasten**  $\langle \langle 1/\triangle/\triangledown/ \triangleright \rangle$ : Verwenden Sie diese Tasten, um den Cursor auf dem Bildschirm zu bewegen oder um den ausgewählten Wert zu ändern. Um mit dem Cursor ein Element auszuwählen, drücken Sie die Taste [SAVE/SEL] (Speichern/Auswählen).

### **M**emo

Den Tasten [SAMPLE] (Probe), [SAVE/SEL] (Speichern/Auswählen) und [TARGET] (Bezug) können je nach Bildschirm unterschiedliche Funktionen zugewiesen sein. In diesem Fall sind die derzeitigen Funktionen am unteren Bildschirmrand angegeben (Bearbeiten usw.).

### Beispiel für zugewiesene Funktionen

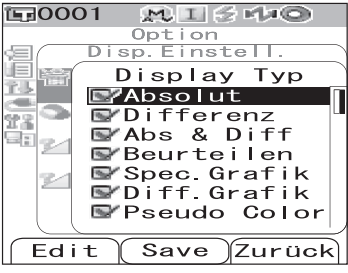

Wenn auf dem Bildschirm z. B. die Hinweise  $\boxed{\text{Edit}}$  Save  $\boxed{\text{Zurück}}$  erscheinen, dann sind den Tasten [SAMPLE] (Probe), [SAVE/SEL] (Speichern/Auswählen) und [TARGET] (Bezug) die Funktionen Bearbeiten, Speichern und Zurück zugewiesen. Wenn die Bezeichnung einer Taste von der zugewiesenen Funktion abweicht, lautet die Angabe im vorliegenden Handbuch beispielsweise: "Taste [SAMPLE (Probe)] (Bearbeiten)" oder "Taste [TARGET (Bezug)] (Zurück)".

### <span id="page-27-0"></span>**Batteriewarnung**

Zur Stromversorgung des CM-700d/600d können entweder der AC-Adapter (AC-A305) oder AA-Alkalizellen (Mignon-Batterien) bzw. Nickel-Metallhydrid-Akkus (NiMH) verwendet werden. Wenn das Messgerät mit Batterien verwendet wird, wird eine der beiden folgenden Batteriewarnungen angezeigt, wenn ihre Leistung nachlässt. Bei unzureichender Batterieleistung erscheint gar keine Batteriewarnung mehr.

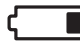

(Batterie schwach)

Wenn diese Anzeige erscheint, sollten neue Batterien bzw. der AC-Adapter bereitgehalten werden. Trotz dieser Anzeige sind Messungen noch immer möglich.

Wenn Sie das Messgerät mit der Anzeige "Batterie schwach" weiter verwenden, erscheint nach einiger Zeit die Fehlermeldung ER002 "Batteriespannung zu niedrig". Wenn diese Fehlermeldung angezeigt wird, müssen Sie die Batterien unverzüglich gegen neue austauschen oder den AC-Adapter anstecken.

### <span id="page-27-1"></span>**Datenspeicherung**

Die von diesem Messgerät verwendeten Daten werden automatisch gespeichert. Nach dem Durchführen der Weißkalibrierung werden die Weißkalibrierdaten im internen Speicher gesichert und verbleiben dort auch nach dem Ausschalten des Messgeräts.

### <span id="page-27-2"></span>**Zuordnungsnummer**

Zusätzlich zu den einzelnen Seriennummern tragen das Messgerät und die Weißkalibrierkappe fünfstellige Zahlen, die als "Zuordnungsnummer" bezeichnet werden. Vergewissern Sie sich, dass das Messgerät und die Weißkalibrierkappe die gleiche Zuordnungsnummer tragen, bevor Sie die Weißkalibrierung starten.

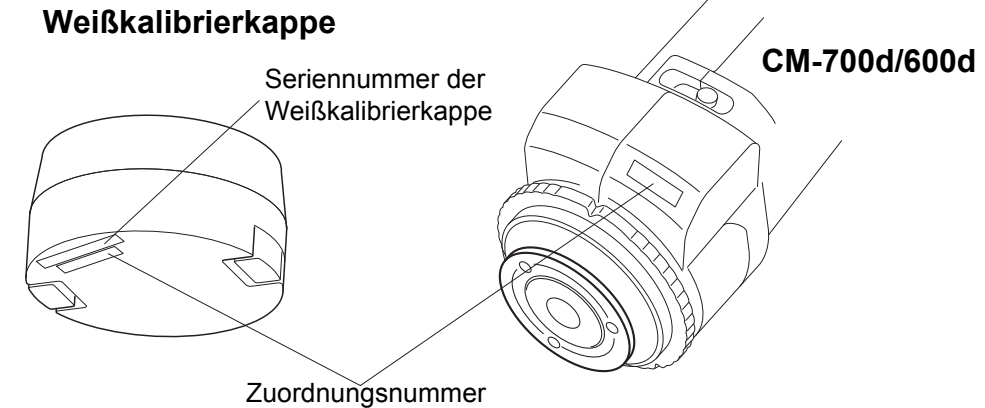

Das Messgerät und die Weißkalibrierkappe, die zusammen verwendet werden sollen, müssen die gleiche Zuordnungsnummer tragen.

# **Kapitel 2**

# <span id="page-28-0"></span>**Vorbereitungen zur Messung**

## <span id="page-29-0"></span>**Messablauf**

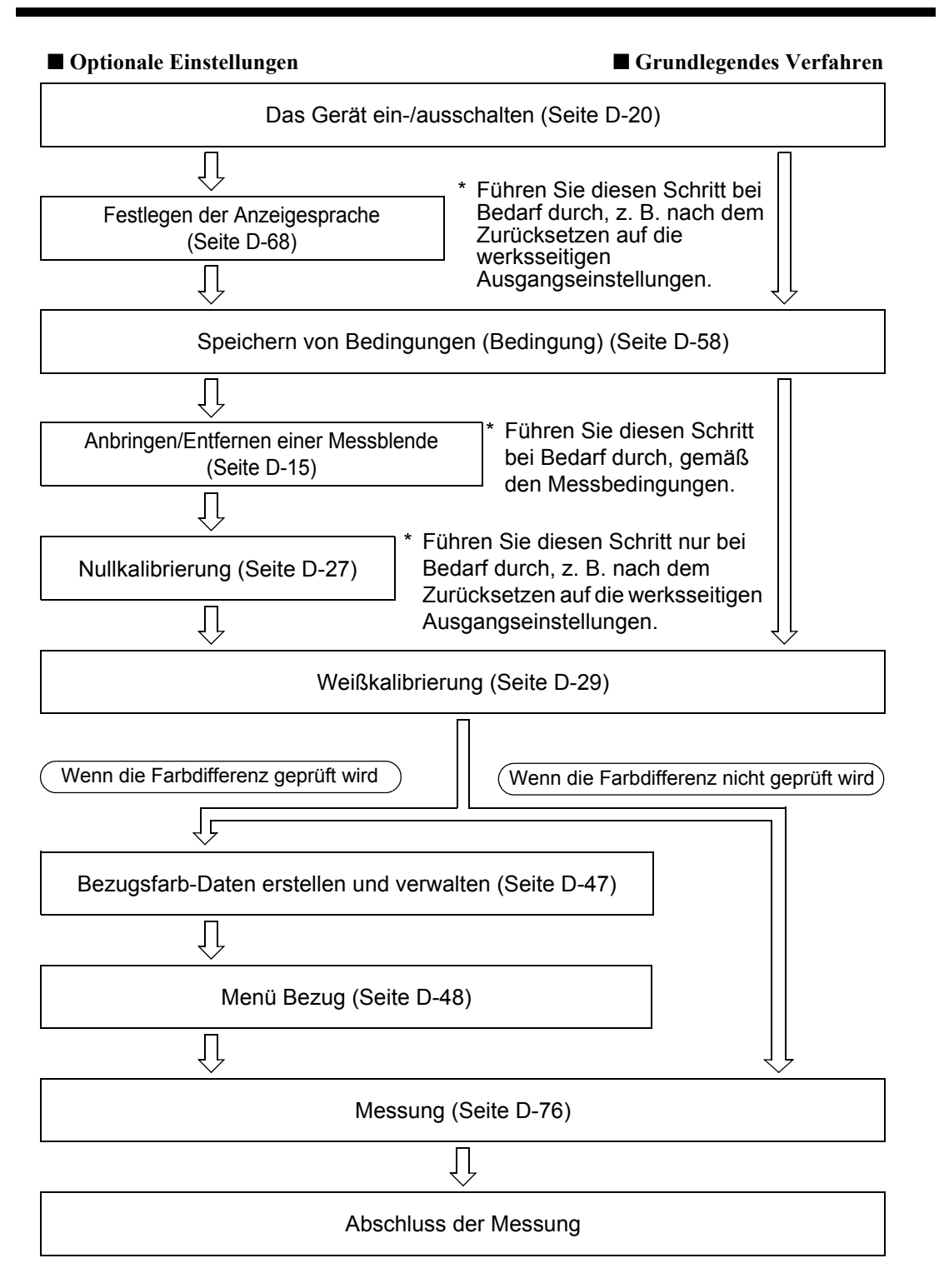

## <span id="page-30-0"></span>**Kalibrierung**

### <span id="page-30-1"></span>**Nullkalibrierung**

Da das CM-700d/600d die Daten der werksseitigen Nullkalibrierung gespeichert hat, ist es nicht erforderlich, die Nullkalibrierung bei jedem Einschalten des Messgeräts zu wiederholen. Wenn sich die Messbedingungen jedoch deutlich ändern oder wenn Sie den optionalen Staubschutz oder die Messblende  $\phi$ 8 mm (mit Glasverschluss) verwenden, ist vor der Weißkalibrierung eine Nullkalibrierung erforderlich.

### **M**emo

- Die Effekte von Streulicht (z. B. das Licht, das innerhalb des optischen Systems erzeugt wird) werden automatisch anhand der Nullkalibrierung kompensiert.
- Die Menge des Streulichts kann aufgrund von Staub oder Schmutz in der Optik sowie durch Feuchtigkeit, Betriebsdauer, Vibrationen und Stöße schwanken. Aus diesem Grund ist eine regelmäßige Durchführung der Nullkalibrierung ratsam.
- Wenn der Mess-Modus auf "I + E (SCI + SCE)" eingestellt ist (siehe [Seite D-43](#page-46-0) "[Mode"](#page-46-0)), sind während der Messung möglicherweise Klickgeräusche aufgrund des Öffnens und Schließen der Glanzfalle zu hören.

### **N**ote

- *Wenn das Messgerät über einen längeren Zeitraum nicht verwendet wird, können die im Messgerät gespeicherten Nullkalibrierdaten verloren gehen. Wenn Daten verloren gegangen sind, muss erneut eine Nullkalibrierung durchgeführt werden.*
- *Wenn das Messgerät nach dem Kauf zum ersten Mal mit einer bestimmten Messbereichseinstellung (MAV oder SAV, wobei SAV nur beim CM-700d verfügbar ist) verwendet wird, muss eine Nullkalibrierung durchgeführt werden.*
- **Wenn Sie wegen der Verwendung des optionalen Staubschutz-Kits oder der Messblende**  $\phi$  **8 mm (mit** *Glasverschluss) eine Nullkalibrierung durchgeführt haben, dann müssen Sie nach dem Zurückwechseln auf die Standard-Messblende erneut eine Nullkalibrierung durchführen, bevor Sie weitere Messungen vornehmen.*

### **[Einstellung]**

**1 Überprüfen Sie den Typ der angebrachten Messblende sowie die Stellung des Messfeld-Wahlschalters am Gerät.** 

### **2 Schalten Sie das Gerät EIN (ON).**

Der Bildschirm <Kalibrierung> wird angezeigt.

### **N**ote

*Überprüfen Sie die am oberen Bildschirmrand angezeigten Statussymbole, um sich zu vergewissern, dass das Messfeld (MAV/SAV) zur Stellung des Messfeld-Wahlschalters sowie zum Typ der angebrachten Messblende passt.*

• Wenn ein anderer Bildschirm angezeigt wird, drücken Sie auf die Taste [CAL] (Kalibrierung).

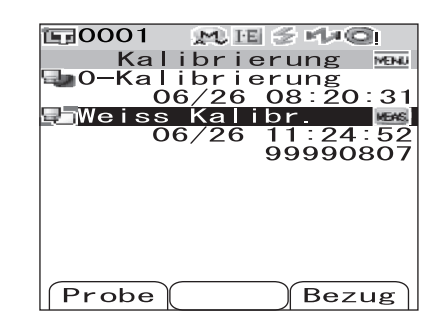

### **3 Bewegen Sie den Cursor mit der Pfeiltaste**  auf "0-Kalibrierung".

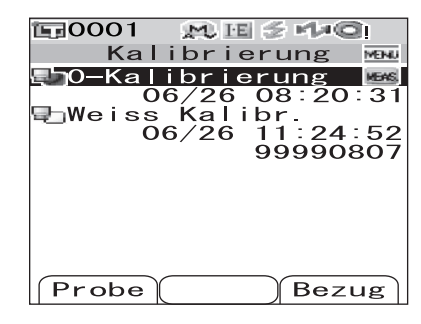

### **4 Richten Sie die Proben-Messöffnung ins Leere.**

- Richten Sie die Proben-Messöffnung nicht auf eine Lichtquelle (auch nicht auf die Raumbeleuchtung, wie etwa eine Leuchtstoffröhre).
- Halten Sie die Proben-Messöffnung mehr als 1 m entfernt von reflektierenden Objekten (Händen, Tischen, Wänden usw.).

### **M**emo

Durch Verwendung der optional erhältlichen Nullkalibrierbox CM-A182 ist eine korrekte Nullkalibrierung gewährleistet.

### **5** Vergewissern Sie sich, dass  $\leq$  (Bereit zum **Messen) angezeigt wird bzw. dass die Bereitschaftslampe grün leuchtet, und drücken Sie dann die Messtaste.**

Die Nullkalibrierung wird durchgeführt.

Für jede SCI-Messung ("mit Glanz") und für jede SCE-Messung ("ohne Glanz") blitzt die Xe-Lampe fünfmal.

Während der Nullkalibrierung wird auf dem Bildschirm die Anzahl der durchgeführten Blitzvorgänge angezeigt.

Wenn die Nullkalibrierung abgeschlossen ist, kehrt das System zurück auf den Bildschirm <Kalibrierung>.

### **M**emo

Wenn der Bildschirm durch die Energiesparfunktion abgeschaltet worden ist, drücken Sie eine beliebige Mess- oder Steuerungstaste, um den Bildschirm wieder einzuschalten. Vergewissern Sie sich anschließend, dass (Bereit zum Messen) angezeigt wird bzw. dass die Bereitschaftslampe grün leuchtet, und drücken Sie dann die Messtaste.

### **N**ote

- *Führen Sie nach dem Abschluss der Nullkalibrierung die Weißkalibrierung durch. Gehen Sie zu Punkt 3 des Abschnitts ["Weißkalibrierung" auf Seite D-29.](#page-32-0)*
- *Selbst wenn Sie nach dem Einschalten des Messgeräts eine Weißkalibrierung durchgeführt haben, müssen Sie diese erneut durchführen, sofern Sie nach der ersten Weißkalibrierung eine Nullkalibrierung vorgenommen haben.*

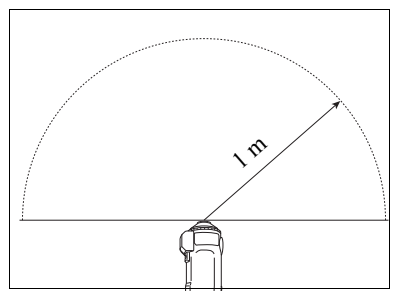

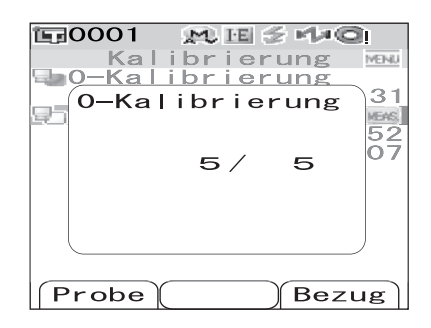

### <span id="page-32-0"></span>**Weißkalibrierung**

Die Weißkalibrierung muss durchgeführt werden, wenn das Messgerät nach dem Kauf zum ersten Mal mit einer bestimmten Einstellung verwendet wird.

Bei Abschluss der Weißkalibrierung wird das Symbol <Weißkalibrierung abgeschlossen> angezeigt. Sobald die Weißkalibrierung abgeschlossen ist, können nach dem nächsten Einschalten Messungen auch ohne eine erneute Weißkalibrierung durchgeführt werden. Allerdings ist das Messergebnis dann nicht präzise.

### **M**emo

- Die Kalibrierungsdaten für die mit dem Messgerät mitgelieferte Weißkalibrier-Standard sind im Messgerät gespeichert.
- Obgleich die Weißkalibrierdaten auch nach dem Ausschalten des Messgeräts im internen Speicher erhalten bleiben, wird empfohlen, bei jedem Einschalten eine Weißkalibrierung durchzuführen.
- Die Messwerte können aufgrund von Änderungen der Umgebungstemperatur oder aufgrund der Wärmeentwicklung beim wiederholten Einsatz des Messgeräts leicht schwanken. Führen Sie in diesem Fall in regelmäßigen Abständen eine Weißkalibrierung durch.
- Wenn Mess-Modus auf " $I + E (SCI + SCE)$ " eingestellt ist (siehe [Seite D-43](#page-46-0) ["Mode](#page-46-0)"), sind während der Messung möglicherweise Klickgeräusche aufgrund des Öffnens und Schließen der Glanzfalle zu hören.

### **N**ote

- *Die Weißkalibrierung muss bei derselben Temperatur wie die spätere Messung durchgeführt werden.*
- *Stellen Sie vor Beginn der Weißkalibrierung sicher, dass sich das Messgerät ausreichend an die Umgebungstemperatur angepasst hat.*
- *Nach jedem Umschalten des Messfeld zwischen MAV und SAV muss eine Weißkalibrierung durchgeführt werden.*

### **[Einstellung]**

**1 Überprüfen Sie den Typ der angebrachten Messblende sowie die Stellung des Messfeld-Wahlschalters am Gerät.** 

### **2 Schalten Sie das Gerät EIN (ON).**

Der Bildschirm <Kalibrierung> wird angezeigt.

### **N**ote

*Überprüfen Sie die am oberen Bildschirmrand angezeigten Statussymbole, um sich zu vergewissern, dass das Messfeld (MAV/SAV) zur Stellung des Messfeld-Wahlschalters sowie zum Typ der angebrachten Messblende passt.*

• Wenn ein anderer Bildschirm angezeigt wird, drücken Sie auf die Taste [CAL] (Kalibrierung).

### **M**emo

- Der Bildschirm <Kalibrierung> zeigt zwei Elemente: "0-Kalibrierung" und "Weiss Kalibr.". Unter jedem Element wird das Datum der letzten Kalibrierung angezeigt. Wenn noch keine Kalibrierung durchgeführt worden ist, wird "Keine" angezeigt.
- Unter "Weiss Kalibr." wird die Seriennummer der Weißkalibrierkappe angezeigt, die mit dem Messgerät verwendet werden muss.

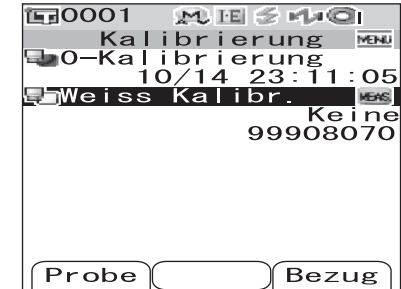

- **3 Bewegen Sie bei Bedarf den Cursor mit der Pfeiltaste**  $\nabla$  **auf "Weiss Kalibr.".**
- **4 Bringen Sie die Weißkalibrierkappe richtig an und vergewissern Sie sich dabei, dass das Messgerät und die Weißkalibrierkappe die gleiche Zuordnungsnummer tragen.**

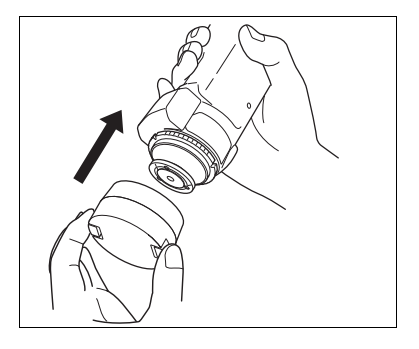

Kalibrierung

Kalibrierung

 $\geq$ 

Weiss Kalibr.

**MESHO** 

5

Bezug

**MENU** 

 $31$ 

45  $\overline{07}$ 

 $\sqrt{10001}$ 

Probe

### **5** Vergewissern Sie sich, dass  $\blacktriangleright$  (Bereit zum **Messen) angezeigt wird bzw. dass die Bereitschaftslampe grün leuchtet, und drücken Sie dann die Messtaste.**

Die Weißkalibrierung wird durchgeführt.

Für jede SCI-Messung ("mit Glanz") und für jede SCE-Messung ("ohne Glanz") blitzt die Xe-Lampe fünfmal.

Während der Weißkalibrierung wird auf dem Bildschirm die Anzahl der durchgeführten Blitzvorgänge angezeigt.

Wenn die Weißkalibrierung abgeschlossen ist, kehrt das System zum Bildschirm <Probe> oder <Bezug> zurück.

## **N**ote

*Das Messgerät enthält die Daten für die Weißkalibrierkappe mit der gleichen Zuordnungsnummer. Deshalb müssen Sie zur Weißkalibrierung das Messgerät und die dazu passende Weißkalibrierkappe verwenden.*

### **M**emo

- Die Weißkalibrierung muss unter den neuen Bedingungen nochmals durchgeführt werden, wenn nach der Weißkalibrierung die Einstellungen für das Messfeld oder den Mess-Modus geändert werden (Ausnahme: Mess-Modus stand zuvor auf  $,I + E^{\prime\prime}$ .
- Wenn Sie die Weißkalibrierung im Modus "I + E" durchgeführt und anschließend auf "SCI" (mit Glanz) oder "SCE" (ohne Glanz) umgeschaltet haben, gilt die Weißkalibrierung als abgeschlossen und braucht nicht wiederholt zu werden.
- Wenn der Bildschirm durch die Energiesparfunktion abgeschaltet worden ist, drücken Sie eine beliebige Mess- oder Steuerungstaste, um den Bildschirm wieder einzuschalten. Vergewissern Sie sich anschließend, dass  $\leq$  (Bereit zum Messen) angezeigt wird bzw. dass die Bereitschaftslampe grün leuchtet, und drücken Sie dann die Messtaste.

### <span id="page-34-0"></span>**Benutzerkalibrierung**

Sie können die Kalibrierung nicht nur mit den mitgelieferten Kalibrierungsdaten durchführen, sondern auch mit Ihrem eigenen Kalibrierstandard und Ihren eigenen Kalibrierungsdaten. Die Kalibrierungsdaten für die Benutzerkalibrierung können festgelegt werden, indem das Messgerät mit einem PC verbunden und die optional erhältliche Color Data Software "SpectraMagic™ NX" verwendet wird. Auf dem Bildschirm <Benutzer-Kal.> des Messgeräts können Sie festlegen, ob die Benutzerkalibrierungsdaten zum Messen verwendet werden sollen.

### **[Einstellung]**

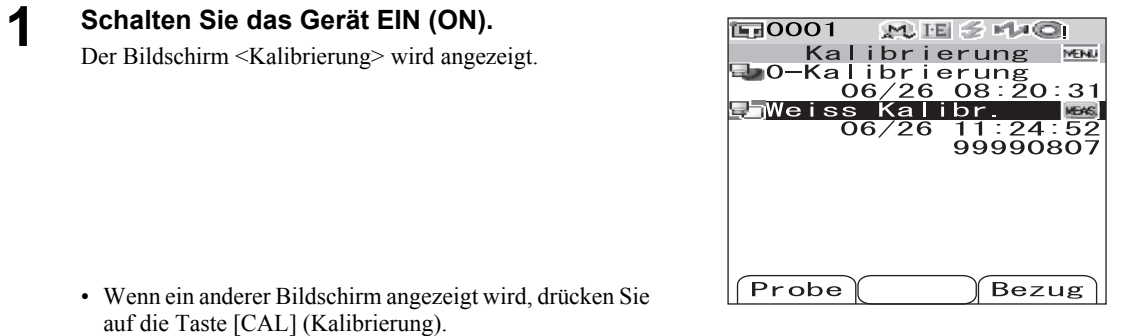

**2 Drücken Sie die Taste [MENU] (Menü).** 

Der Bildschirm <Benutzer-Kal.> wird angezeigt.

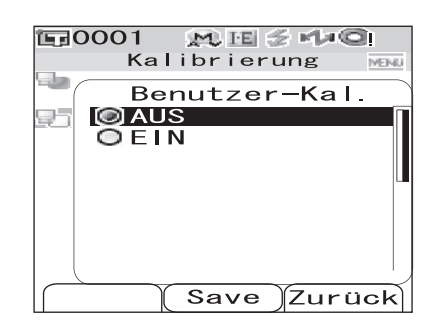

### **3 Bewegen Sie den Cursor mit der Pfeiltaste auf "EIN" und drücken Sie dann die Taste [SAVE/SEL] (Speichern/Auswählen).**

Nun können Sie die Weißkalibrierung mit Ihrem eigenen Kalibrierstandard durchführen.

### **N**ote

*Sie müssen Benutzerkalibrierungsdaten erstellen und ins Gerät laden, bevor Sie die Option "Benutzerkalibrierung" aktivieren können.*

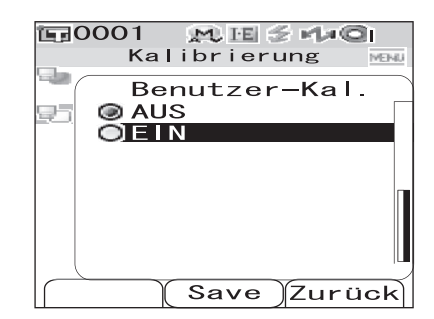

### <span id="page-35-0"></span>**Festlegen der Anzeigeeinstellungen und Messbedingungen**

Beim CM-700d/600d müssen die Anzeigeeinstellungen und Messbedingungen festgelegt werden, bevor mit dem Messen begonnen werden kann.

### **M**emo

Öffnen Sie dazu den gewünschten Bildschirm, indem Sie auf dem Bildschirm <Option>, Disp. Einstell." (Anzeigeeinstellungen) bzw. "Fortführen" (Messbedingungen) auswählen.

### **N**ote

*Wenn irgendeine vordefinierte Bedingung ausgewählt ist, sind die Optionen zum Festlegen der Anzeigeeinstellungen und Messbedingungen deaktiviert. Setzen Sie daher vor dem Festlegen der Anzeigeeinstellungen und Messbedingungen die Bedingung auf AUS.* 

### <span id="page-35-1"></span>**Festlegen der Anzeigeeinstellungen**

Wählen Sie auf dem Bildschirm < Option > "Disp. Einstell.", um die Anzeigeeinstellungen festzulegen. Als Anzeigeeinstellungen können Sie die folgenden sieben Elemente auswählen bzw. festlegen:

- Display Typ: Legen Sie fest, welche Elemente als Messergebnis angezeigt werden sollen.
- FARBSYSTEM: Wählen Sie aus, welches Farbsystem verwendet werden soll.
- Farbdiff.Formel: Wählen Sie aus, welche Farbdifferenzformel verwendet werden soll.
- Farb Index: Wählen Sie aus, welcher Index (WI, YI usw.) verwendet werden soll.
- Beobachter: Wählen Sie die Beobachterfunktion aus: 2° oder 10°
- Lichtart 1: Wählen Sie aus, welche Lichtart zum Messen farbmetrischer Daten verwendet werden soll.
- Lichtart 2: Wählen Sie die sekundäre Lichtart aus, die etwa zur Berechnung des MI (Metamerie-Index) usw. verwendet werden soll.

### **[Einstellung]**

**1 Halten Sie die Taste [MENU] (Menü) gedrückt und drücken Sie die Pfeiltaste ▽.** 

Der Bildschirm <Option> wird angezeigt.

### **2 Bewegen Sie den Cursor mit den Pfeiltasten**  ∆ oder  $∇$  auf "Disp. Einstell." und drücken **Sie dann die Taste [SAVE/SEL] (Speichern/ Auswählen).**

Der Bildschirm <Disp. Einstell.> wird angezeigt.

### **N**ote

*Wenn die Einstellung für "Bedingung" auf "EIN" steht (siehe [Seite D-58\)](#page-61-0), können "Disp. Einstell." und "Fortführen" nicht ausgewählt werden.*

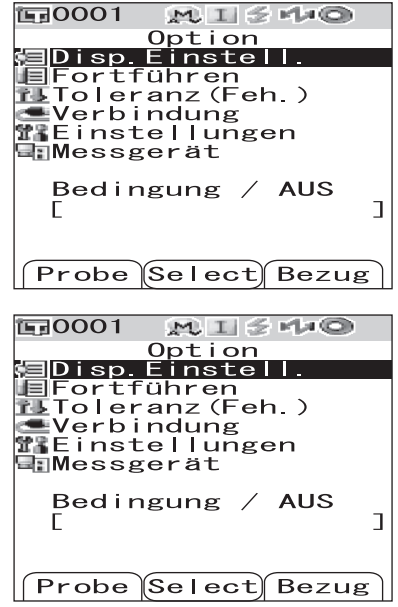
• Auf dem Bildschirm <Disp. Einstell.> werden die derzeitigen Einstellungen angezeigt.

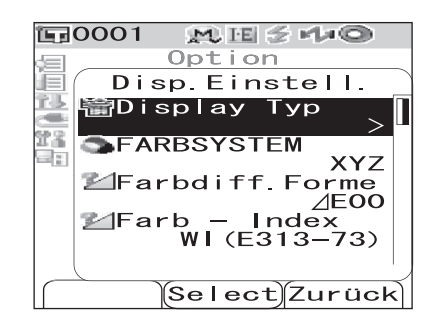

**3 Wenn Sie mit dem Festlegen der Anzeigeeinstellungen fertig sind, drücken Sie die Taste [TARGET (Bezug)] (Zurück), um zurück auf den Bildschirm <Option> zu gelangen.**

Festlegen der Anzeigeeinstellungen und Messbedingungen

### **Display Typ**

Legen Sie fest, welche Elemente als Messergebnis angezeigt werden sollen.

### **[Einstellung] Beginnen Sie auf dem Bildschirm <Disp. Einstell.>.**

**1 Bewegen Sie den Cursor mit den Pfeiltasten ∆ oder**  $∇$  **auf ..Disp. Einstell." und drücken Sie dann die Taste [SAVE/SEL] (Speichern/ Auswählen).**

Der Bildschirm <Display Typ> wird angezeigt.

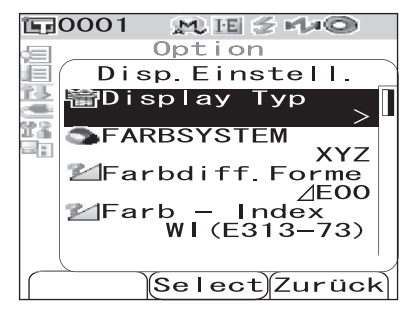

#### **2 Bewegen Sie den Cursor mit den Pfeiltasten**   $\triangle$  oder  $\triangledown$  auf das gewünschte Element.

#### **M**emo

- Drücken Sie die Taste [SAMPLE (Probe)] (Bearbeiten), um die mit dem Cursor markierten Optionen für "Display Typ" anzukreuzen bzw. um die Häkchen aus den betreffenden Kontrollkästchen zu entfernen.
- Eine angekreuzte Option ist derzeit ausgewählt.

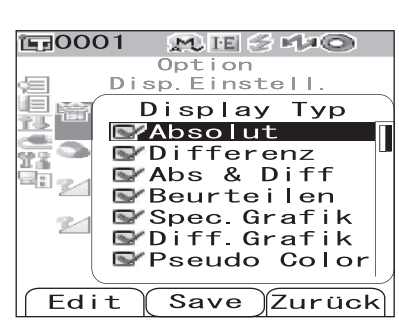

#### **Einstellungen**

❍Absolut: Die Absolutwerte der farbmetrischen Daten anzeigen.

❍Differenz:

Die Farbdifferenz zwischen Bezug und Probe anzeigen. Die Messdaten, die die aufgrund der festgelegten Toleranzen durchgeführte Toleranzbeurteilung ("Pass/Fail") nicht bestanden haben, werden rot hervorgehoben.

❍Abs & Diff:

Den Absolutwert und die Farbdifferenz zwischen Bezug und Probe anzeigen. Die Messdaten, die die aufgrund der festgelegten Toleranzen durchgeführte Toleranzbeurteilung ("Pass/Fail") nicht bestanden haben, werden rot hervorgehoben.

❍Beurteilen:

Beurteilen, ob die Farbdifferenz zwischen Bezug und Probe innerhalb der vordefinierten Toleranzen liegt. "Pass" zeigt an, dass sämtliche Werte die Beurteilung bestanden haben, wohingegen "Fail" bedeutet, dass mindestens ein Wert die Beurteilung nicht bestanden hat.

❍Spec. Grafik: Zeigt eine spektrale Reflexionskurve an.

❍Diff. Grafik: Eine Kurve anzeigen, die die Farbdifferenz von der Bezugsfarbe angibt.

OPseudo Color: Eine simulierte "Farbvorschau" anzeigen.

❍Bewertungen: Abweichungen zwischen Bezug und Probe hinsichtlich Farbton oder anderer Faktoren mit spezifischen Wörtern beschreiben.

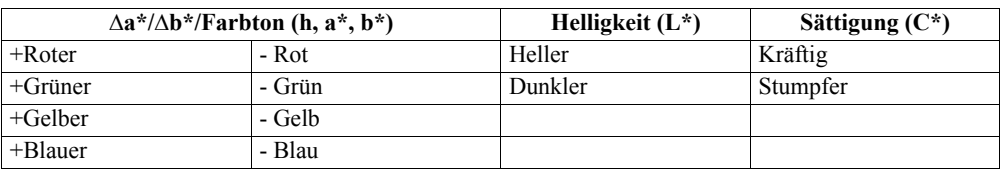

Die Tabelle unten zeigt die verwendeten Wörter.

\* Wenn das Farbsystem L\*C\*h ausgewählt ist, wird die Farbbewertung nur in der + Richtung angezeigt.

\* Die Sättigung wird nur angezeigt, wenn das Farbsystem L\*C\*h ausgewählt ist.

### **N**ote

*Die Ergebnisse für "Differenz", "Abs & Diff" sowie "Diff. Grafik" werden nur angezeigt, wenn die Bezugsfarbe festgelegt worden ist.*

## **3 Drücken Sie Taste [SAVE/SEL] (Speichern/Auswählen).**

Die Auswahl wird dadurch bestätigt, und das System kehrt zurück auf den Bildschirm <Disp. Einstell.>.

### **N**ote

Festlegen der Anzeigeeinstellungen und Messbedingungen

#### **Farbsystem**

Wählen Sie aus, welches Farbsystem verwendet werden soll.

## **[Einstellung] Beginnen Sie auf dem Bildschirm <Disp. Einstell.>.**

**1 Bewegen Sie den Cursor mit den Pfeiltasten**  △ oder  $∇$  auf "FARBSYSTEM" und drücken **Sie dann die Taste [SAVE/SEL] (Speichern/ Auswählen).**

Der Bildschirm <FARBSYSTEM> wird angezeigt.

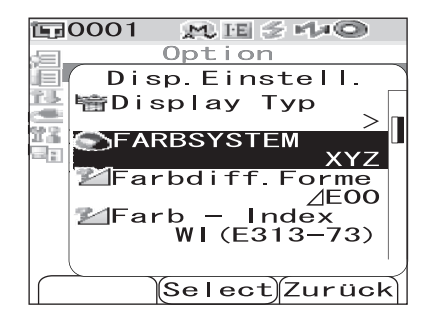

#### **2 Bewegen Sie den Cursor mit den Pfeiltasten**   $\triangle$  oder  $\nabla$  auf das gewünschte Element.

#### **Einstellungen**

❍L✻a✻b✻: Farbsystem L\*a\*b\* ❍L✻C✻h: Farbsystem L\*C\*h ❍Hunter Lab: Farbsystem Hunter Lab ❍Yxy: Farbsystem Yxy ❍XYZ: Farbsystem XYZ ❍Munsell: Munsell-Einheiten

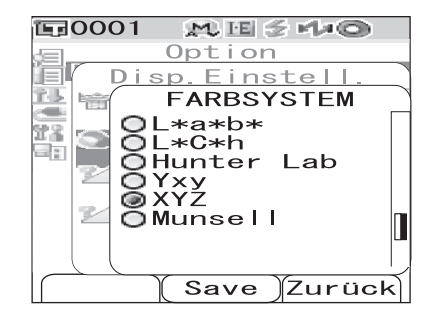

### **M**emo

Ein Munsell-Wert wird nur dann angezeigt, wenn als Beobachter 2° und als Lichtart "C" ausgewählt wurden.

#### **3 Drücken Sie Taste [SAVE/SEL] (Speichern/Auswählen).**

Die Auswahl wird dadurch bestätigt, und das System kehrt zurück auf den Bildschirm <Disp. Einstell.>.

#### **N**ote

### **Farbdiff.Formel**

Wählen Sie aus, welche Farbdifferenzformel verwendet werden soll.

## **[Einstellung] Beginnen Sie auf dem Bildschirm <Disp. Einstell.>.**

**1 Bewegen Sie den Cursor mit den Pfeiltasten △ oder**  $∇$  **auf "Farbdiff.Formel" und drücken Sie dann die Taste [SAVE/SEL] (Speichern/ Auswählen).**

Der Bildschirm <Farbdiff.Formel> wird angezeigt.

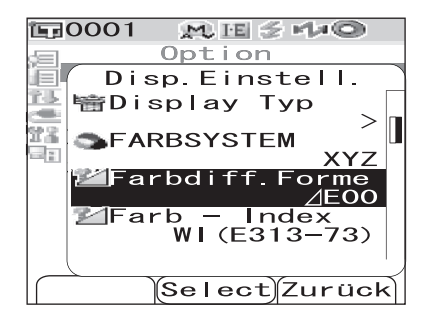

#### **2 Bewegen Sie den Cursor mit den Pfeiltasten**   $\triangle$  oder  $\nabla$  auf das gewünschte Element.

#### **Einstellungen**

- $O$ ∠E $*$ ab: Farbdifferenzformel  $\Delta^*$ ab (CIE1976)
- $O_{\angle}/E$ : Farbdifferenzformel Hunter  $\triangle E$
- ❍CMC: Farbdifferenzformel CMC
- $O$   $\triangle$  E $*$ 94: Farbdifferenzformel  $\triangle$ \*94 (CIE1994)
- $O$  / E00: Farbdifferenzformel  $\Delta 00$  (CIE2000)

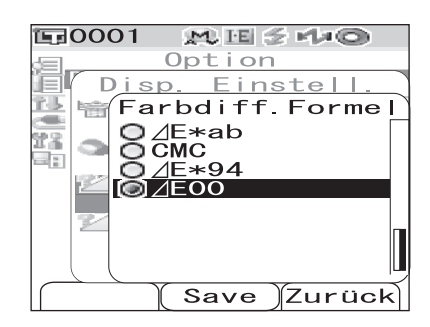

#### **M**emo

Wenn der Farbraum auf "Hunter Lab" eingestellt ist, wird anstelle von  $\Delta E^*$ ab  $\Delta E$  als auswählbare Einstellung angezeigt.

## **3 Drücken Sie Taste [SAVE/SEL] (Speichern/Auswählen).**

Die Auswahl wird dadurch bestätigt, und das System kehrt zurück auf den Bildschirm <Disp. Einstell.>.

### **N**ote

Festlegen der Anzeigeeinstellungen und Messbedingungen

### **Farb - Index**

Wählen Sie aus, welcher Index (WI, YI usw.) verwendet werden soll.

## **[Einstellung] Beginnen Sie auf dem Bildschirm <Disp. Einstell.>.**

**1 Bewegen Sie den Cursor mit den Pfeiltasten**  ∆ oder  $\triangledown$  auf "Farb - Index" und drücken Sie **dann die Taste [SAVE/SEL] (Speichern/ Auswählen).**

Der Bildschirm <Farb - Index> wird angezeigt.

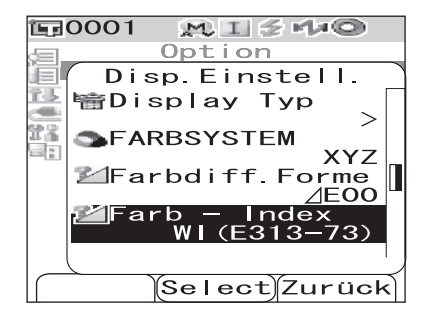

Option

sp

W

8

Farb

**ISO** 

Keine  $6W1$  (E31

 $M I \nleq M$ 

Einstel

Bright.

 $\overline{31}$ OYI (E313–7<br>OYI (D1925)

 $G$  $I$ anz

Save

 $Index$ 

 $\mathcal{B}$ 

*Z*urück

**EROOO1** 

y

J⊟I

蒾

Y2

 $-22$ 

#### **2 Bewegen Sie den Cursor mit den Pfeiltasten**   $\triangle$  oder  $\nabla$  auf das gewünschte Element.

#### **Einstellungen**

**OKeine** 

❍WI (E313-73): WI-Index (ASTM E313-73)

❍WI (E313-96): WI-Index (ASTM E313-96)

❍YI (E313-73): YI-Index (ASTM E313-73)

❍YI (D1925): YI-Index (ASTM D1925)

❍ISO Bright.: ISO Brightness (ISO-Helligkeit)

O8° Glanz: Der Glanzwert unter dem Glanzwinkel von 8°. Dieser Wert kann für die relative Bewertung des Glanzes verwendet werden.

#### **M**emo

- Ein Wert für WI (E313-73) wird nur dann angezeigt, wenn als Beobachter 2° und als Lichtart "C" ausgewählt wurden.
- Ein Wert für WI (E313-96) wird nur dann angezeigt, wenn als Lichtart "C", "D50" oder "D65" ausgewählt wurde.
- Ein Wert für YI (E313-73) wird nur dann angezeigt, wenn als Beobachter  $2^{\circ}$  und als Lichtart "C" ausgewählt wurden.
- Ein Wert für YI (D1925) wird nur dann angezeigt, wenn als Beobachter 2° und als Lichtart "C" ausgewählt wurden.
- Ein Wert für 8° Glanz wird nur dann angezeigt, wenn als Glanz-Modus "I+E" ausgewählt wurde.

## **3 Drücken Sie Taste [SAVE/SEL] (Speichern/Auswählen).**

Die Auswahl wird dadurch bestätigt, und das System kehrt zurück auf den Bildschirm <Disp. Einstell.>.

## **N**ote

#### **Beobachter**

Wählen Sie die Beobachterfunktion aus: 2° oder 10°.

## **[Einstellung] Beginnen Sie auf dem Bildschirm <Disp. Einstell.>.**

**1 Bewegen Sie den Cursor mit den Pfeiltasten**  △ oder  $∇$  auf "Beobacher" und drücken Sie **dann die Taste [SAVE/SEL] (Speichern/ Auswählen).**

Der Bildschirm <Beobacher> wird angezeigt.

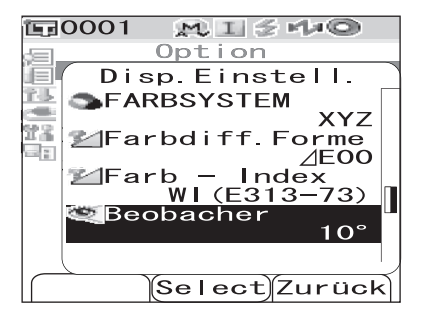

#### **2 Bewegen Sie den Cursor mit den Pfeiltasten**   $\triangle$  oder  $\nabla$  auf das gewünschte Element.

#### **Einstellungen**

❍2°: 2° Beobachter (CIE1931) ❍10°: 10° Beobachter (CIE1964)

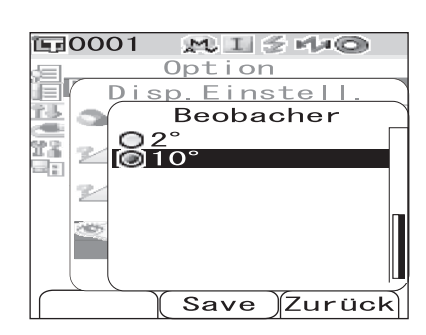

#### **3 Drücken Sie Taste [SAVE/SEL] (Speichern/ Auswählen).**

Die Auswahl wird dadurch bestätigt, und das System kehrt zurück auf den Bildschirm <Disp. Einstell.>.

#### **N**ote

Festlegen der Anzeigeeinstellungen und Messbedingungen

### **Lichtart 1**

Wählen Sie aus, welche Lichtart zur Bewertung der farbmetrischen Daten verwendet werden soll.

## **[Einstellung] Beginnen Sie auf dem Bildschirm <Disp. Einstell.>.**

**1 Bewegen Sie den Cursor mit den Pfeiltasten**  △ oder  $∇$  auf "Lichtart 1" und drücken Sie **dann die Taste [SAVE/SEL] (Speichern/ Auswählen).**

Der Bildschirm <Lichtart 1> wird angezeigt.

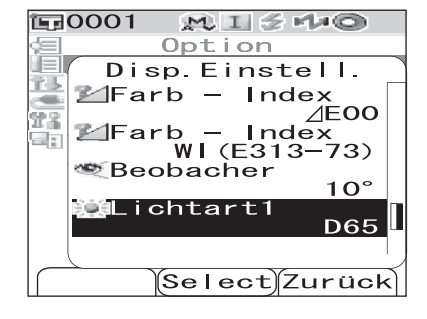

#### **2 Bewegen Sie den Cursor mit den Pfeiltasten**   $\triangle$  oder  $\nabla$  auf die gewünschte Lichtart.

#### **Einstellungen**

- ❍A: Normlichtart A (Glühlampe, Farbtemperatur: 2856K)
- ❍C: Lichtart C (Tageslicht, Farbtemperatur: 6774K)

❍D50:Lichtart D50 (Tageslicht, Farbtemperatur: 5003K)

- ❍D65:Normlichtart D65 (Tageslicht, Farbtemperatur: 6504K)
- ❍F2: Kaltweiß (Leuchtstofflampe)
- ❍F6: Kaltweiß (Leuchtstofflampe)
- ❍F7: Farbwiedergabe A, Tageslichtweiß (Leuchtstofflampe)
- ❍F8: Farbwiedergabe AAA, Naturweiß (Leuchtstofflampe)
- ❍F10:3-Band-Naturweiß (Leuchtstofflampe)
- ❍F11:3-Band-Kaltweiß (Leuchtstofflampe)
- ❍F12:3-Band-Warmweiß (Leuchtstofflampe)

#### **3 Drücken Sie Taste [SAVE/SEL] (Speichern/ Auswählen).**

Die Auswahl wird dadurch bestätigt, und das System kehrt zurück auf den Bildschirm <Disp. Einstell.>.

### **N**ote

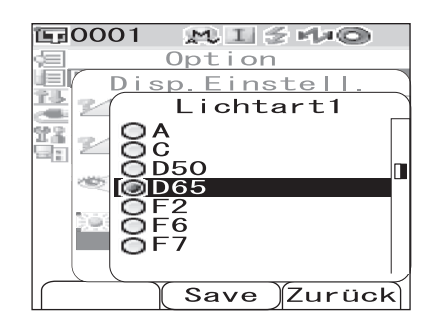

### **Lichtart 2**

Wählen Sie die sekundäre Lichtart aus, die etwa zur Berechnung des MI (Metamerie-Index) usw. verwendet wird.

## **[Einstellung] Beginnen Sie auf dem Bildschirm <Disp. Einstell.>.**

**1 Bewegen Sie den Cursor mit den Pfeiltasten**  △ oder  $∇$  auf "Lichtart 2" und drücken Sie **dann die Taste [SAVE/SEL] (Speichern/ Auswählen).**

Der Bildschirm <Lichtart 2> wird angezeigt.

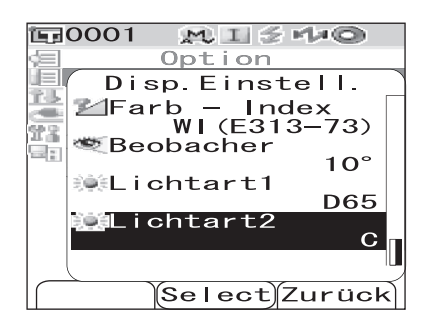

#### **2 Bewegen Sie den Cursor mit den Pfeiltasten**  △ oder  $∇$  zur gewünschten Lichtart.

#### **Einstellungen**

ODie Einstellwerte sind die gleichen wie für "Lichtart 1" und "Keine".

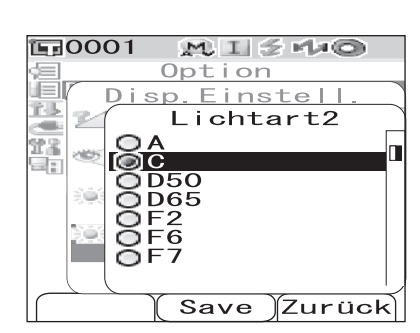

#### **3 Drücken Sie Taste [SAVE/SEL] (Speichern/ Auswählen).**

Die Auswahl wird dadurch bestätigt, und das System kehrt zurück auf den Bildschirm <Disp. Einstell.>.

#### **N**ote

## **Festlegen der Messbedingungen**

Wählen Sie auf dem Bildschirm < Option > "Fortführen", um die Messbedingungen festzulegen. Als Messbedingungen können Sie die folgenden vier Parameter auswählen bzw. festlegen:

- Mode: Den Mess-Modus auswählen.
- Wartezeit: Die Verzögerung zwischen dem Drücken der Messtaste und dem Blitzen der Lampe festlegen.
- A.Mittelwert: Die Anzahl Messungen für die automatische Mittelwertbildung festlegen.
- M.Mittelwert: Die Anzahl Messungen für die manuelle Mittelwertbildung festlegen.

## **[Einstellung]**

Г

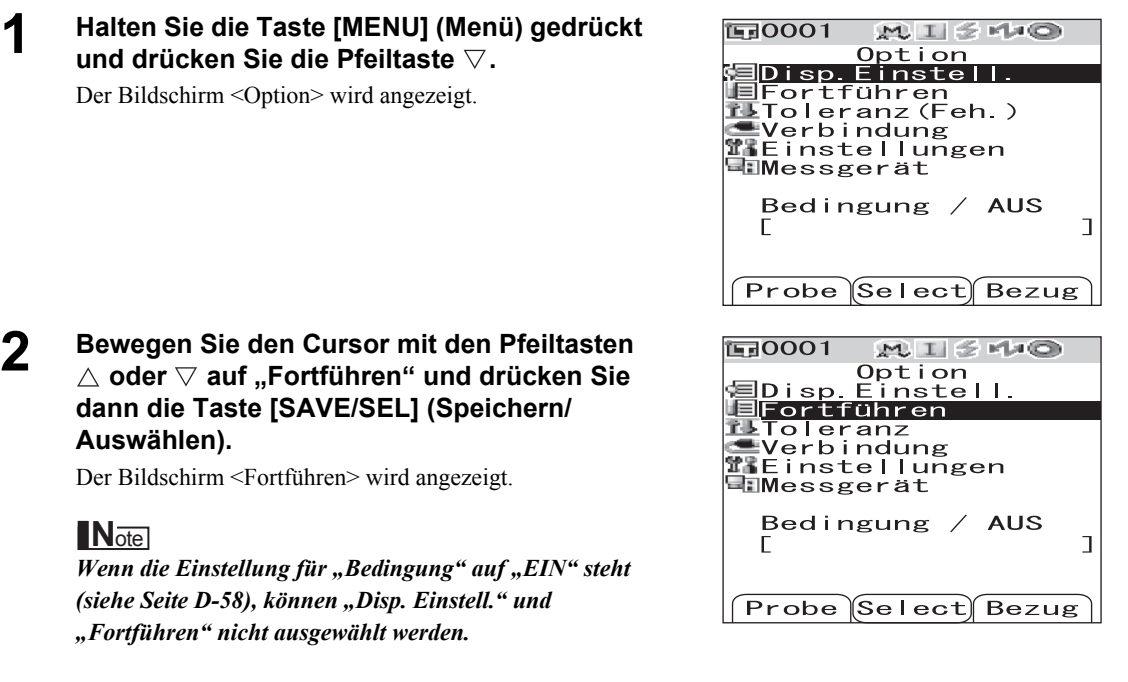

• Auf dem Bildschirm <Fortführen> werden die derzeitigen Einstellungen angezeigt.

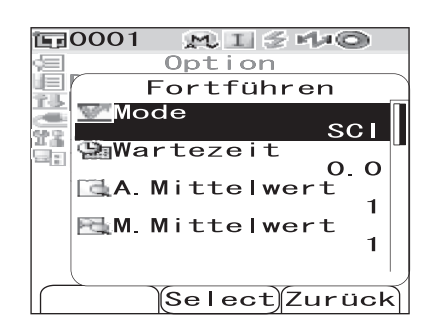

**3 Wenn Sie mit dem Festlegen der Messbedingungen fertig sind, drücken Sie die Taste [TARGET (Bezug)] (Zurück), um zurück auf den Bildschirm <Option> zu gelangen.**

#### **Mode**

Den Glanz-Modus auswählen.

## **[Einstellung] Beginnen Sie auf dem Bildschirm <Fortführen>.**

**1 Bewegen Sie den Cursor mit den Pfeiltasten △ oder**  $∇$  **auf "Mode" und drücken Sie dann die Taste [SAVE/SEL] (Speichern/ Auswählen).**

Der Bildschirm <Mode> wird angezeigt.

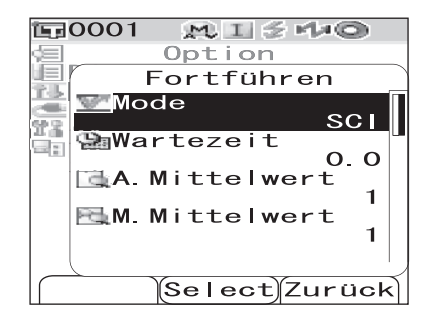

#### **2 Bewegen Sie den Cursor mit den Pfeiltasten**  △ oder  $∇$  auf den gewünschten Mess-Modus.

#### **Einstellungen**

OSCI: Mit Glanz ("Specular Component Included") OSCE: Ohne Glanz ("Specular Component Excluded") ❍SCI+SCE: Automatisches Umschalten zwischen SCI und SCE

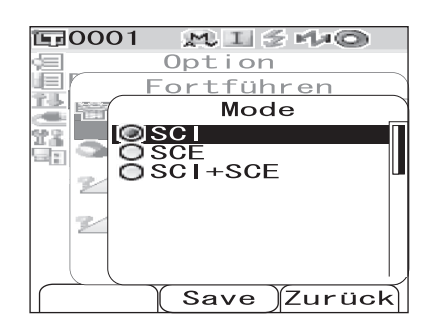

#### **3 Drücken Sie Taste [SAVE/SEL] (Speichern/ Auswählen).**

Die Auswahl wird dadurch bestätigt, und das System kehrt zurück auf den Bildschirm <Fortführen>.

#### **N**ote

#### **Wartezeit**

Die Verzögerung zwischen dem Auslösen der Messung und der Durchführung der Messung festlegen.

## **[Einstellung] Beginnen Sie auf dem Bildschirm <Fortführen>.**

**1 Bewegen Sie den Cursor mit den Pfeiltasten**  △ oder  $∇$  auf "Wartezeit" und drücken Sie **dann die Taste [SAVE/SEL] (Speichern/ Auswählen).**

Der Bildschirm <Wartezeit> wird angezeigt.

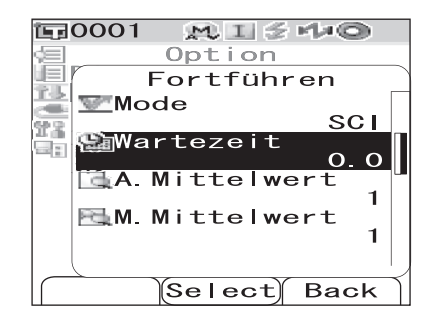

#### **2** Verwenden Sie die Pfeiltasten  $\triangle$  oder  $\triangledown$  , um **den gewünschten Wert einzustellen.** 信 • Verwenden Sie die Pfeiltasten  $\triangleleft$  oder  $\triangleright$ , um den Cursor 乳儿 um eine Stelle nach links bzw. rechts zu bewegen. Sek. īī (L) al t

#### **Einstellungen**

❍Sek. [0.0 bis 3.0]:

Um zu verhindern, dass die Messergebnisse durch Verwackeln verfälscht wird, sollte eine Verzögerung zwischen dem Drücken der Messtaste und der Durchführung festgelegt werden. Dieser Wert kann in Schritten von 0,1 Sekunden eingestellt werden. Wenn 0,0 Sekunden festgelegt ist, beginnt die Messung sofort.

#### **3 Drücken Sie Taste [SAVE/SEL] (Speichern/ Auswählen).**

Die Auswahl wird dadurch bestätigt, und das System kehrt zurück auf den Bildschirm <Fortführen>.

### **N**ote

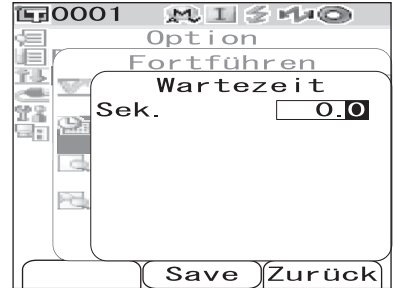

### **Automatische Mittelwertbildung (A.Mittelwert)**

Die Anzahl Messungen für die automatische Mittelwertbildung festlegen.

## **[Einstellung] Beginnen Sie auf dem Bildschirm <Fortführen>.**

**1 Bewegen Sie den Cursor mit den Pfeiltasten △ oder**  $∇$  **auf "A.Mittelwert" und drücken Sie dann die Taste [SAVE/SEL] (Speichern/ Auswählen).**

Der Bildschirm <A.Mittelwert> wird angezeigt.

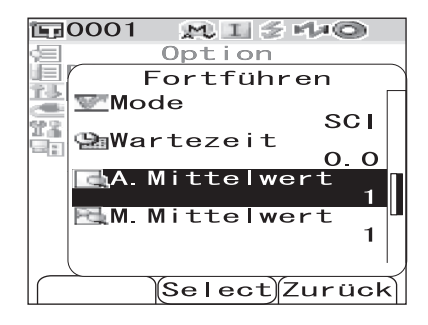

#### **2** Verwenden Sie die Pfeiltasten  $\triangle$  oder  $\triangledown$  , um **den gewünschten Wert einzustellen.**

• Verwenden Sie die Pfeiltasten  $\triangleleft$  oder  $\triangleright$ , um den Cursor um eine Stelle nach links bzw. rechts zu bewegen.

#### **Einstellungen**

❍Zeit [1 bis 10]: Legen Sie fest, wie viel Mal - von 1 bis 10 - gemessen werden soll, wenn die automatische Mittelwertbildung durchgeführt wird.

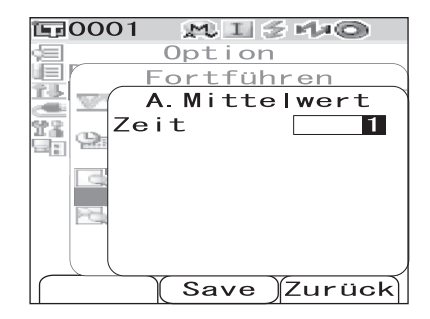

#### **3 Drücken Sie Taste [SAVE/SEL] (Speichern/ Auswählen).**

Die Auswahl wird dadurch bestätigt, und das System kehrt zurück auf den Bildschirm <Fortführen>.

## **N**ote

## **Manuelle Mittelwertbildung (M.Mittelwert)**

Die Anzahl Messungen für die manuelle Mittelwertbildung festlegen.

## **[Einstellung] Beginnen Sie auf dem Bildschirm <Fortführen>.**

**1 Bewegen Sie den Cursor mit den Pfeiltasten △ oder**  $∇$  **auf "M.Mittelwert" und drücken Sie dann die Taste [SAVE/SEL] (Speichern/ Auswählen).**

Der Bildschirm <M.Mittelwert> wird angezeigt.

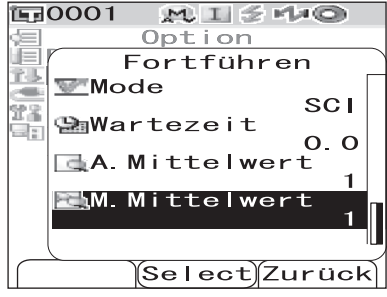

#### **2** Verwenden Sie die Pfeiltasten  $\triangle$  oder  $\triangledown$  , um **den gewünschten Wert einzustellen.**

• Verwenden Sie die Pfeiltasten  $\triangleleft$  oder  $\triangleright$ , um den Cursor um eine Stelle nach links bzw. rechts zu bewegen.

#### **Einstellungen**

❍Zeit [1 bis 30]: Legen Sie fest, wie viel Mal - von 1 bis 30 - gemessen werden soll, wenn die manuelle Mittelwertbildung durchgeführt wird.

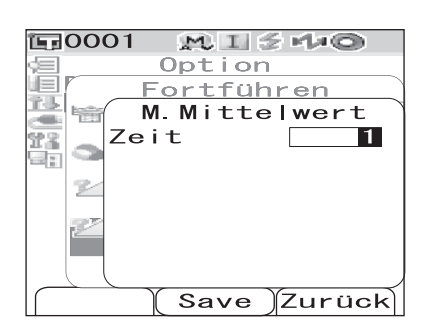

#### **3 Drücken Sie Taste [SAVE/SEL] (Speichern/ Auswählen).**

Die Auswahl wird dadurch bestätigt, und das System kehrt zurück auf den Bildschirm <Fortführen>.

## **N**ote

## **Bezugsfarb-Daten erstellen und verwalten**

## **Festlegen einer Bezugsfarbe**

Zur Messung der Farbdifferenz zwischen zwei Proben muss die Farbe einer der Proben als Bezugsfarbe festgelegt werden. Das CM-700d/600d kann bis zu 1.000 Bezugsfarben speichern. Wenn Sie das Messgerät allein verwenden, messen Sie gemäß den folgenden Schritten die Probe als Bezug und speichern das Ergebnis als Bezugsfarbe ab.

#### **M**emo

- Beim Speichern werden den Bezugsfarben feste Nummern zwischen 0001 und 1000 zugewiesen. Auch wenn Daten von irgendeiner Stelle in der Mitte dieser Nummernreihe gelöscht werden, bleiben die übrigen Nummern unverändert. Es empfiehlt sich, die Daten durch Zuweisung entsprechender Zahlenblöcke zu Gruppen zusammenzufassen.
- Die Farbdifferenztoleranzen zur Toleranzbeurteilung (Pass/Fail) werden im Allgemeinen für jede Bezugsfarbe einzeln festgelegt. Daher können Sie über das Menü die Toleranzen für die jeweilige Bezugsfarbe festlegen.
- Zur Erhöhung der Reproduzierfähigkeit wird empfohlen, den Mittelwert aus mehreren Messungen zu verwenden. Nähere Informationen siehe "[Mittelwertmessung](#page-95-0)" [auf Seite D-92.](#page-95-0)

### **N**ote

- *Vor dem Messen der Bezugsfarben müssen Sie unbedingt die Weißkalibrierung durchführen.*
- *Um genaue Messungen zu gewährleisten, müssen Sie unbedingt darauf achten, dass die Messbedingungen (Temperatur usw.) konstant bleiben.*

## **[Einstellung]**

### **1 Drücken Sie die Taste [TARGET] (Bezug).**

Der Bildschirm <Bezug> wird angezeigt.

- $\overline{11}0001$  $M I H$ Bezug0001 E **SCE**  $10<sup>°</sup>$  $1^{\circ}$  $\Omega$ 81 a∗  $h*$ W173 2022/06/23  $04:02$ 36  $Probe$ Liste Bezug
- Durch Drücken der Taste [SAVE/SEL (Speichern/ Auswählen)] (Liste/Detail) können Sie zwischen der Detailanzeige und der Listenanzeige umschalten.

#### **2 Bewegen Sie den Cursor mit den Pfeiltasten**   $\triangle$  oder  $\triangledown$  auf die gewünschte **Bezugsfarbennummer.**

#### **N**ote

*Im Gegensatz zu den Nummern der Messdaten springt das System beim Zuweisen der Nummern für die Bezugsfarben nicht automatisch weiter. Wenn Sie eine Folge von Messungen durchführen, um Bezugsfarben festzulegen, müssen Sie für die Daten jeder neuen Bezugsfarbe den Cursor jeweils manuell zur nächsten Nummer weiterbewegen.*

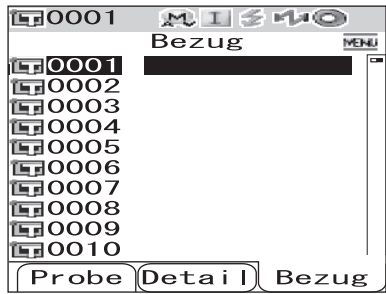

#### **3 Richten Sie die Messöffnung auf der Probe aus.**

#### **4** Vergewissern Sie sich, dass  $\blacktriangleright$  (Bereit zum **Messen) angezeigt wird bzw. dass die Bereitschaftslampe grün leuchtet, und drücken Sie dann die Messtaste.**

Die Probe wird gemessen, und das Ergebnis wird auf dem Bildschirm angezeigt.

• Wenn der "Scanne Namen" auf "Auto. Scan" gesetzt ist (siehe [Seite D-53 "Scanne Namen"](#page-56-0)), wird das Fenster <Scanne Namen> geöffnet. Der Strichcodeleser liest einen Namen ein, der dann als Name für die Bezugsfarb-Daten verwendet wird.

## **N**ote

*Wenn Sie eine Nummer auswählen, unter der bereits Bezugsfarbendaten gespeichert sind, erscheint ein Benutzerdialog, um nachzufragen, ob Sie die vorhandenen Daten tatsächlich überschreiben möchten.*

#### **5 Um weitere Bezugsfarben festzulegen, wiederholen Sie die Schritte 2 bis 4.**

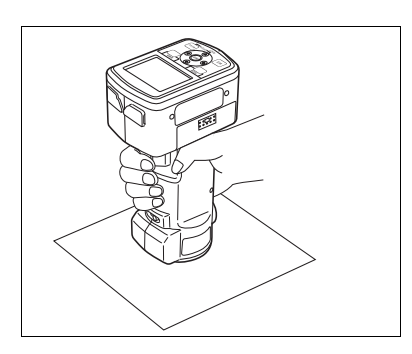

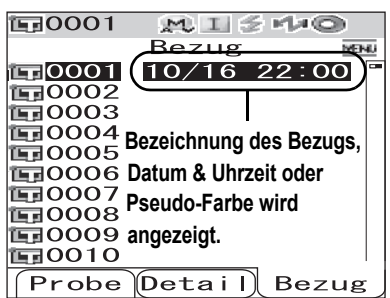

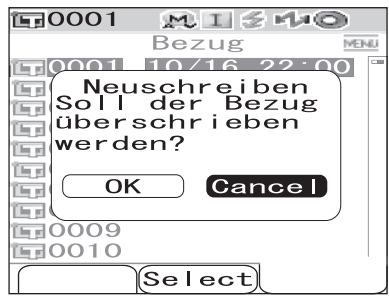

## **Menü Bezug**

Im Menü Bezug können die folgenden Operationen mit Bezugsfarbendaten durchgeführt werden.

- Drucken: Bezugsfarbendaten drucken. Diese Option kann nur dann ausgewählt werden, wenn ein Drucker angeschlossen ist.
- Löschen: Bezugsfarbendaten löschen.
- Toleranz: Toleranzen (Rechtecktoleranz) festlegen, die zur Beurteilung (Pass/Fail) der Messdaten verwendet wird.
- Edit ID: Bezugsfarbendaten eine Bezeichnung geben.
- Scanne Namen: Der "Name" der Bezugsfarb-Daten wird mit einem Bluetooth-Strichcodeleser eingelesen und als Datenname verwendet.
- Liste: Festlegen, welche Spalten zu jeder Bezugsfarbennummer in der Liste angezeigt werden.
- Daten sichern:

Die Optionen zum Löschen der Bezugsfarbendaten deaktivieren. Wenn "Daten sichern" aktiviert ist, dann können die Optionen "Löschen" und "Alles Löschen" auf dem Bildschirm <Menü> nicht ausgewählt werden.

• Alles Löschen: Sämtliche Bezugsfarbendaten werden gelöscht.

## **[Einstellung]**

**1 Drücken Sie auf dem Bildschirm <Bezug> die Taste [MENU] (Menü).** 

Der Bildschirm <Menü> wird angezeigt.

**2 Bewegen Sie den Cursor mit den Pfeiltasten oder auf das Element, das Sie auswählen bzw. ausführen möchten, und drücken Sie dann die Taste [SAVE/SEL] (Speichern/ Auswählen).**

> Der Bildschirm zum Einstellen der ausgewählten Funktionen wird angezeigt.

Nähere Informationen zum Einstellen der einzelnen Elemente finden Sie in den folgenden Abschnitten.

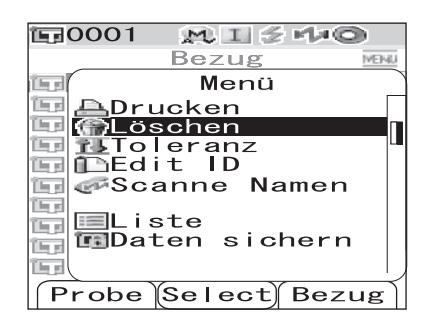

**3 Um zurück auf den Bildschirm <Bezug> zu gelangen, drücken Sie die Taste [MENU] (Menü), während der Bildschirm <Menü> angezeigt wird.**

### **Drucken**

Die Bezugsfarbendaten drucken.

Sie müssen zuvor eine Verbindung zwischen dem Messgerät und einem Bluetooth-Drucker herstellen.

#### **N**ote

- *Solange keine korrekte Verbindung hergestellt worden ist, können Sie die Option "Drucken" auf dem Bildschirm <Menü> nicht auswählen.*
- *Doch auch nach dem Herstellen der Verbindung kann ein Druckvorgang fehlschlagen, etwa wenn der Drucker beim Erteilen des Druckauftrags ausgeschaltet ist.*

## **[Einstellung] Beginnen Sie auf dem Bildschirm <Menü> des Bildschirms <Bezug>.**

**1 Bewegen Sie den Cursor mit den Pfeiltasten**   $\triangle$  oder  $\nabla$  auf ..Drucken".

- **2 Drücken Sie Taste [SAVE/SEL] (Speichern/ Auswählen). Der Bildschirm <Drucken> wird angezeigt und die Daten werden auf dem angeschlossenen Drucker ausgedruckt.**
	- Wenn der Druckvorgang abgeschlossen ist, kehrt das System zurück auf den Bildschirm <Bezug>.

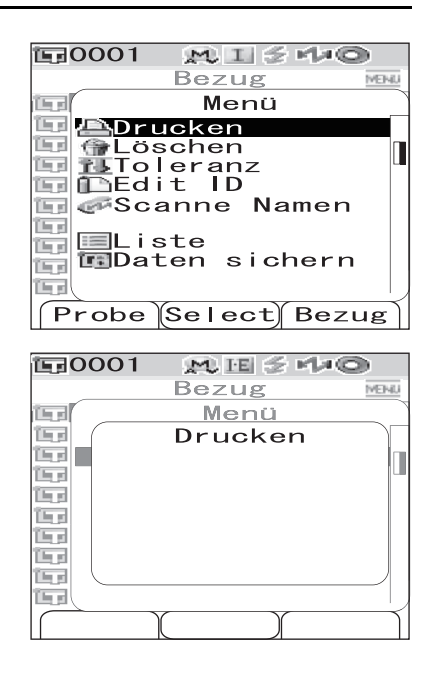

### **Löschen**

Die Bezugsfarbendaten löschen.

#### **N**ote

*Wenn Daten geschützt sind, kann die Option "Löschen" auf dem Bildschirm <Menü> nicht ausgewählt werden.*

**[Einstellung] Beginnen Sie auf dem Bildschirm <Menü> des Bildschirms <Bezug>.**

**1 Bewegen Sie den Cursor mit den Pfeiltasten**  ∆ oder  $\triangledown$  auf "Löschen" und drücken Sie **dann die Taste [SAVE/SEL] (Speichern/ Auswählen).**

Der Bildschirm <Löschen> wird angezeigt.

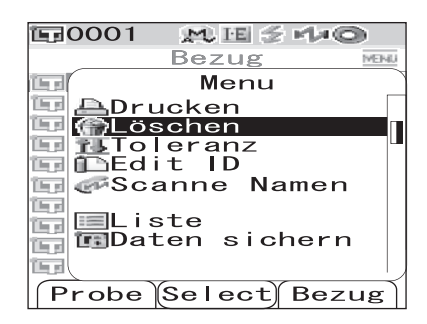

- **2 Bewegen Sie den Cursor mit der Pfeiltaste auf "OK" und drücken Sie dann die Taste [SAVE/SEL] (Speichern/Auswählen). Die Daten werden gelöscht.**
	- Wenn der Löschvorgang abgeschlossen ist, kehrt das System zurück auf den Bildschirm <Bezug>.
	- Wenn Sie den Cursor auf "Cancel" (Abbrechen) bewegen und die Taste [SAVE/SEL] (Speichern/Auswählen) drücken, dann kehrt das System zurück auf den Bildschirm <Bezug>, ohne den Löschvorgang durchzuführen.

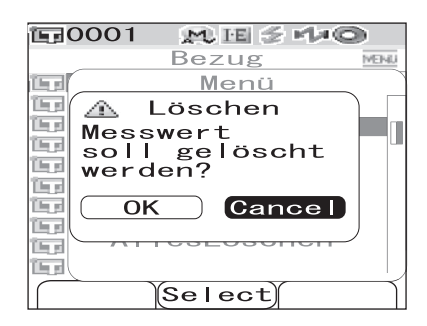

### **Festlegen der Toleranz (Rechtecktoleranz)**

Für die einzelnen Bezugsfarben die Toleranz (Rechtecktoleranz) festlegen, die zur Toleranzbeurteilung (Pass/Fail) der Messdaten verwendet wird.

#### **M**emo

- Bevor Sie für die einzelnen Bezugsfarben die Toleranz festlegen, gilt die Standard-Toleranz, die für die Messung ausgewählt ist (werksseitige Einstellung: Nr. 01). Nähere Informationen siehe [Seite D-61](#page-64-0) ["Einstellen der](#page-64-0)  [Standard-Farbdifferenztoleranz \(Toleranz\(Feh.\)\)"](#page-64-0).
- Mit der optional erhältlichen Color Data Software "SpectraMagic™ NX" können Sie die Farbdifferenztoleranz mühelos einstellen bzw. verwalten.

#### **N**ote

*Die Parameter, die als Toleranzeinstellungen festgelegt werden können, entsprechen der aktuell angezeigten Registrierungsnummer der Standard-Toleranzeinstellung (werksseitige Ausgangseinstellung: Registrierungsnummer 01) Selbst wenn die Anzeigeeinstellungen (wie z. B. Farbsystem, Farbdifferenzformel oder Index usw.) geändert werden, hat dies keine Änderung der Toleranzparameter zur Folge. Wenn Sie nach dem Ändern der Anzeigeeinstellungen die Toleranzparameter ändern möchten, müssen sie auf dem Bildschirm "Toleranz(Feh.)" neue Toleranzeinstellungen erstellen.*

## **[Einstellung] Beginnen Sie auf dem Bildschirm <Menü> des Bildschirms <Bezug>.**

#### **1 Bewegen Sie den Cursor mit den Pfeiltasten**  △ oder  $∇$  auf "Toleranz" und drücken Sie **dann die Taste [SAVE/SEL] (Speichern/ Auswählen).**

Der Bildschirm <Toleranz> wird angezeigt.

#### **2 Bewegen Sie den Cursor mit den Pfeiltasten**   $\triangle$  oder  $\nabla$  auf das gewünschte Element.

#### **M**emo

- Wenn am oberen Seitenrand  $\blacktriangleleft$  angezeigt wird, können Sie die Pfeiltasten  $\triangleleft$  oder  $\triangleright$  verwenden, um die Kombination aus Glanz-Modus und Lichtart zu ändern, die für die Bildschirmanzeige verwendet wird.
- Wenn am linken Seitenrand  $\triangle/\blacktriangledown$  angezeigt wird, können Sie die Pfeiltasten  $\triangle$  oder  $\nabla$  verwenden, um einen Bildlauf nach oben oder nach unten durchzuführen.

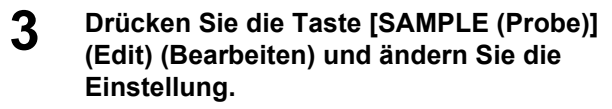

• Wenn Sie einen Parameter auswählen, dessen Kontrollkästchen derzeit angekreuzt ist, und die Taste [SAMPLE (Probe)] (Edit) (Bearbeiten) drücken, dann wird das Häkchen aus dem Kontrollkästchen entfernt. Wenn Sie die Taste [SAMPLE (Probe)] (Edit) (Bearbeiten) erneut drücken, springt der Cursor auf den Einstellwert. Verwenden Sie die Pfeiltasten  $\triangle$  oder  $\nabla$ , um den Wert zu ändern.

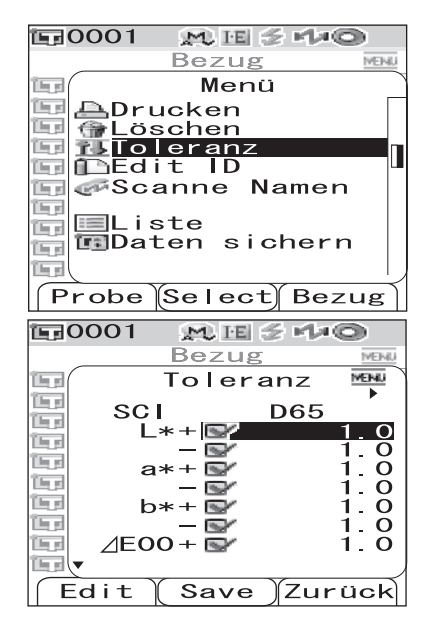

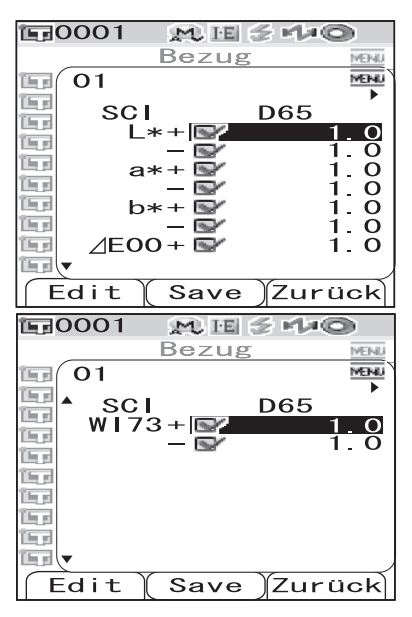

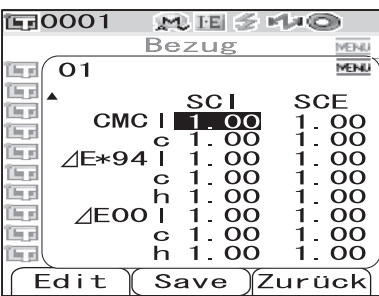

- Wenn Sie einen Parameter auswählen, dessen Kontrollkästchen derzeit nicht angekreuzt ist, und die Taste [SAMPLE (Probe)] (Edit) (Bearbeiten) drücken, dann springt der Cursor sofort auf den Einstellwert. Verwenden Sie die Pfeiltasten  $\triangle$  oder  $\nabla$ , um den Wert zu ändern.
- Um die Wichtungsfaktoren l, c und h für CMC,  $\Delta E^{*94}$  and  $\Delta E^{00}$  festzulegen, bewegen Sie den Cursor zur entsprechenden Zeile und drücken Sie die Taste [SAMPLE (Probe)] (Edit) (Bearbeiten). Der Cursor springt auf den Einstellwert. Verwenden Sie die Pfeiltasten  $\triangle$  oder  $\triangledown$ , um den Wert zu ändern.

#### **M**emo

Durch Drücken der Pfeiltasten  $\triangleleft$  oder  $\triangleright$  können Sie den Cursor auf die verschiedenen Stellen des Wertes bewegen.

#### **Einstellungen**

❍±0,0 bis 20,0

\* Die Wichtungsfaktoren l, c und h bei CMC,  $\Delta E^{*94}$  und  $\Delta E00$  können zwischen 0,00 und 9,99 eingestellt werden.

• Nach jeder Änderung, die Sie an einem Einstellelement vornehmen, müssen Sie den neuen Wert bestätigen, indem Sie die Taste [SAVE/SEL (Speichern/Auswählen)] (OK) drücken.

#### **4 Wenn Sie sämtliche Elemente eingestellt haben, drücken Sie Taste [SAVE/SEL] (Speichern/Auswählen).**

Die Einstellungen werden dadurch bestätigt, und das System kehrt zurück auf den Bildschirm <Bezug>.

### **N**ote

*Wenn Sie die Taste [TARGET (Bezug)] (Zurück) drücken, ohne zuvor die Taste [SAVE/SEL] (Speichern/ Auswählen) zu drücken, dann kehrt das System zurück auf den Bildschirm <Bezug>, ohne die Einstellungen zu ändern.*

### **Edit ID**

Den Bezugsfarbendaten eine Bezeichnung geben.

## **[Einstellung] Beginnen Sie auf dem Bildschirm <Menü> des Bildschirms <Bezug>.**

**1 Bewegen Sie den Cursor mit den Pfeiltasten**  △ oder  $∇$  auf "Edit ID" und drücken Sie dann **die Taste [SAVE/SEL] (Speichern/ Auswählen).**

Der Bildschirm <Edit ID> wird angezeigt.

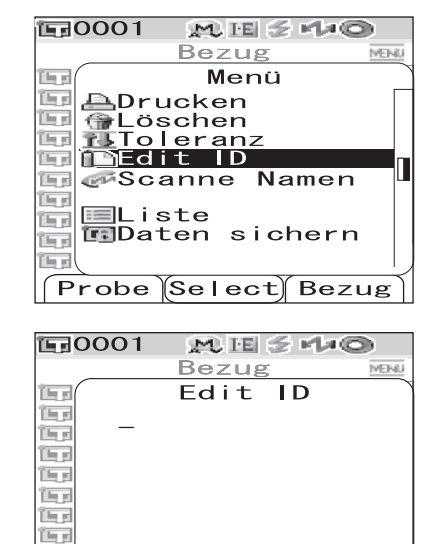

Save

(Zurück

ÎĘg în p

Lösche

### **2 Bewegen Sie den Cursor mit den Pfeiltasten**

**oder und verwenden Sie die Pfeiltasten** 

 $\triangle$  oder  $\nabla$  , um das Zeichen zu ändern.

- Zum Korrigieren von Zeichen bewegen Sie den Cursor mit der Pfeiltaste  $\triangleleft$  rückwärts.
- Um sämtliche Zeichen zu löschen, drücken Sie die Taste [SAMPLE (Probe)] (Lösche).
- Es können bis zu 11 Zeichen verwendet werden.

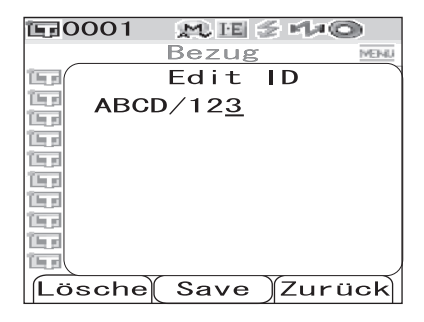

• Die verfügbaren Zeichen sind: Großbuchstaben, Kleinbuchstaben, Symbole, Ziffern (0 bis 9) sowie das Leerzeichen.

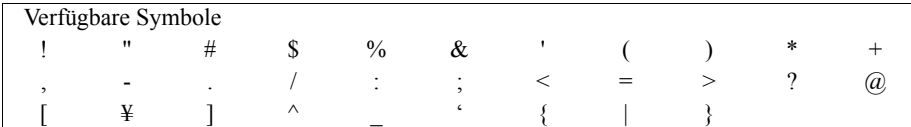

#### **3 Wenn Sie die Eingabe der Bezeichnung abgeschlossen haben, drücken Sie Taste [SAVE/SEL] (Speichern/Auswählen).**

Das System kehrt zurück auf den Bildschirm <Bezug>.

#### <span id="page-56-0"></span>**Scanne Namen**

Sie können einen "Namen" der Bezugsfarb-Daten mit einem Bluetooth-Strichcodeleser einlesen und diesen als Datenname verwenden.

- Zuerst müssen Sie eine Bluetooth-Verbindung zwischen dem Messgerät und dem Strichcodeleser herstellen.
- Es gibt zwei Optionen für die Funktion "Scanne Namen": "Auto. Scan" und "Man. Scan". Auto Scan: Der Strichcodeleser liest automatisch einen "Namen" für jede Messung ein.
	- Man. Scan: Der Benutzer ruft die Funktion "Scanne Namen" aus dem <Menu>-Fenster auf und liest einen "Namen" mit dem Strichcodeleser ein.

#### **M**emo

- Informationen zur Einrichtung einer Bluetooth-Verbindung mit dem Strichcodeleser finden Sie auf [Seite D-112](#page-115-0)  ["Anschließen eines Strichcodelesers".](#page-115-0)
- Informationen zum Umschalten zwischen "Auto. Scan" und "Man. Scan" finden Sie auf Seite D-117 "Einstellen [des Auto. Scan"](#page-120-0).

## **N**ote

- *Bei falscher Bluetooth-Verbindung kann die Option "Scanne Namen" im <Menu>-Fenster nicht ausgewählt werden.*
- *Obwohl die Bluetooth-Verbindung hergestellt wurde, kann der Eingang deaktiviert sein, wenn der "Scanne Namen"-Vorgang bei ausgeschaltetem Strichcodeleser gestartet wird.*

#### Wenn die Option "Auto. Scan" aktiviert ist

Wenn die Funktion "Scanne Namen" auf "Auto. Scan" gesetzt ist, liest der Strichcodeleser automatisch einen "Namen" für jede Messung ein.

#### **M**emo

• Durch Anklicken der Schaltfläche [Abbrechen] (Zurück) können Sie das Einlesen des Namens abbrechen.

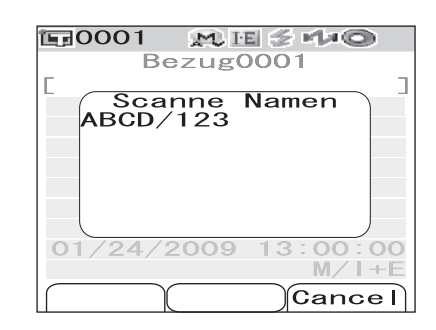

### **N**ote

*Kann der Strichcodeleser einen Namen nicht einlesen, wird der Benutzer durch eine Fehlermeldung aufgefordert, den Namen mit der Option "Man. Scan" einzulesen.*

#### **M**emo

Nähere Informationen zur Option "Man. Scan" finden Sie auf ["Wenn die Option "Man. Scan" aktiviert ist"](#page-57-0).

#### <span id="page-57-0"></span>Wenn die Option "Man. Scan" aktiviert ist

Wenn die Funktion "Scanne Namen" auf "Man. Scan" gesetzt ist, führen Sie die unten beschriebenen Schritte aus, um einen "Namen" mit dem Strichcodeleser einzulesen.

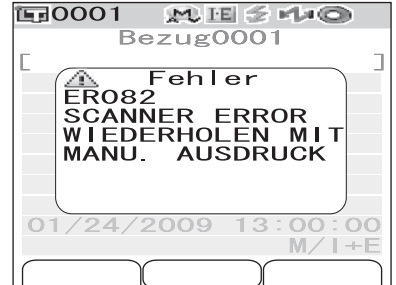

## **[Vorgehensweise] Beginnen Sie im Fenster <Menu> des Fensters <Bezug>.**

**1 Bewegen Sie den Cursor mit den Pfeiltasten**  △ oder  $∇$  auf "Scanne Namen" und drücken **Sie dann die Taste [SAVE/SEL] (Speichern/ Auswählen).**

Das Fenster <Scanne Namen> öffnet sich.

Lesen Sie den "Namen" mit dem Strichcodeleser ein.

#### **M**emo

• Durch Anklicken der Schaltfläche [Abbrechen] (Zurück) können Sie das Einlesen des Namens abbrechen.

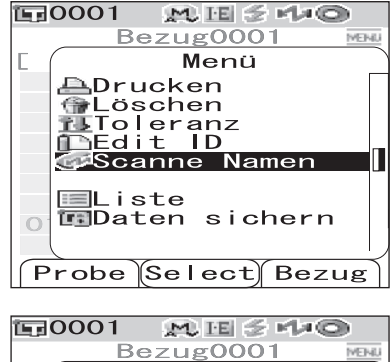

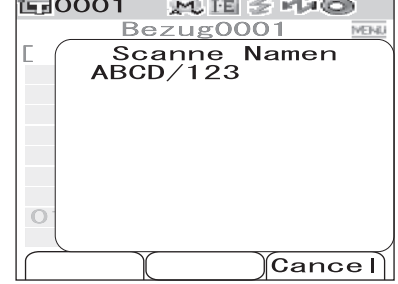

## **N**ote

- *Kann der Strichcodeleser einen Namen nicht einlesen, wird der Benutzer durch eine Fehlermeldung aufgefordert, den Namen mit der Option "Man. Scan" einzulesen.*
- *Obwohl die Bluetooth-Verbindung hergestellt wurde, kann der Eingang deaktiviert sein, wenn der "Scanne Namen"-Vorgang bei ausgeschaltetem Strichcodeleser gestartet wird.*

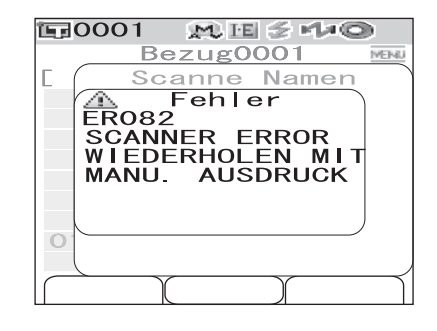

### **Einstellen der Liste (Liste)**

Festlegen, welche Spalten zu jeder Bezugsfarbennummer in der Liste angezeigt werden.

## **[Einstellung] Beginnen Sie auf dem Bildschirm <Menü> des Bildschirms <Bezug>.**

**1 Bewegen Sie den Cursor mit den Pfeiltasten**  △ oder  $∇$  auf "Liste" und drücken Sie dann **die Taste [SAVE/SEL] (Speichern/ Auswählen).**

Der Bildschirm <Liste> wird angezeigt.

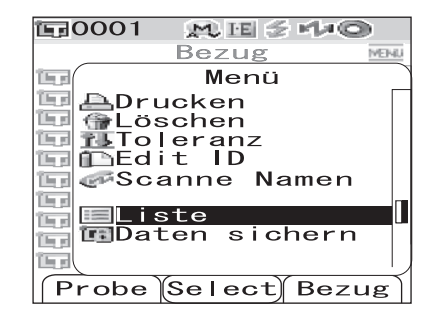

#### **2 Bewegen Sie den Cursor mit den Pfeiltasten**   $\triangle$  oder  $\nabla$  auf das gewünschte Element.

#### **Einstellungen**

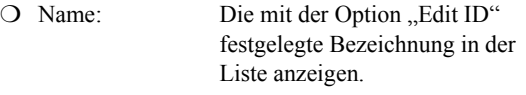

- ❍ DATUM & ZEIT: Datum und Uhrzeit der Messung in der Liste anzeigen.
- ❍ Pseudo Color: Die Pseudo-Farbe in der Liste anzeigen.

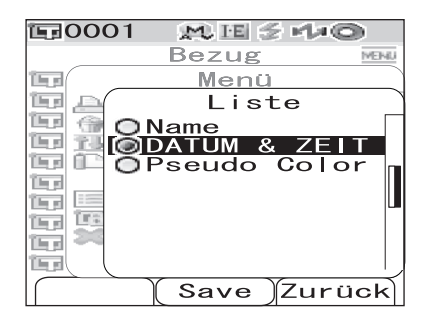

#### **3 Drücken Sie Taste [SAVE/SEL] (Speichern/ Auswählen).**

Die Einstellungen werden dadurch bestätigt, und das System kehrt zurück auf den Bildschirm <Bezug>.

### **N**ote

### **Löschschutz**

Sie können den Löschschutz aktivieren, um zu verhindern, dass die gespeicherte Bezugsfarbeneinstellung aus Versehen gelöscht wird. Wenn der Löschschutz ("Daten sichern") aktiviert ist, dann können die Optionen "Löschen" und "Alles Löschen" auf dem Bildschirm <Menü> nicht ausgewählt werden.

## **[Einstellung] Beginnen Sie auf dem Bildschirm <Menü> des Bildschirms <Bezug>.**

**1 Bewegen Sie den Cursor mit den Pfeiltasten**  △ oder  $∇$  auf "Daten sichern" und drücken **Sie dann die Taste [SAVE/SEL] (Speichern/ Auswählen).**

Der Bildschirm <Daten sichern> wird angezeigt.

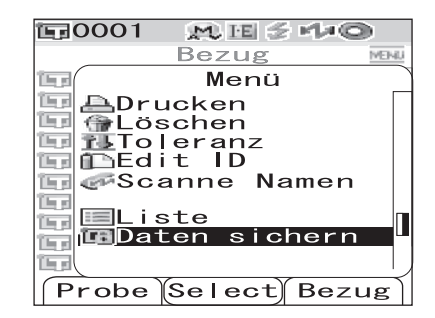

#### **2 Bewegen Sie den Cursor mit den Pfeiltasten**   $\triangle$  oder  $\triangledown$  auf das gewünschte Element.

#### **Einstellungen**

❍EIN: Den Löschschutz aktivieren. ❍AUS: Den Löschschutz deaktivieren.

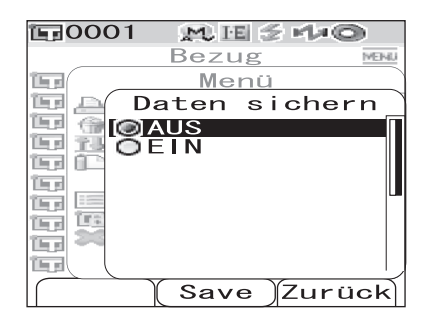

#### **3 Drücken Sie Taste [SAVE/SEL] (Speichern/ Auswählen).**

Die Einstellungen werden dadurch bestätigt, und das System kehrt zurück auf den Bildschirm <Bezug>.

### **N**ote

### **Alles Löschen**

Sämtliche Bezugs-Daten löschen.

#### **N**ote

*Wenn Daten geschützt sind, kann die Option "Alles Löschen" auf dem Bildschirm <Menü> nicht ausgewählt werden.*

## **[Einstellung] Beginnen Sie auf dem Bildschirm <Menü> des Bildschirms <Bezug>.**

**1 Bewegen Sie den Cursor mit den Pfeiltasten △ oder**  $∇$  **auf "Alles Löschen" und drücken Sie dann die Taste [SAVE/SEL] (Speichern/ Auswählen).**

Der Bildschirm <Alles Löschen> wird angezeigt.

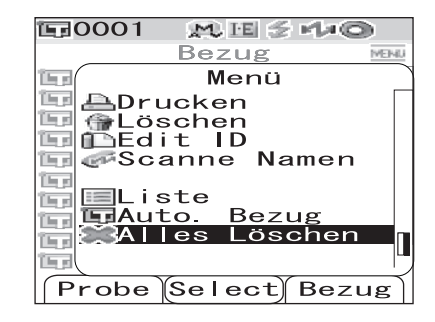

#### **2 Bewegen Sie den Cursor mit der Pfeiltaste auf "OK" und drücken Sie dann die Taste [SAVE/SEL] (Speichern/Auswählen). Sämtliche Daten werden gelöscht.**

- Wenn der Löschvorgang abgeschlossen ist, kehrt das System zurück auf den Bildschirm <Bezug>.
- Wenn Sie den Cursor auf "Cancel" (Abbrechen) bewegen und die Taste [SAVE/SEL] (Speichern/Auswählen) drücken, dann kehrt das System zurück auf den Bildschirm <Bezug>, ohne den Löschvorgang durchzuführen.

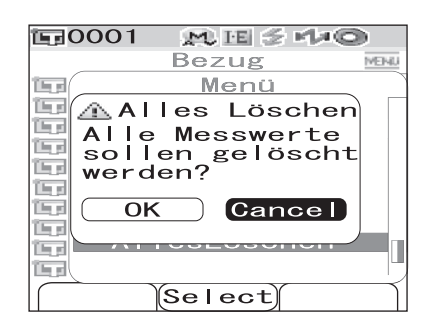

# <span id="page-61-0"></span>**Speichern von Bedingungen (Bedingung)**

Beim CM-700d/600d können bis zu 8 Bedingungen (Anzeigeeinstellungen und Messbedingungen) im Voraus gespeichert werden.

Sie können zum Anzeigen von Messergebnissen eine der gespeicherten Bedingungen aufrufen, indem Sie auf dem Bildschirm "Bedingung" eine der Registrierungsnummern zwischen 01 und 08 aktivieren.

#### **N**ote

*Wenn die Einstellung für "Bedingung" auf "EIN" steht (d. h. wenn eine der Bedingungen zwischen 01 und 08 aktiviert ist), ist es nicht möglich, die Anzeigeeinstellungen und Messbedingungen über den Bildschirm <Option> festzulegen.*

#### **M**emo

Um Bedingungen zu speichern wählen Sie zunächst eine der Bedingungen zwischen 01 und 08 aus und legen Sie dann die Details fest. Wenn die Einstellung für "Bedingung" auf "AUS" steht (normale Bedingungseinstellung), werden die Einstellungen nicht gespeichert.

## **[Einstellung]**

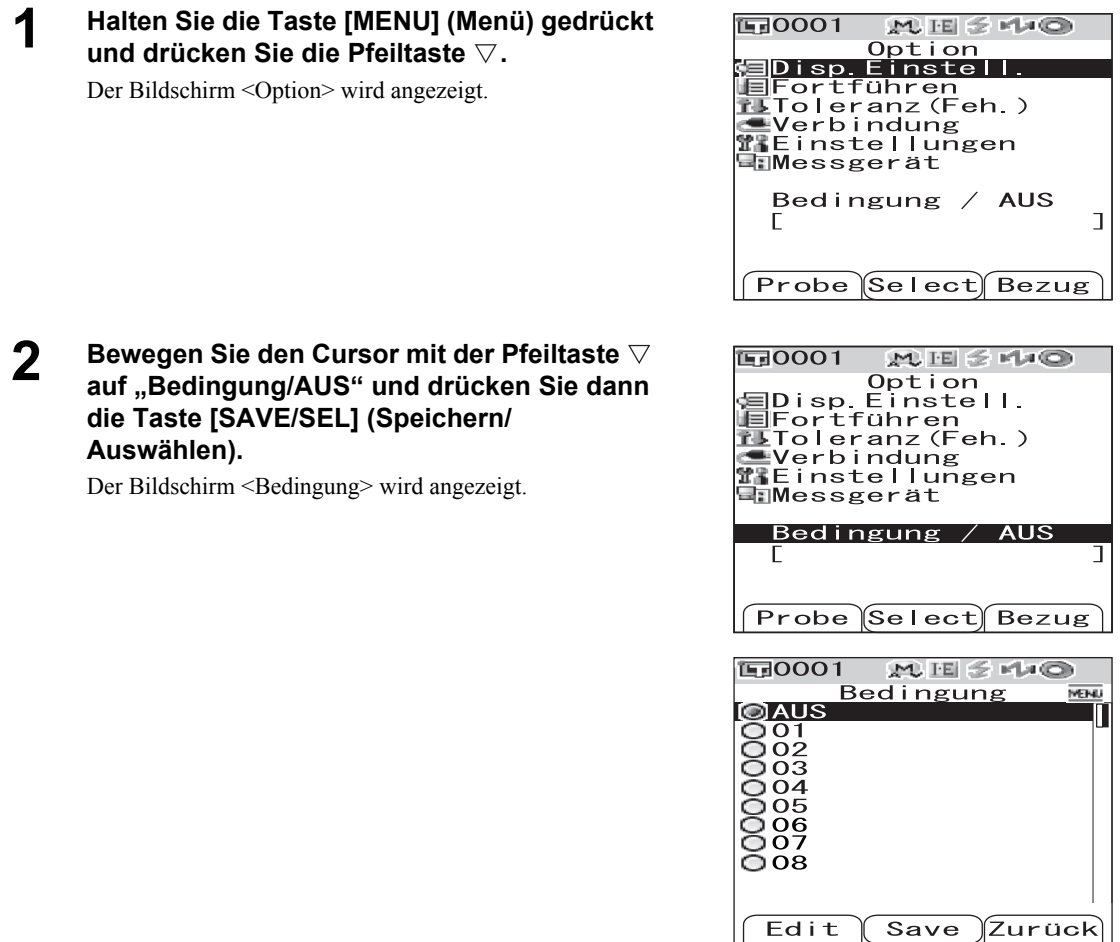

**MEETING** 

**MENI** 

Bedingung

 $\sqrt{10001}$ 

@ AUS

#### **3 Bewegen Sie den Cursor mit den Pfeiltasten**   $\wedge$  oder  $\nabla$  auf die gewünschte **Registrierungsnummer (01 bis 08) und drücken Sie dann die Taste [SAMPLE (Probe)] (Edit) (Bearbeiten).**

Es wird ein Bildschirm angezeigt, auf dem Sie die Anzeigeeinstellungen für die ausgewählte Registrierungsnummer auswählen können.

**4 Bewegen Sie den Cursor mit der Pfeiltaste auf das gewünschte Element und drücken Sie dann die Taste [SAVE/SEL] (Speichern/ Auswählen).**

#### **M**emo

Nähere Informationen zum Einstellen sowie Details zu den Elementen siehe [Seite D-32](#page-35-0) "Festlegen der [Anzeigeeinstellungen und Messbedingungen](#page-35-0)".

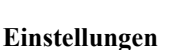

❍Mode: Den Modus zur Verarbeitung von Glanzkomponenten auswählen.

❍Wartezeit: Die Verzögerung zwischen dem Drücken der Messtaste und dem Auslöen der Messung festlegen. ❍A.Mittelwert: Die Anzahl Messungen für die automatische Mittelwertbildung festlegen.

❍M.Mittelwert: Die Anzahl Messungen für die manuelle Mittelwertbildung festlegen.

❍Display Typ: Legen Sie fest, in welcher Form die Messergebnisse angezeigt werden sollen.

❍FARBSYSTEM: Wählen Sie aus, welches Farbsystem verwendet werden soll.

❍Farbdiff.Formel: Wählen Sie aus, welche Farbdifferenzformel verwendet werden soll.

❍Farb - Index: Wählen Sie aus, welcher Index (WI, YI usw.) verwendet werden soll.

❍Beobachter: Wählen Sie Beobachterfunktion aus: entweder 2° oder 10°.

❍Lichtart 1: Wählen Sie aus, welche Lichtart zum Messen der farbmetrischen Daten verwendet werden soll.

❍Lichtart 2: Wählen Sie die sekundäre Lichtart aus, die etwa zur Berechnung des MI (Metamerie-Index) usw. verwendet wird.

**5 Wenn Sie die Einstellung abgeschlossen haben, drücken Sie die Taste [TARGET (Bezug)] (Zurück).**

Das System kehrt zurück auf den Bildschirm <Bedingung>.

#### **M**emo

Um zwei oder mehr Bedingungen festzulegen, wiederholen Sie die Schritte 3 und 4.

**6 Bewegen Sie den Cursor mit den Pfeiltasten**   $\triangle$  oder  $\nabla$  auf die gewünschte **Registrierungsnummer (AUS oder 01 bis 08) und drücken Sie dann die Taste [SAVE/SEL] (Bearbeiten/Auswählen).**

> Die Auswahl wird dadurch bestätigt, und das System kehrt zurück auf den Bildschirm < Option >.

#### **M**emo

- Wenn die Bedingung einen Namen hat, wird dieser in der nächsten Zeile der Registrierungsnummer der Bedingung angezeigt (mit [ ] umschlossen).
- Informationen über das Benennen von Bedingungen finden Sie auf Seite D-60 "Einer Bedingung eine [Bezeichnung geben"](#page-63-0).

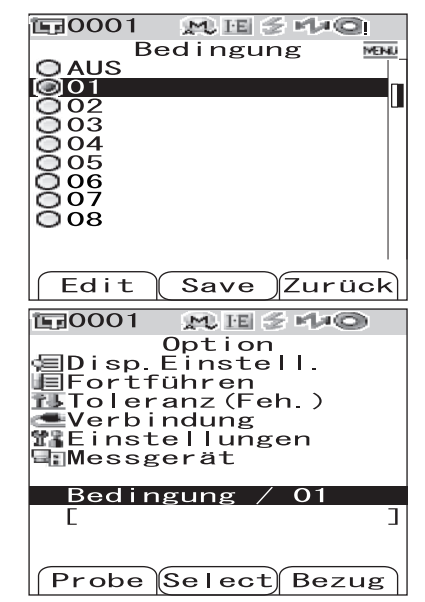

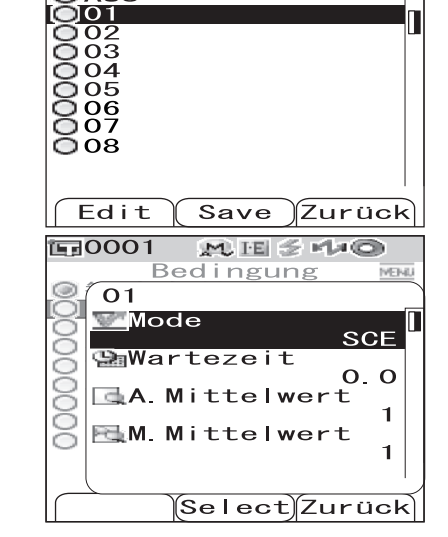

## <span id="page-63-0"></span>**Einer Bedingung eine Bezeichnung geben**

Sie können einer Bedingung ein Bezeichnung geben, um die Handhabung zu erleichtern.

**150001** 

**面0001** 

000000000

(Lösche)

**国0001** 

Lösche

0000000

**SOOOOO** 

**MEZMO** 

Select)Zurück)

**MESMO** 

**MESTIO** 

Bedingung

Save

Bedingung

Save

**Menü** 

Edit ID ABCD/123

Menü

Edit ID

**MENU** 

IVENI,

(Zurück

(Zurück

MENU

Bedingung

Menü

## **[Einstellung]**

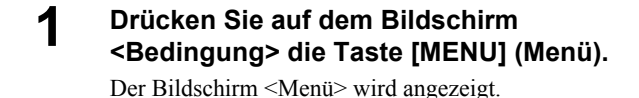

**2** Vergewissern Sie sich, dass "Edit ID" **ausgewählt ist, und drücken Sie dann die Taste [SAVE/SEL] (Speichern/Auswählen).** 

Der Bildschirm <Edit ID> wird angezeigt.

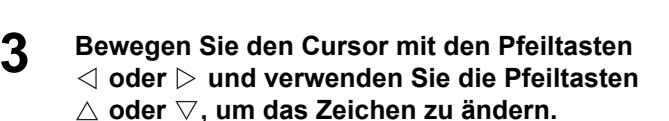

- Zum Korrigieren von Zeichen bewegen Sie den Cursor mit der Pfeiltaste  $\triangleleft$  rückwärts.
- Um sämtliche Zeichen zu löschen, drücken Sie die Taste [SAMPLE (Probe)] (Lösche).
- Es können bis zu 11 Zeichen verwendet werden.
- Die verfügbaren Zeichen sind: Großbuchstaben, Kleinbuchstaben, Symbole, Ziffern (0 bis 9) sowie das Leerzeichen.

| Verfügbare Symbole |                          |  |  |               |          |  |  |  |    |    |
|--------------------|--------------------------|--|--|---------------|----------|--|--|--|----|----|
|                    | 11                       |  |  | $\frac{0}{0}$ | $\alpha$ |  |  |  | ж. |    |
|                    | $\overline{\phantom{0}}$ |  |  |               |          |  |  |  |    | w. |
|                    |                          |  |  |               |          |  |  |  |    |    |

**4 Wenn Sie die Eingabe der Zeichen abgeschlossen haben, drücken Sie Taste [SAVE/SEL] (Speichern/Auswählen).**

Das System kehrt zurück auf den Bildschirm <Bedingung>.

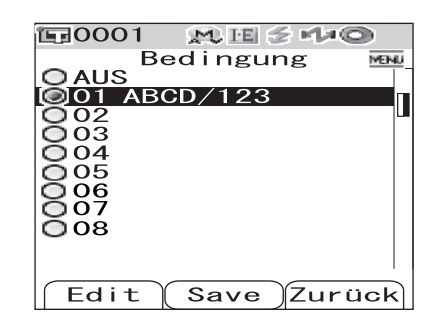

## <span id="page-64-0"></span>**Einstellen der Standard-Farbdifferenztoleranz (Toleranz(Feh.))**

Beim CM-700d/600d können Sie von den Bezugsfarbendaten unabhängige Toleranzen als Standardwerte voreinstellen und speichern. Während des Messens können Sie dann einfach die Toleranznummer auswählen, um eine automatische Beurteilung anhand der Bezugsfarben und Toleranzen durchzuführen.

#### **M**emo

- Wenn nicht für jede Bezugsfarbe Toleranzen festgelegt worden sind, wird die Toleranzeinstellung für die während des Messens ausgewählte Registrierungsnummer (Ausgangswert: 01) als Toleranzeinstellung für jede Bezugsfarbe verwendet.
- Es können bis zu 8 Standard-Toleranzeinstellungen für die Registrierungsnummern 01 bis 08 festgelegt werden. Werksseitig wurden Toleranzen nur für die Registrierungsnummer 01 festgelegt. Die Toleranzen für die Registrierungsnummern 02 bis 08 müssen Sie nach Bedarf selbst festlegen.
- Mit der optional erhältlichen Color Data Software "SpectraMagic™ NX" können Sie die Farbtoleranzen bequem einstellen und verwalten.

## **N**ote

*Die Registrierungsnummer 01 ist für die Toleranzeinstellungen als werksseitige Ausgangseinstellung festgelegt und enthält die Standard-Einstellungen für die Toleranz-Parameter. Selbst wenn die Anzeigeeinstellungen (wie z.B. Farbsystem, Farbdifferenzformel oder Index usw.) geändert werden, hat dies keine automatische Änderung der Parameter für die Toleranz zur Folge.*

*Wenn Sie die Toleranzwerte gemäß den derzeit ausgewählten Anzeigeeinstellungen festlegen möchten, können Sie entweder die derzeit festgelegten Toleranzeinstellungen löschen und anschließend neue* 

*Toleranzeinstellungen festlegen - oder aber Sie erstellen neue Toleranzeinstellungen unter einer* 

*Registrierungsnummer, für die bisher noch keine Toleranzen festgelegt worden sind, und wählen dann diese Registrierungsnummer aus.*

## **[Einstellung]**

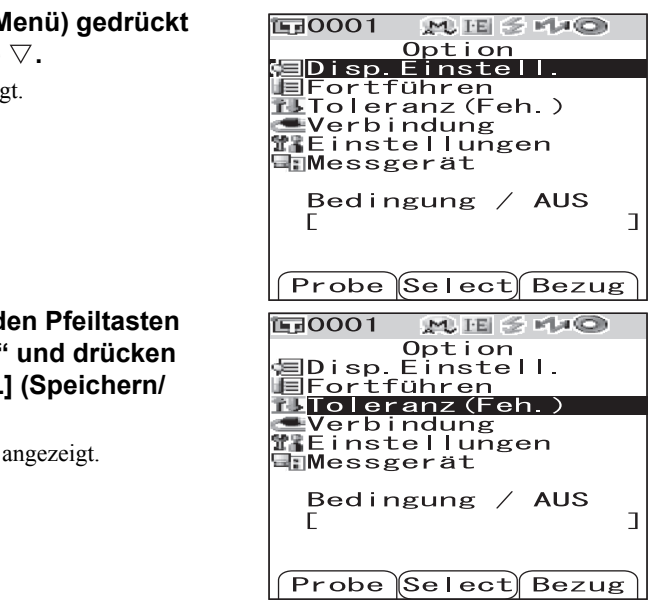

**1** Halten Sie die Taste [MENU] (M **und drücken Sie die Pfeiltaste .**

Der Bildschirm < Option > wird angezeigt.

**2** Bewegen Sie den Cursor mit d  $\triangle$  oder  $\nabla$  auf ..Toleranz(Feh.)<sup>®</sup> **Sie dann die Taste [SAVE/SEL Auswählen).**

Der Bildschirm <Toleranz(Feh.) > wird

#### **3 Bewegen Sie den Cursor mit den Pfeiltasten**   $\triangle$  oder  $\nabla$  auf die gewünschte **Registrierungsnummer (01 bis 08).**

## **4 Drücken Sie die Taste [SAMPLE (Probe)] (Edit) (Bearbeiten).**

Es wird ein Bildschirm angezeigt, auf dem Sie die Toleranzen für die ausgewählte Registrierungsnummer festlegen können.

## **M**emo

• Wenn die Registrierungsnummer 01 (Ausgangseinstellung) ausgewählt ist oder wenn Sie eine Nummer auswählen, für die bereits Toleranzen gespeichert worden sind, wird ein Bildschirm angezeigt, auf dem Sie die derzeitigen Toleranzeinstellungen ändern können.

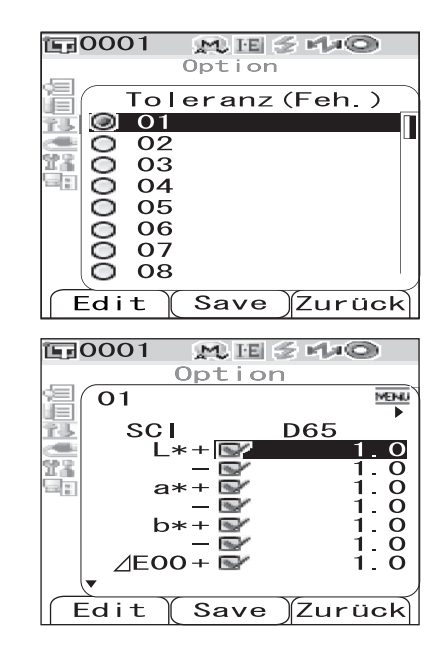

• Wenn Sie eine Registrierungsnummer auswählen, für die noch keine Toleranzen gespeichert worden sind, wird ein leerer Bildschirm angezeigt. Um Toleranzen einzustellen, öffnen Sie den Bildschirm <MENÜ>, indem Sie die Taste [MENU] (Menü) drücken. Bewegen Sie den Cursor auf "Anlegen" und drücken Sie die Taste [SAVE/SEL] (Speichern/Auswählen). Der Bildschirm zum Festlegen der Toleranzeinstellungen wird angezeigt.

#### **5 Bewegen Sie den Cursor mit den Pfeiltasten**   $\triangle$  oder  $\nabla$  auf das gewünschte Element.

#### **M**emo

- Wenn am oberen Seitenrand  $\blacktriangleleft$  / angezeigt wird, können Sie die Pfeiltasten  $\triangleleft$  oder  $\triangleright$  verwenden, um die Kombination aus Glanz-Modus und Lichtart zu ändern, die für die Bildschirmanzeige verwendet wird.
- Wenn am linken Seitenrand  $\triangle/\blacktriangledown$  angezeigt wird, können Sie die Pfeiltasten  $\triangle$  oder  $\nabla$  verwenden, um einen Bildlauf nach oben oder nach unten durchzuführen.

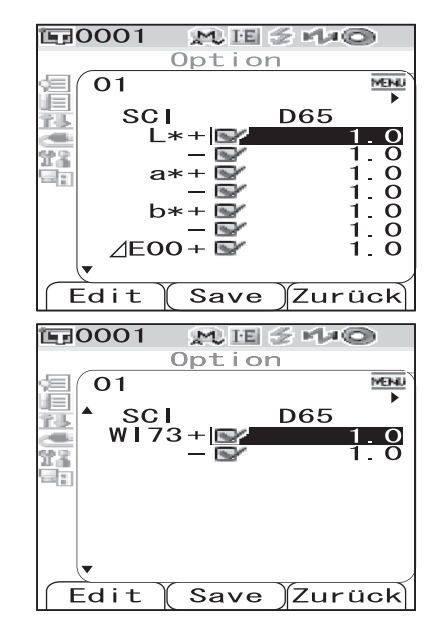

#### **6 Drücken Sie die Taste [SAMPLE (Probe)] (Edit) (Bearbeiten) und ändern Sie die Einstellung.**

• Wenn Sie einen Parameter auswählen, dessen Kontrollkästchen derzeit angekreuzt ist, und die Taste [SAMPLE (Probe)] (Edit) (Bearbeiten) drücken, dann wird das Häkchen aus dem Kontrollkästchen entfernt. Wenn Sie die Taste [SAMPLE (Probe)] (Edit) (Bearbeiten) erneut drücken, springt der Cursor auf den Einstellwert. Verwenden Sie die Pfeiltasten  $\triangle$  oder  $\nabla$ , um den Wert zu ändern.

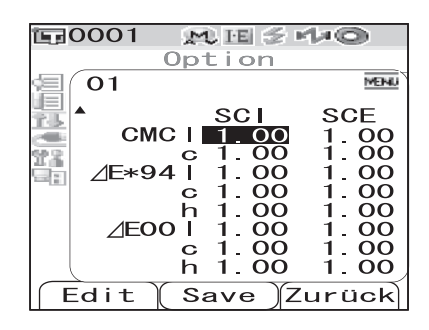

- Wenn Sie einen Parameter auswählen, dessen Kontrollkästchen derzeit nicht angekreuzt ist, und die Taste [SAMPLE (Probe)] (Edit) (Bearbeiten) drücken, dann springt der Cursor sofort auf den Einstellwert. Verwenden Sie die Pfeiltasten  $\wedge$  oder  $\nabla$ , um den Wert zu ändern.
- Um die Wichtungsfaktoren l, c und h für CMC,  $\Delta E^{*94}$  und  $\Delta E^{00}$  festzulegen, bewegen Sie den Cursor zur entsprechenden Zeile und drücken Sie die Taste [SAMPLE (Probe)] (Edit) (Bearbeiten). Der Cursor springt auf den Einstellwert. Verwenden Sie die Pfeiltasten  $\triangle$  oder  $\nabla$ , um den Wert zu ändern.

#### **M**emo

Durch Drücken der Pfeiltasten  $\leq$  oder  $\geq$  können Sie den Cursor auf die verschiedenen Stellen des Wertes bewegen.

#### **Einstellungen**

 $O±0.0$  bis 20.0

- \* Die Wichtungsfaktoren l, c und h bei CMC,  $\Delta E^{*94}$  und  $\Delta E00$  können zwischen 0,00 und 9,99 eingestellt werden.
- Nach jeder Änderung, die Sie an einem Einstellelement vornehmen, müssen Sie den neuen Wert bestätigen, indem Sie die Taste [SAVE/SEL (Speichern/Auswählen)] (OK) drücken.
- **7 Wenn Sie sämtliche Parameter eingestellt haben, drücken Sie Taste [SAVE/SEL] (Speichern/Auswählen).**

Die Einstellungen werden dadurch bestätigt, und das System kehrt zurück auf den Bildschirm <Toleranz(Feh.)>.

#### **M**emo

Um zwei oder mehr Standard-Toleranzen festzulegen, wiederholen Sie die Schritte 3 bis 7.

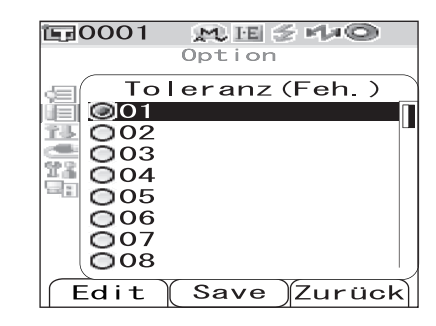

## **N**ote

## **Auswählen der Farbdifferenztoleranzen**

Sie können für die einzelnen Bezugsfarben beim Messen Farbdifferenztoleranzen festlegen. Sie können auch eine der vordefinierten Toleranzen (Standard-Toleranzen) auswählen und für die Beurteilung verwenden.

#### **M**emo

Zu jeder der Registrierungsnummern 01 bis 08 kann eine Standard-Toleranzeinstellung gespeichert werden. Werksseitig ist die Registrierungsnummer 01 ausgewählt. Die zugehörige Toleranzeinstellung wird als Standard-Toleranzeinstellung verwendet und kann jeder Bezugsfarbe zugewiesen werden.

#### **N**ote

*Wenn Sie eine Registrierungsnummer auswählen, für die noch keine Toleranzen gespeichert worden sind, ist auch die Toleranzeinstellung für jede einzelne Bezugsfarbe leer.*

## **[Einstellung]**

**1 Halten Sie die Taste [MENU] (Menü) gedrückt**  und drücken Sie die Pfeiltaste **▽**.

Der Bildschirm <Option> wird angezeigt.

**2 Bewegen Sie den Cursor mit den Pfeiltasten**  △ oder  $∇$  auf "Toleranz(Feh.)" und drücken **Sie dann die Taste [SAVE/SEL] (Speichern/ Auswählen).**

Der Bildschirm <Toleranz(Feh.)> wird angezeigt.

#### **3 Bewegen Sie den Cursor mit den Pfeiltasten**   $\triangle$  oder  $\nabla$  auf die gewünschte **Registrierungsnummer.**

#### **M**emo

Wenn Sie hier die Taste [SAMPLE (Probe)] (Edit) (Bearbeiten) drücken, können Sie die Toleranzeinstellung für die Registrierungsnummer überprüfen. Nach dem Überprüfen der Einstellung drücken Sie die Taste [SAVE/ SEL (Speichern/Auswählen) (OK). Das System kehrt zurück auf den Bildschirm <Toleranz(Feh.)>.

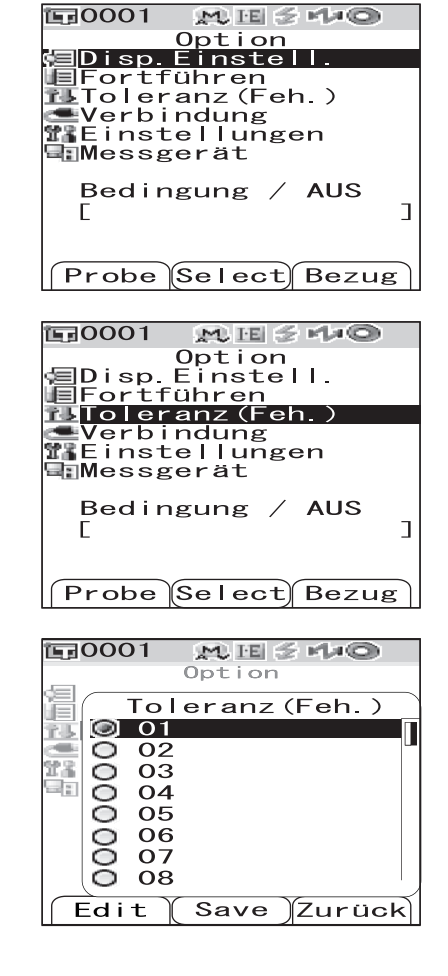

### **4 Drücken Sie Taste [SAVE/SEL] (Speichern/Auswählen).**

Die Auswahl wird dadurch bestätigt, und das System kehrt zurück auf den Bildschirm <Option>.

## **Löschen der Standard-Farbdifferenztoleranzeinstellung**

Die Einstellung der Standard-Toleranz für die ausgewählte Registrierungsnummer löschen.

## **[Einstellung] Beginnen Sie auf dem Bildschirm <Toleranz(Feh.)>.**

**1 Bewegen Sie den Cursor mit den Pfeiltasten**  △ oder  $∇$  auf die Registrierungsnummer (01 **bis 08), deren Einstellung Sie löschen möchten, und drücken Sie dann die Taste [SAMPLE (Probe)] (Edit) (Bearbeiten).** Es wird ein Bildschirm angezeigt, auf dem Sie die

Toleranzen für die ausgewählte Registrierungsnummer festlegen können.

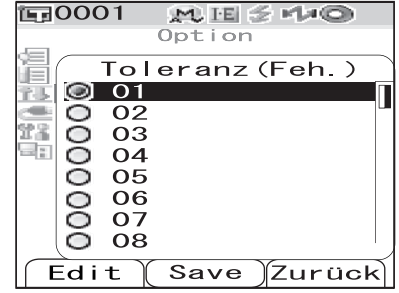

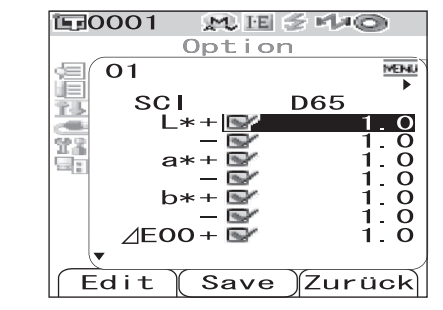

**2 Drücken Sie die Taste [MENU] (Menü).** Der Bildschirm <Menü> wird angezeigt.

**3 Bewegen Sie den Cursor mit den Pfeiltasten**  ∆ oder  $\triangledown$  auf "Löschen" und drücken Sie **dann die Taste [SAVE/SEL] (Speichern/ Auswählen). Die Einstellung für die ausgewählte Registrierungsnummer wird gelöscht.**

#### **M**emo

Nach dem Löschen der Einstellung ist der Bildschirm für die Registrierungsnummer leer.

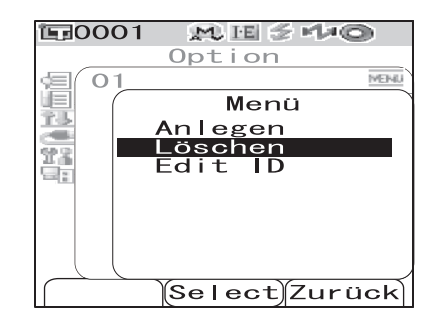

## **Der Farbdifferenztoleranzeinstellung eine Bezeichnung geben**

## **[Einstellung] Beginnen Sie auf dem Bildschirm <Toleranz(Feh.)>.**

**1 Bewegen Sie den Cursor mit den Pfeiltasten**  △ oder  $∇$  auf die Registrierungsnummer (01 **bis 08), deren Bezeichnung Sie bearbeiten möchten, und drücken Sie dann die Taste [SAMPLE (Probe)] (Edit) (Bearbeiten).** Es wird ein Bildschirm angezeigt, auf dem Sie die Toleranzen für die ausgewählte Registrierungsnummer

**2 Drücken Sie die Taste [MENU] (Menü).** Der Bildschirm <Menü> wird angezeigt.

festlegen können.

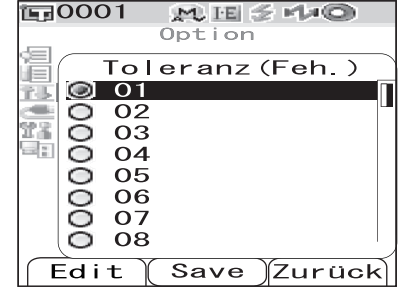

**10001** MESMO Option  $O<sub>1</sub>$ **MENU** 道 SC **D65** È  $\frac{0}{0}$ %)<br>대 Fs. ŏ я **N** Ō  $\ddot{}$  $\overline{\phantom{a}}$ Ō E. ō  $\Delta$ EOO+  $\Omega$ **The Contract** Edit Zurück Save

**3 Bewegen Sie den Cursor mit den Pfeiltasten**  △ oder  $∇$  auf "Edit ID" und drücken Sie dann **die Taste [SAVE/SEL] (Speichern/ Auswählen).**

Der Bildschirm <Edit ID> wird angezeigt.

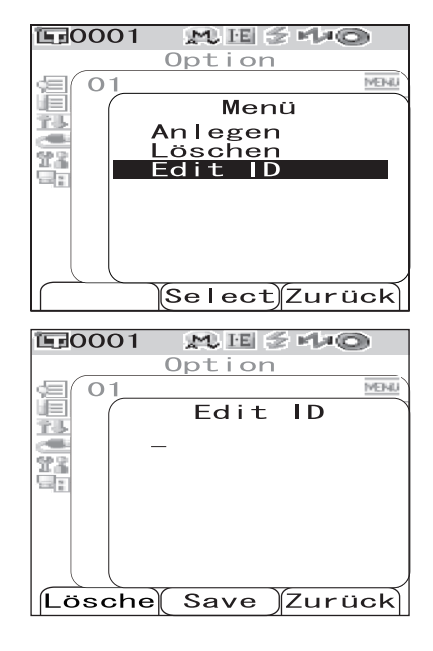

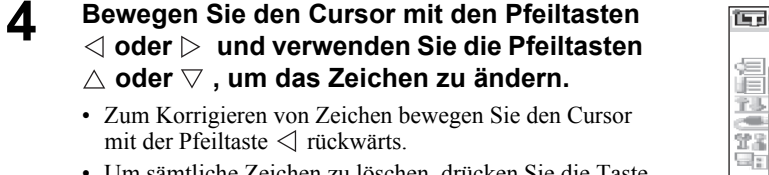

- Um sämtliche Zeichen zu löschen, drücken Sie die Taste [SAMPLE (Probe)] (Lösche).
- Es können bis zu 11 Zeichen verwendet werden.
- Die verfügbaren Zeichen sind: Großbuchstaben, Kleinbuchstaben, Symbole, Ziffern (0 bis 9) sowie das Leerzeichen.

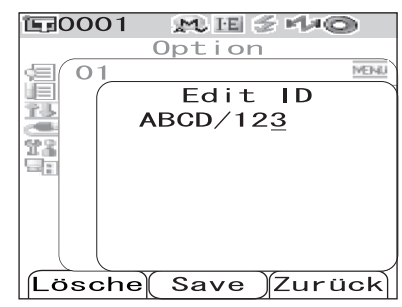

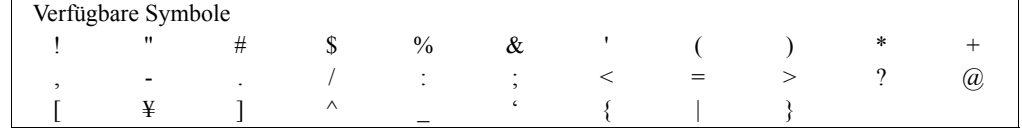

#### **5 Wenn Sie die Eingabe der Zeichen abgeschlossen haben, drücken Sie Taste [SAVE/SEL] (Speichern/Auswählen).**

Das System kehrt zurück auf einen Bildschirm, auf dem Sie die Toleranzen für die ausgewählte Registrierungsnummer festlegen können.

# **Sonstige Einstellungen**

## **Festlegen der Anzeigesprache**

Die Anzeigesprache kann von der werksseitigen Einstellung auf eine andere Sprache umgeschaltet werden. Folgende Sprachen sind verfügbar: Englisch, Japanisch, Deutsch, Französisch, Spanisch, Italienisch und Chinesisch.

### **N**ote

*Wenn es zu einer vollständigen Entladung der Backup-Batterie des Messgeräts gekommen ist, dann wird die Anzeigesprache unabhängig von der zuvor ausgewählten Sprache auf Englisch zurückgesetzt.*

## **[Einstellung]**

#### **1 Halten Sie die Taste [MENU] (Menü) gedrückt und schalten Sie das Messgerät EIN (ON).**

Der Bildschirm <Language> wird angezeigt.

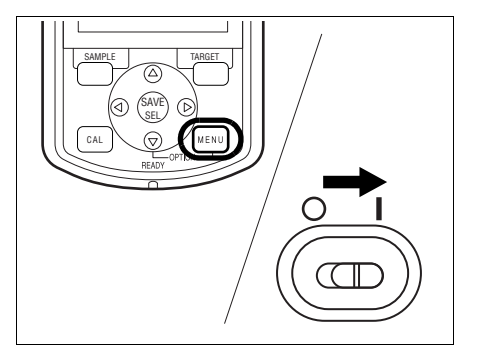

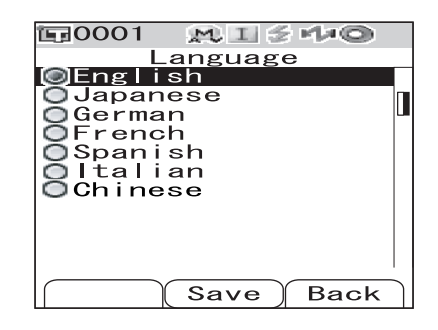

#### **2 Bewegen Sie den Cursor mit den Pfeiltasten**  △ oder  $\triangledown$  auf die gewünschte Sprache.

\* Die Abbildung zeigt als Beispiel das Auswählen von Deutsch (German).

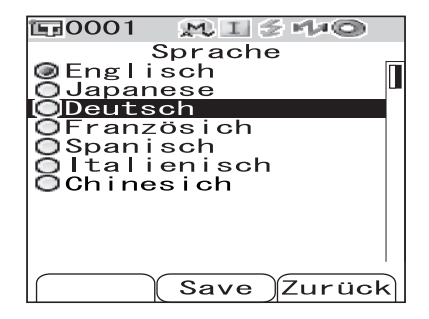
## **3 Drücken Sie Taste [SAVE/SEL] (Speichern/ Auswählen).**

Der Bildschirm <Kalibrierung> wird in der ausgewählten Sprache angezeigt.

\* Die Abbildung zeigt als Beispiel das Auswählen von Deutsch (German).

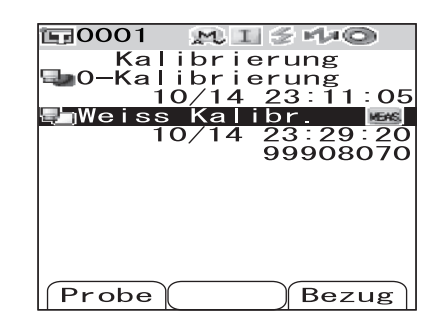

# **Einstellung von Datum und Uhrzeit**

Das CM-700d/600d verfügt über eine eingebaute Uhr zum Speichern von Datum und Uhrzeit zum Zeitpunkt der Messung. Da Datum und Uhrzeit werksseitig eingestellt worden sind, brauchen Sie hier unter normalen Umständen keine Änderungen vorzunehmen. Bei Bedarf können Sie die Einstellungen von Datum und Uhrzeit ändern.

# **[Einstellung]**

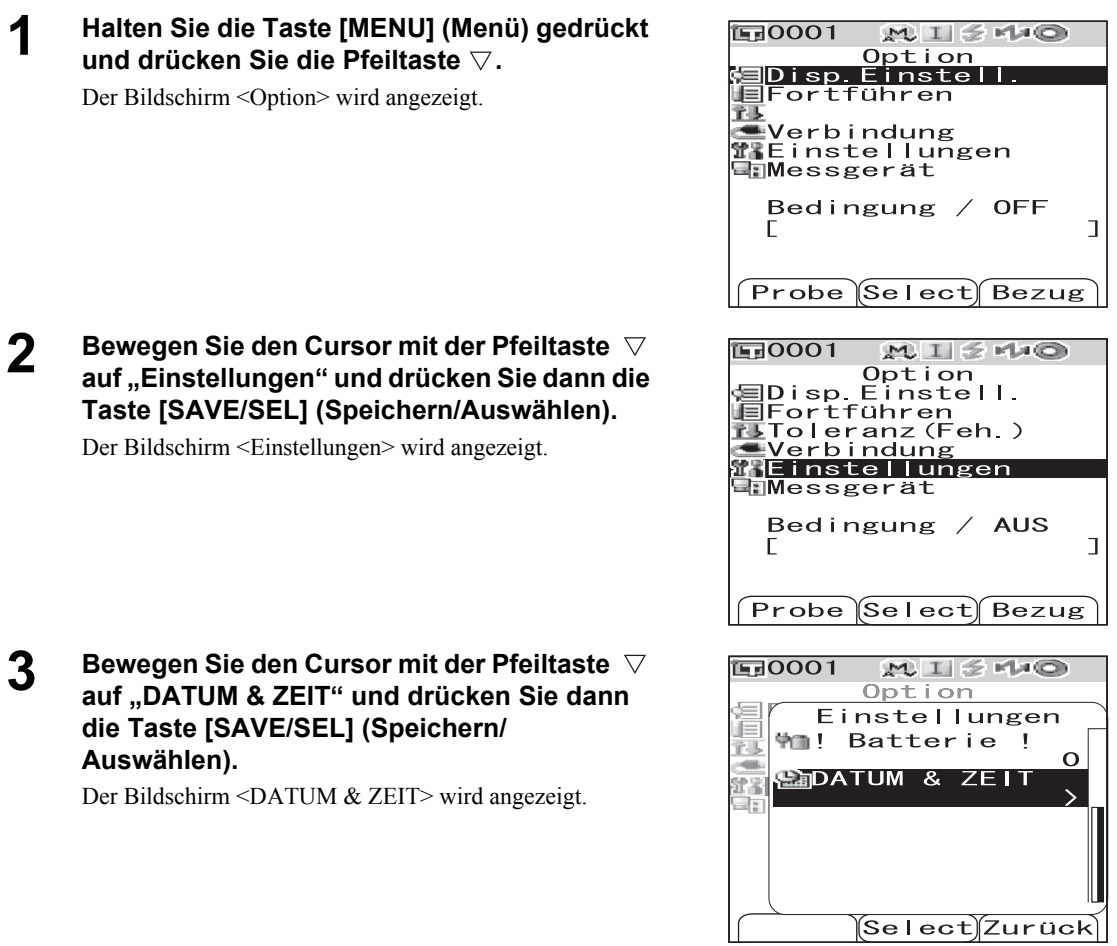

# **4 Wenn Sie das Datumsformat ändern möchten, bewegen Sie den Cursor auf "Format" und drücken Sie dann die Taste [SAVE/SEL] (Speichern/Auswählen).**

Der Bildschirm <Format> wird angezeigt.

#### **M**emo

Dieser Schritt ist nur dann erforderlich, wenn Sie das Datumsformat ändern möchten. Gehen Sie zu Punkt 6.

**5 Bewegen Sie den Cursor mit den Pfeiltasten △ oder**  $∇$  **auf das gewünschte Format und drücken Sie dann die Taste [SAVE/SEL] (Speichern/Auswählen).**

> Das System kehrt zurück auf den Bildschirm <Datum & Zeit>.

#### **Einstellungen**

- ❍YYYY/MM/DD: Das Datum im Format Jahr/Monat/Tag anzeigen.
- ❍MM/DD/YYYY: Das Datum im Format Tag/Monat/Jahr anzeigen.

**6 Bewegen Sie den Cursor mit den Pfeiltasten**  ∆ oder  $\triangledown$  auf "Einstellung" und drücken Sie **dann die Taste [SAVE/SEL] (Speichern/ Auswählen).**

Der Bildschirm <Einstellung> wird angezeigt.

### **7 Bewegen Sie den Cursor mit den Pfeiltasten**   $\land$ ,  $\triangledown$ ,  $\triangle$  oder  $\triangleright$  auf den Block des Elements. **das Sie ändern möchten.**

#### **M**emo

Das Datum besteht aus den Blöcken Jahr, Monat und Tag; und die Uhrzeit aus den Blöcken Stunde, Minute und Sekunde. Zum Ändern der Werte müssen Sie die Blöcke einzeln bearbeiten.

- Bewegen Sie den Cursor mit der Pfeiltaste  $\triangle$  oder  $\nabla$ zwischen der Datumszeile und der Uhrzeitzeile hin und her.
- Bewegen Sie den Cursor mit der Pfeiltaste  $\triangle$  oder  $\triangleright$ innerhalb der Datumszeile bzw. innerhalb der Uhrzeitzeile von Block zu Block.

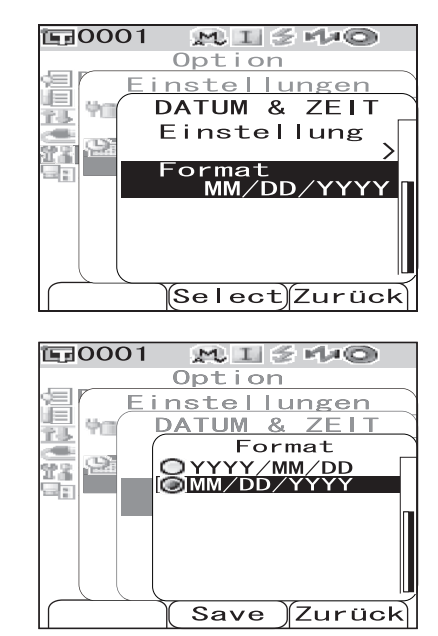

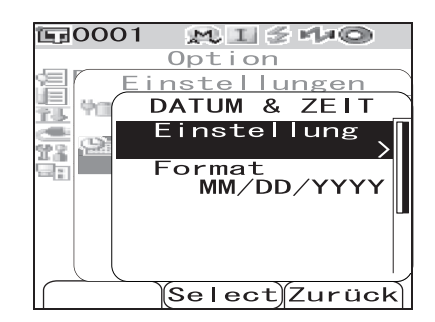

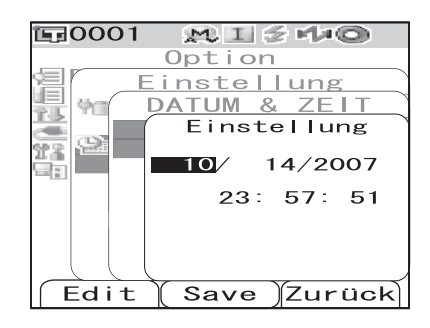

# **8 Drücken Sie die Taste [SAMPLE (Probe)] (Edit) (Bearbeiten).**

Der Cursor springt an die Stelle, an der die Einstellung geändert werden kann.

• Verwenden Sie die Pfeiltasten  $\triangle$  oder  $\nabla$ , um die Werte zu ändern.

### **N**ote

*Nach jeder Änderung, die Sie am Wert eines Blocks vornehmen, müssen Sie den neuen Wert bestätigen, indem Sie die Taste [SAVE/SEL (Speichern/Auswählen)] (OK) drücken. Sie können erst dann zum nächsten Block weiterspringen, wenn Sie die Änderung am derzeitigen Block bestätigt haben.*

#### **Einstellungen**

❍Jahr: 2000 bis 2050 ❍Monat: 1 bis 12 ❍Tag: 1 bis 28, 29, 30 oder 31 (je nach ausgewähltem Monat/Jahr) ❍Stunden: 0 bis 23 ❍Minuten: 0 bis 59 ❍Sekunden: 0 bis 59

#### **9 Wenn Sie sämtliche erforderlichen Elemente eingestellt haben, drücken Sie Taste [SAVE/SEL] (Speichern/Auswählen).**

Die Einstellungen werden dadurch bestätigt, und das System kehrt zurück auf den Bildschirm <Datum & Zeit>.

• Drücken Sie zweimal die Taste [TARGET (Bezug)] (Zurück), um zurück auf den Bildschirm <Option> zu gelangen.

# **Einstellen des Energiesparmodus**

Das CM-700d/600d ist mit einer Energiesparfunktion ausgerüstet: Die Anzeige wird abgeschaltet, und der Blitzstromkreis wird nicht geladen, wenn über einen festgelegten Zeitraum keine der Mess- oder Steuerungstasten betätigt wird. Der Zeitraum bis zur Aktivierung der Energiesparfunktion kann zwischen 0 (AUS) und 1 bis 60 Minuten festgelegt werden.

#### **N**ote

*Werksseitig ist die Energiesparfunktion ausgeschaltet.*

# **[Einstellung]**

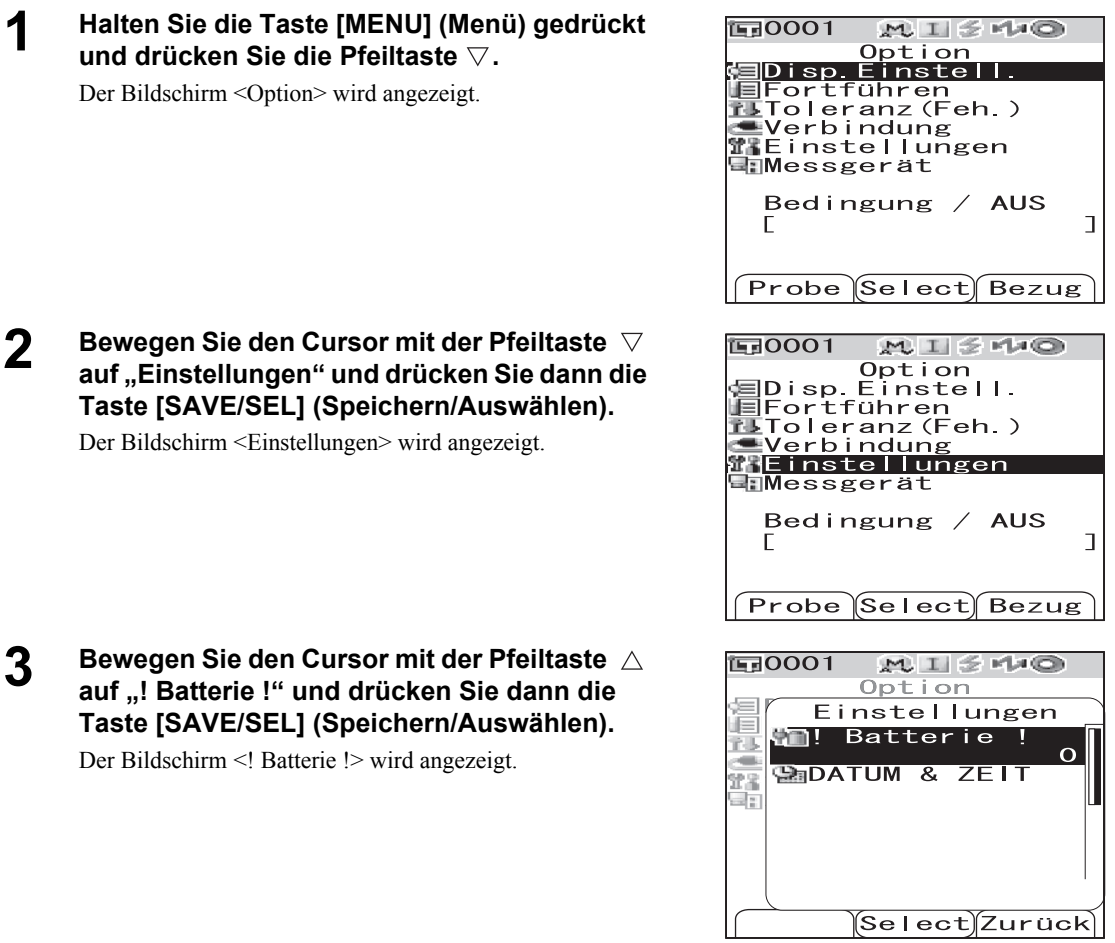

#### **4** Verwenden Sie die Pfeiltasten  $\triangle$  oder  $\nabla$  um **festzulegen, nach wie vielen Minuten der Energiesparmodus aktiviert werden soll.**

#### **M**emo

Wenn Sie die Pfeiltasten  $\triangle$  oder  $\nabla$  gedrückt halten, wird der Wert laufend verändert.

• Wenn Sie mit dem Ändern der Einstellung fertig sind, drücken Sie die Taste [TARGET (Bezug)] (Zurück), um zurück auf den Bildschirm <Einstellungen> zu gelangen.

#### **Einstellungen**

❍0: Energiesparmodus deaktivieren.

❍1 bis 60: 1 bis 60 Minuten.

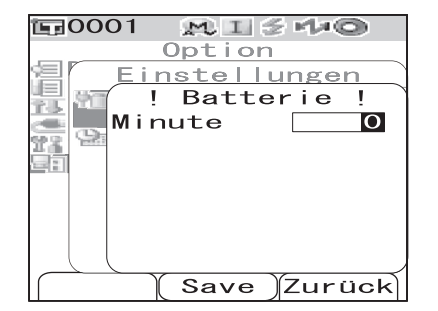

**5 Wenn Sie mit dem Ändern der Einstellung fertig sind, drücken Sie Taste [SAVE/ SEL] (Speichern/Auswählen).**

Die Einstellung wird dadurch bestätigt, und das System kehrt zurück auf den Bildschirm <Einstellungen>.

### **N**ote

*Wenn Sie die Taste [TARGET (Bezug)] (Zurück) drücken, ohne zuvor die Taste [SAVE/SEL] (Speichern/ Auswählen) zu drücken, dann kehrt das System zurück auf den Bildschirm <Einstellungen>, ohne die Einstellung zu ändern.*

# **Initialisierung**

Das Messgerät auf die werksseitigen Ausgangseinstellungen zurücksetzen.

### **N**ote

- *Sie sollten das Messgerät nur dann auf die werksseitigen Ausgangseinstellungen zurücksetzen, wenn es zwingend erforderlich ist.*
- *Die Messdaten, die Bezugsfarbendaten, die für jede einzelne Bezugsfarbe festgelegten Toleranzen sowie die Standard-Toleranzeinstellungen sind geschützt und werden beim Zurücksetzen auf die Ausgangseinstellungen nicht gelöscht.*

### **M**emo

Die Messdaten und die Bezugsfarbendaten, die Sie gespeichert haben, bleiben auch nach dem Zurücksetzen auf die Ausgangseinstellungen gespeichert.

Nähere Informationen zu den werksseitigen Ausgangseinstellungen siehe [Seite D-130](#page-133-0) "[Werkseinstellungen](#page-133-0)".

# **[Einstellung]**

### **1 Halten Sie die Tasten [TARGET] (Menü) sowie [SAMPLE] (Bezug) gedrückt und schalten Sie das Messgerät EIN (ON).**

Der Bildschirm <Initialisiere> wird angezeigt.

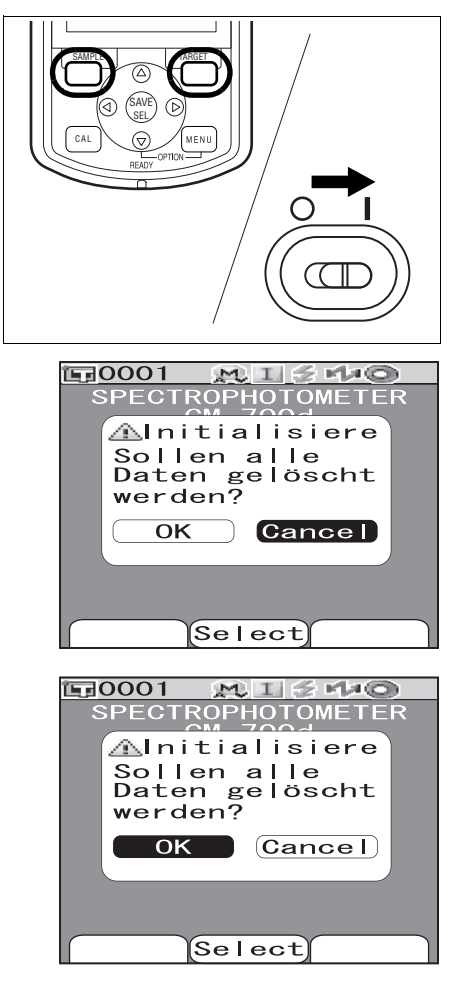

**2 Bewegen Sie den Cursor mit der Pfeiltaste**  oder  $\triangleright$  auf "OK" und drücken Sie dann die **Taste [SAVE/SEL] (Speichern/Auswählen).**

> Das Messgerät wird zurückgesetzt auf die werksseitigen Ausgangseinstellungen.

### **M**emo

Wenn Sie auf dem Bildschirm <Initialisiere> den Cursor auf

"Cancel" (Abbrechen) bewegen und die Taste [SAVE/SEL] (Speichern/Auswählen) drücken, dann wird der Reset-Vorgang abgebrochen und das System kehrt zurück auf den Bildschirm <Kalibrierung>.

# **Kapitel 3 Messung**

# **Messung**

# **N**ote

- *Führen Sie die Weißkalibrierung vor dem Starten der Messungen durch. Nähere Informationen siehe [Seite D-](#page-32-0)[29](#page-32-0) "[Weißkalibrierung](#page-32-0)".*
- *Um Farbdifferenzen anzeigen zu können, müssen vor dem Messen Bezugsfarben festgelegt werden.*
- *Um genaue Messungen zu erhalten, stellen Sie sicher, dass Sie die Messbedingungen (Umgebungstemperatur usw.) konstant halten.*

# **[Einstellung]**

**1 Drücken Sie die Taste [SAMPLE] (Probe).** 

Der Bildschirm <Probe> wird angezeigt.

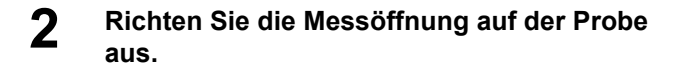

#### **3** Vergewissern Sie sich, dass  $\boldsymbol{\mathscr{Z}}$  (Bereit zum **Messen) angezeigt wird bzw. dass die Bereitschaftslampe grün leuchtet, und drücken Sie dann die Messtaste.**

Die Probe wird gemessen, und das Ergebnis wird auf dem Bildschirm angezeigt.

- Wenn der "Scanne Namen" auf "Auto. Scan" gesetzt ist (siehe [Seite D-86 "Scanne Namen"](#page-89-0)), wird das Fenster <Scanne Namen> geöffnet. Der Strichcodeleser liest einen Namen ein, der dann als Name für die Bezugsdaten verwendet wird.
- Den Probendaten werden automatisch in der Reihenfolge der Messungen fortlaufende Nummern zugewiesen.

## **M**emo

- Wenn die Anzahl der gemessenen Datensätze im Speicher 4000 erreicht, erhält jede weitere Messung jeweils die Nr. 4000, und die ältesten Daten werden mit jeder weiteren Messung durch die neuen Daten ersetzt.
- Wenn der Bildschirm durch die Energiesparfunktion abgeschaltet worden ist, drücken Sie eine beliebige Mess- oder Steuerungstaste, um den Bildschirm wieder einzuschalten. Vergewissern Sie sich anschließend, dass  $\leq$  (Bereit zum Messen) angezeigt wird bzw. dass die Bereitschaftslampe grün leuchtet, und drücken Sie dann die Messtaste.
- Wenn der Mess-Modus auf " $I + E (SCI + SCE)$ " eingestellt ist (siehe [Seite D-43 "Mode"](#page-46-0)), sind während der Messung möglicherweise Klickgeräusche aufgrund des Öffnens und Schließen der Glanzfalle zu hören.

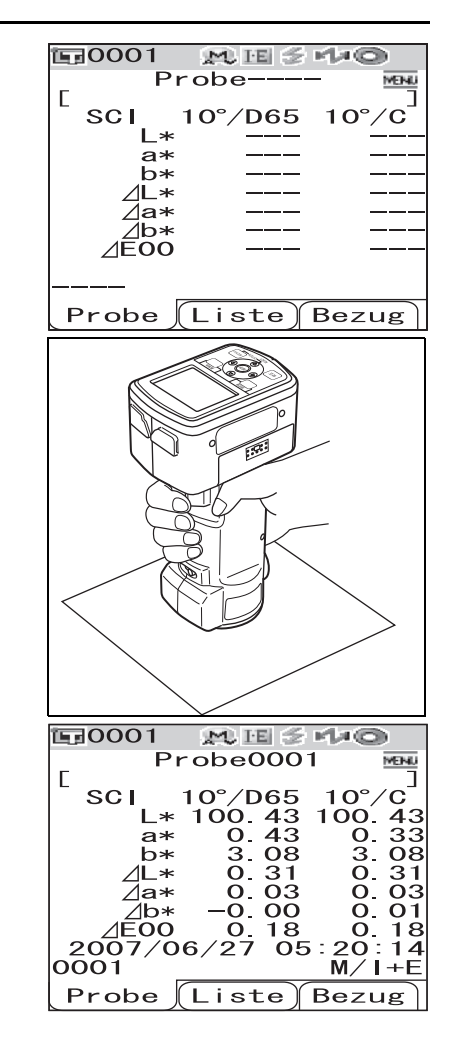

# **Anzeige der Messergebnisse**

Nach Abschluss der Messung werden die Messergebnisse entsprechend der festgelegten Messbedingungen auf dem LC-Display angezeigt. Unten finden Sie einige typische Messergebnis-Bildschirme dargestellt.

### **M**emo

Mit den Pfeiltasten  $\triangleleft$  oder  $\triangleright$  können Sie zwischen den Messergebnis-Bildschirmen umschalten. Nähere Informationen zum Umschalten zwischen den Bildschirmen siehe [Seite D-80](#page-83-0) ["Wechseln der Anzeigeformen"](#page-83-0).

# **Messdaten**

Die Abbildung unten zeigt als Beispiel einen Bildschirm, bei dem "Abs & Diff" als "Display Typ" für die Anzeigeeinstellung ausgewählt ist.

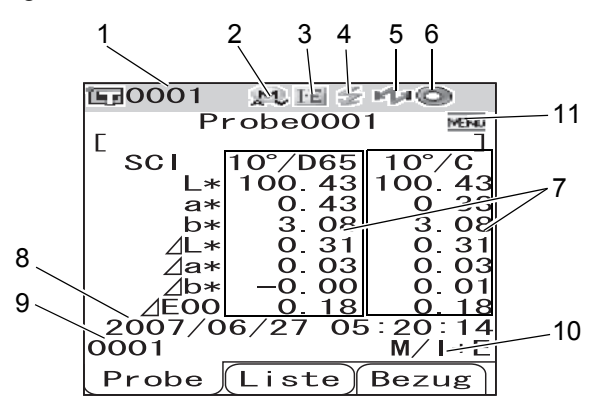

- **1 Datennummer der gegenwärtig ausgewählten Bezugsfarbendaten.**
- **2 Derzeitiges Messfeld (M: MAV, S: SAV)**
	- Beim CM-600d ist nur die Option "MAV" verfügbar.
- **3 Derzeitiger Mess-Modus (I: SCI, E: SCE, I+E: SCI + SCE)**
- **4 Bereit zum Messen**
- **5 Bluetooth-Modus ist EIN.**
- **6 Weißkalibrierung abgeschlossen**
- **7 Messdaten (Mit den Pfeiltasten**  $\triangleleft$  **oder**  $\triangleright$  **kann umgeschaltet werden.)** 
	- Wenn sowohl Lichtart 1 als auch Lichtart 2 festgelegt sind, werden die Messergebnisse für beide Lichtarten angezeigt. Die Ergebnisse der Messung mit Lichtart 1 erscheinen links und die mit Lichtart 2 rechts.
	- Die Messdaten, die die aufgrund der Farbdifferenztoleranz durchgeführte Toleranzbeurteilung ("Pass/Fail") nicht bestanden haben, werden rot hervorgehoben.
- **8 Datum und Uhrzeit der Messung**
- 9 Datennummer der für die Messung verwendeten Bezugsfarbendaten ("Name", wenn den Bezugsfarbendaten ein "Name" zugewiesen ist)
- **10 Für die Messung verwendetes Messfeld und Glanz-Modus**
- **11 Zeigt an, dass durch Drücken der Taste [MENU] (Menü) der Bildschirm <Menü> geöffnet werden kann.**

# **Pass/Fail-Bewertung**

Die folgenden Bildschirme werden angezeigt, wenn "Beurteilen" als "Display Typ" der derzeitigen Anzeigeeinstellungen ausgewählt ist.

- Wenn das Ergebnis "Pass" (Bestanden) ist:
	- Der Hintergrund wird grün angezeigt.

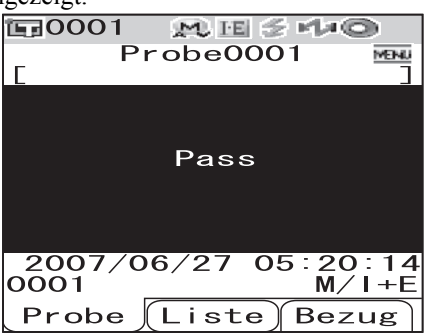

• Wenn das Ergebnis "Fail" (Nicht bestanden) ist: Der Hintergrund wird rot angezeigt.

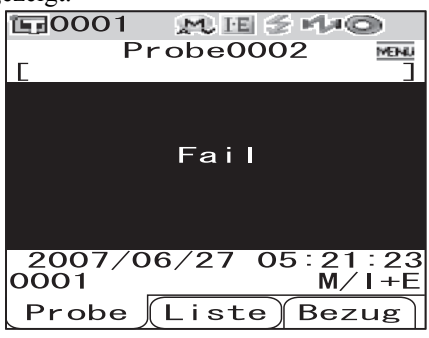

# **Farbdifferenzgrafik**

Der folgende Bildschirm wird angezeigt, wenn "Diff.Grafik" als "Display Typ" der derzeitigen Anzeigeeinstellungen ausgewählt ist.

Das Messergebnis wird in der Form von Punkten in der Grafik angezeigt, wobei der Ursprungspunkt als Bezugsfarbe verwendet wird.

## **N**ote

*• Wenn für die ausgewählte Datennummer keine Bezugsfarbe festgelegt worden ist, wird auf der Grafik kein Punkt angezeigt.*

• **Farbdifferenzgrafik**

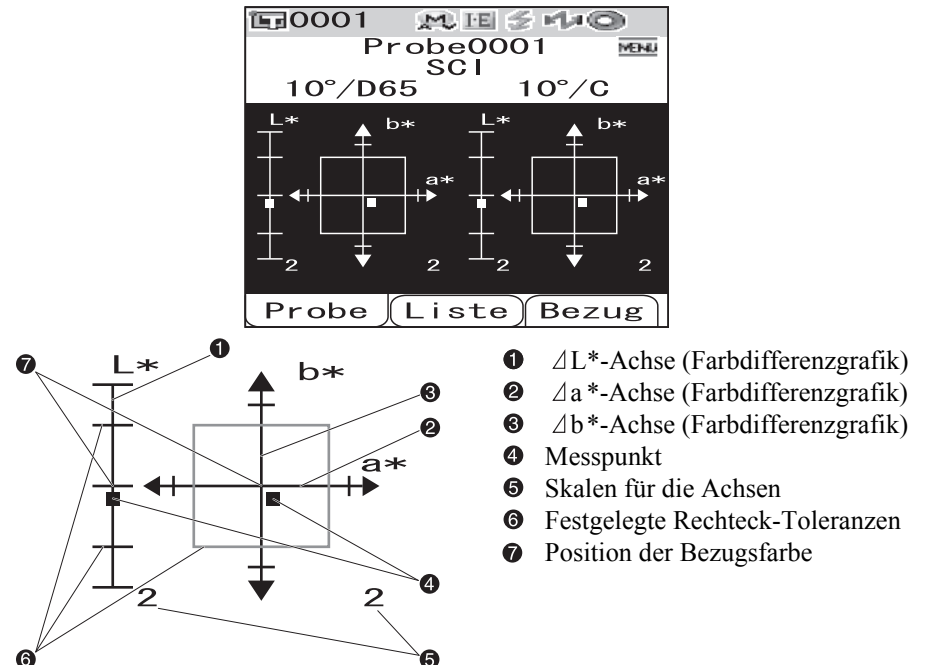

# **Spektrale Reflexionskurve**

Der folgende Bildschirm wird angezeigt, wenn "Spec. Grafik" als "Display Typ" der derzeitigen Anzeigeeinstellungen ausgewählt ist.

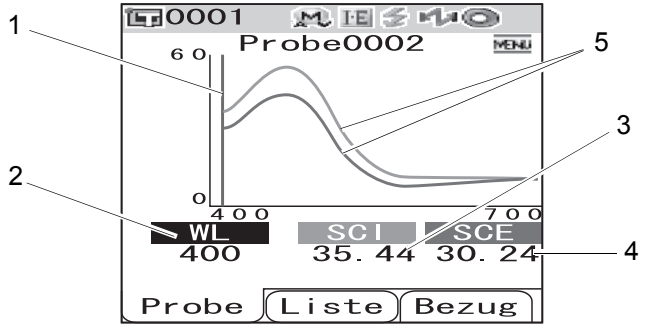

- 1 **Position der derzeit ausgewählten Wellenlänge**
- **2 WL: Wählen Sie aus, welche Wellenlänge für die spektrale Reflexionskurve verwendet werden soll.**

Um die Wellenlänge auszuwählen, bewegen Sie mit der Pfeiltaste ∇ den Cursor auf den Wert am unteren Bildschirmrand (Einheit: nm) und drücken Sie anschließend die Pfeiltasten  $\operatorname{\lhd}$  oder  $\triangleright$ .

- **3 SCI: Spektrale Reflexion im SCI-Modus (Specular Component Included, d. h. mit Glanz) \* Wenn der Glanz-Modus SCE lautet, wird kein Wert angezeigt.**
- **4 SCE: Spektrale Reflexion im SCE-Modus (Specular Component Spektrale Reflexionskurve, d. h. ohne Glanz)**
	- **\* Wenn der Glanz-Modus SCI lautet, wird kein Wert angezeigt.**
- **5 Spektralkurve: Die im SCI-Modus gemessene spektrale Reflexion wird als blaue Kurve dargestellt, und die im SCE-Modus gemessene als grüne.**

# <span id="page-83-0"></span>**Wechseln der Anzeigeformen**

Der Inhalt der Messergebnisanzeige kann durch Drücken der Pfeiltasten  $\triangleleft$  oder  $\triangleright$  auf dem Bildschirm <Probe> umgeschaltet werden. Der Inhalt hängt von den jeweiligen Einstellung für der Anzeigeform ab.

### **M**emo

Die Farbdifferenz wird nur angezeigt, wenn Bezugsdaten festgelegt worden sind.

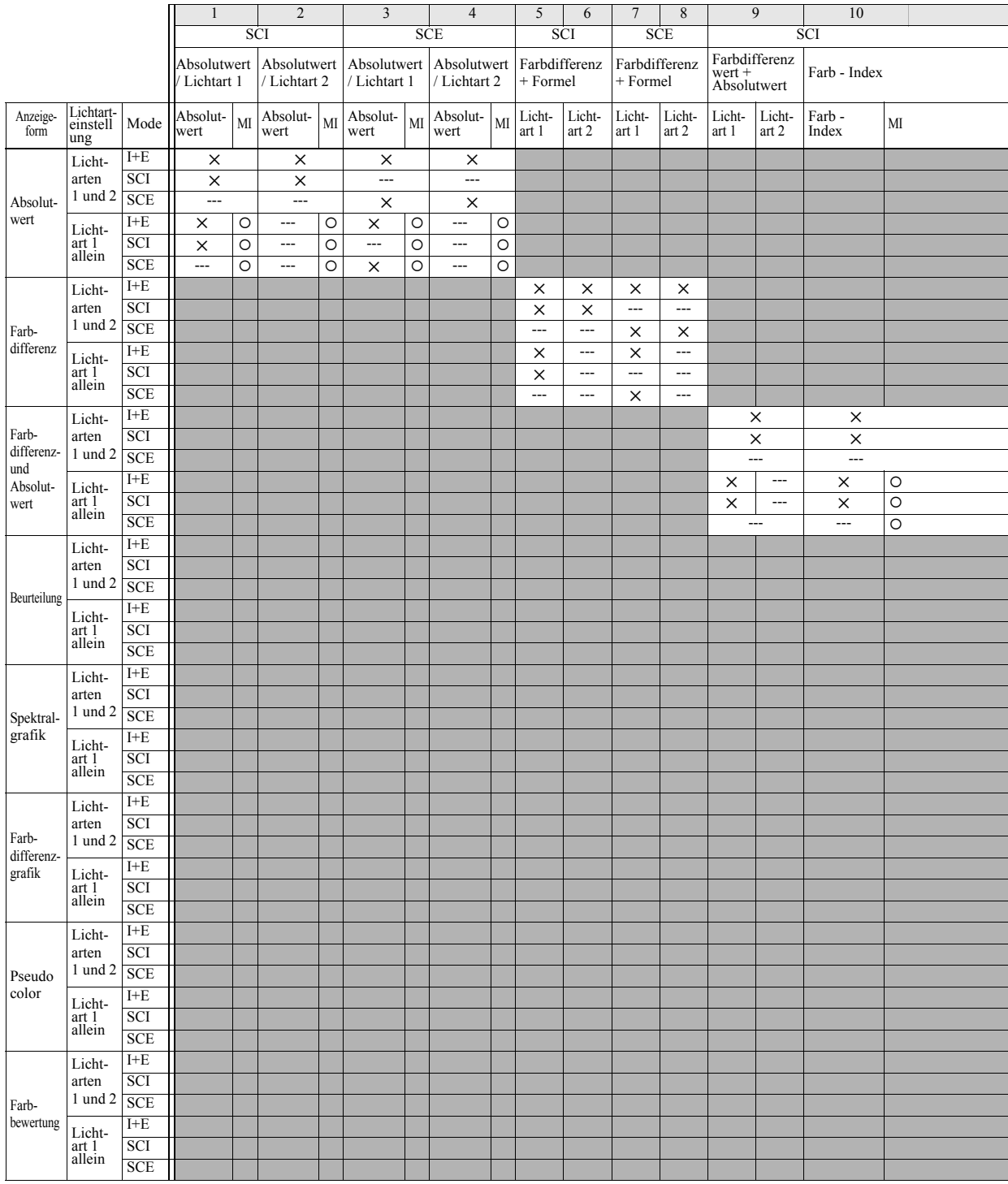

#### **Legende**

- ✕ : Der Bildschirm wird angezeigt.
- --- : Der Bildschirm wird angezeigt, aber das Ergebnis "---" erscheint, oder das Messergebnis wird nicht angezeigt. : Der Bildschirm wird angezeigt, aber das Element erscheint nicht.
- 

 $\overline{a}$ 

- 
- 
- Grau : Der Bildschirm wird nicht angezeigt.

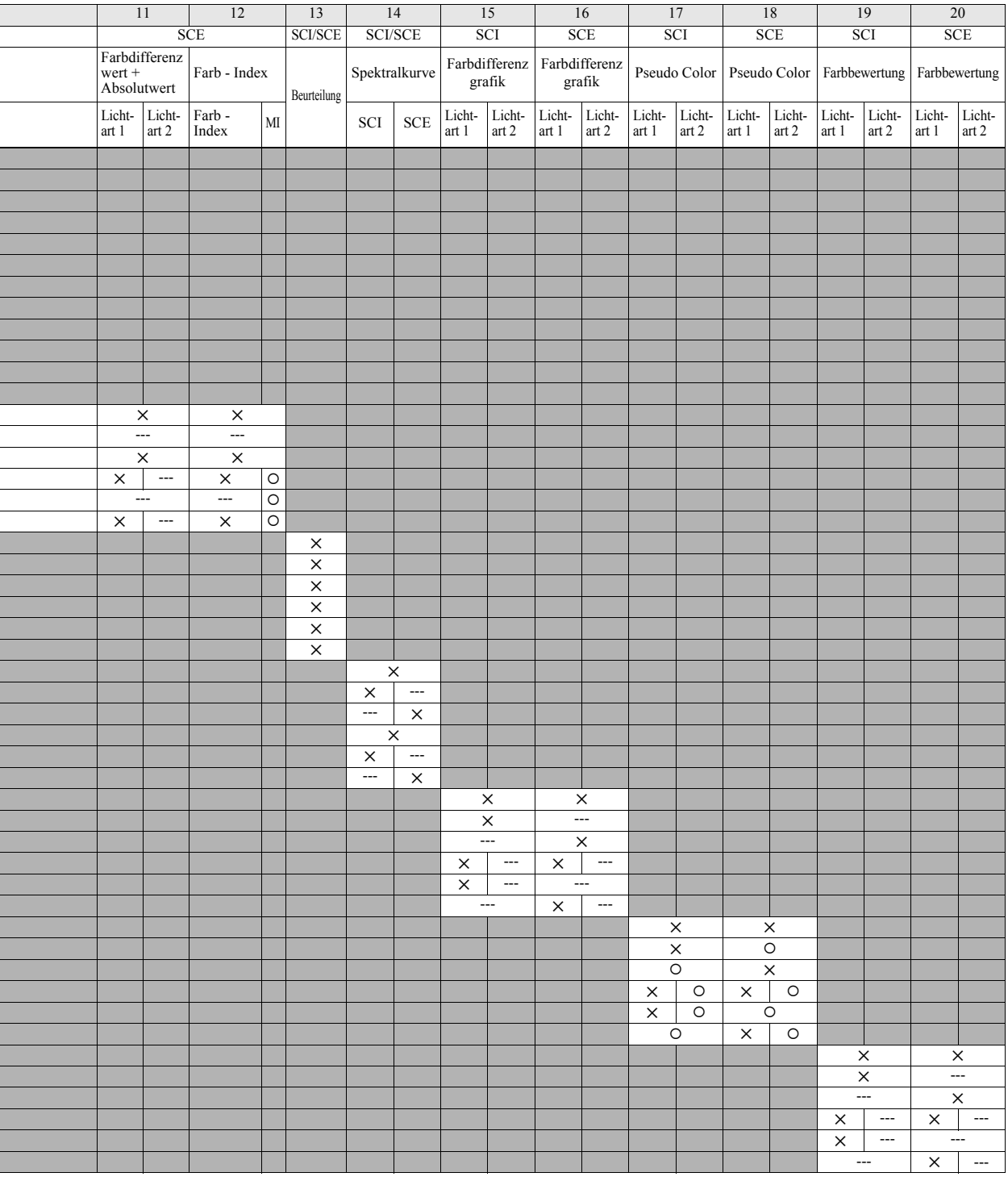

#### Anzeigereihenfolge der Messergebnis-Bildschirme (wenn bei "Display Typ" alle Elemente ausgewählt sind.)

- 1 Absolutwert/SCI/ Lichtart 1
- 2 Absolutwert/SCI/ Lichtart 2

具

 $\overline{U}$ 

 $\sqrt{2}$ 

- 3 Absolutwert/SCE/ Lichtart 1
- 4 Absolutwert/SCE/ Lichtart 2
	- $\overline{U}$
- 5 Farbdifferenz/SCI/ Lichtart 1
- 6 Farbdifferenz/SCI/ Lichtart 2

 $\overline{U}$ 

- 几
- 7 Farbdifferenz/SCE Lichtart 1
	- $\sqrt{2}$
- 8 Farbdifferenz/SCE Lichtart 2

$$
\overline{v}
$$

- 9 Farbdifferenz & Absolutwert/SCI/ Lichtarten 1 und 2  $\sqrt{ }$
- 10 Farbindex/SCI/ Lichtarten 1 und 2

几

Weiter mit 11

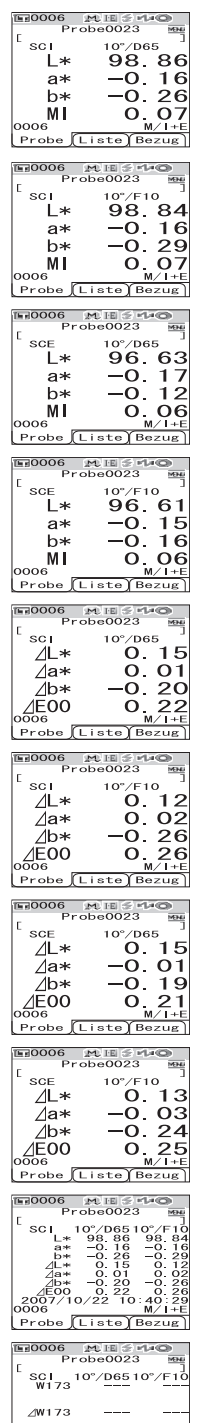

 $\frac{M}{2007/10/22}$   $\frac{0.07}{10.40}$ <br>0006

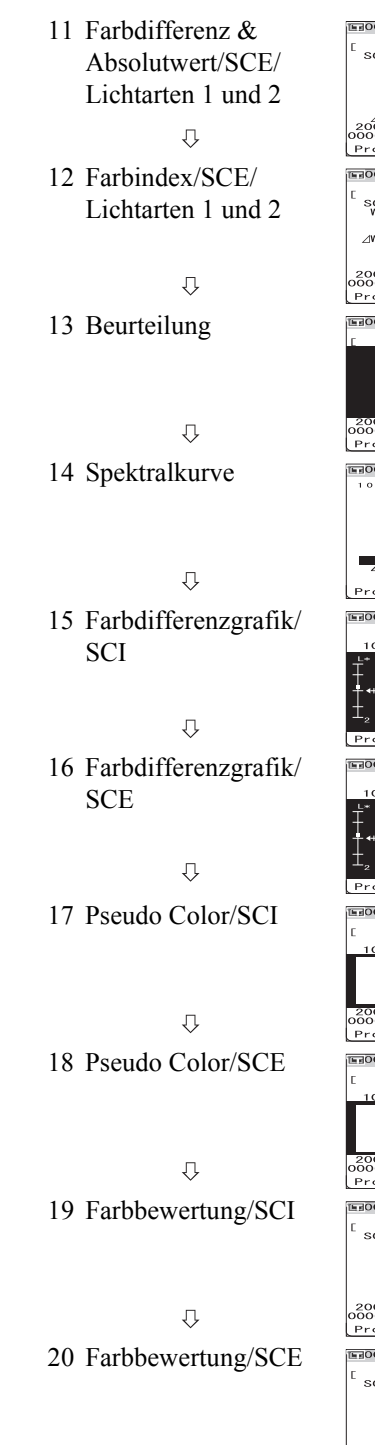

Zurück zu 1

 $\overline{v}$ 

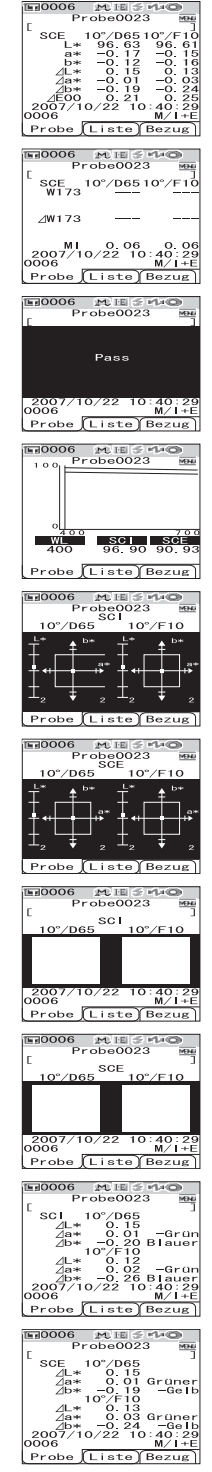

# **Messdaten verwalten**

Mit den Messdaten können die folgenden Operationen durchgeführt werden.

- Drucken: Die Messdaten drucken.
- Löschen: Die Messdaten löschen.
- Edit ID: Den Messdaten eine Bezeichnung geben.
- Scanne Namen: Der "Name" der Messdaten wird mit einem Bluetooth-Strichcodeleser eingelesen und als Datenname verwendet.
- Liste: Festlegen, welche Spalten zu jeder Probendatennummer in der Liste angezeigt werden.
- Auto. Bezug: Für die Messung automatisch eine Bezugsfarbe mit der geringsten Farbdifferenz auswählen.
- Alles Löschen: Sämtliche Messdaten löschen.

# **[Vorgehensweise]**

**1 Drücken Sie auf dem Bildschirm <Probe> die Taste [MENU] (Menü).** 

Der Bildschirm <Menü> wird angezeigt.

**2 Bewegen Sie den Cursor mit den Pfeiltasten oder auf das Element, das Sie auswählen bzw. ausführen möchten, und drücken Sie dann die Taste [SAVE/SEL] (Speichern/ Auswählen).**

> Der Bildschirm zum Einstellen des ausgewählten Elements wird angezeigt.

Nähere Informationen zur Vorgehensweise für die einzelnen Elemente finden Sie in den folgenden Abschnitten.

**3 Um zurück auf den Bildschirm <Probe> zu gelangen, drücken Sie die Taste [MENU] (Menü), während der Bildschirm <Menü> angezeigt wird.** 

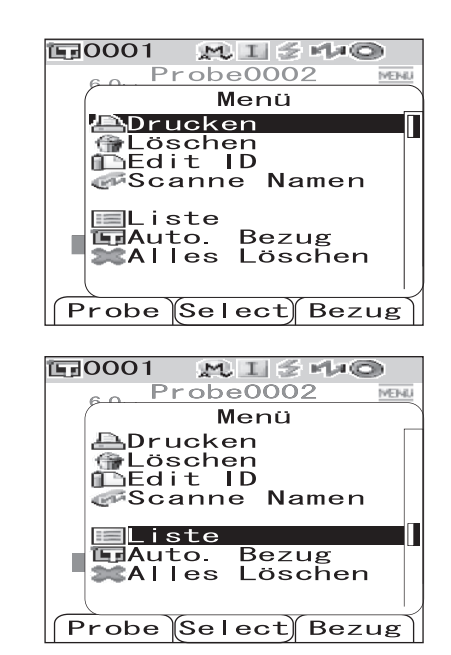

# **Drucken**

### Die Messdaten drucken.

Sie müssen zuvor eine Verbindung zwischen dem Messgerät und einem Bluetooth-Drucker herstellen.

# **N**ote

*Solange keine korrekte Verbindung hergestellt worden ist, können Sie die Option "Drucken" auf dem Bildschirm <Menü> nicht auswählen.*

# **[Vorgehensweise] Beginnen Sie auf dem Bildschirm <Menü> des Bildschirms <Probe>.**

**1 Bewegen Sie den Cursor mit den Pfeiltasten**   $\mathsf{oder}\, \nabla$  auf "Drucken".

**2 Drücken Sie Taste [SAVE/SEL] (Speichern/ Auswählen). Der Bildschirm <Drucken> wird angezeigt und die Daten werden auf dem angeschlossenen Drucker ausgedruckt.**

> Wenn der Druckvorgang abgeschlossen ist, kehrt das System zurück auf den Bildschirm <Probe>.

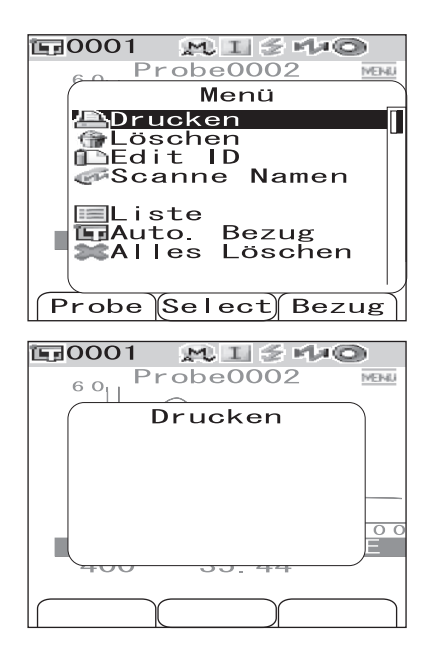

# **Löschen**

Die Messdaten löschen.

**[Vorgehensweise] Beginnen Sie auf dem Bildschirm <Menü> des Bildschirms <Probe>.**

**1 Bewegen Sie den Cursor mit den Pfeiltasten**  oder ▽ auf "Löschen" und drücken Sie dann **die Taste [SAVE/SEL] (Speichern/Auswählen).**

Der Bildschirm <Löschen> wird angezeigt.

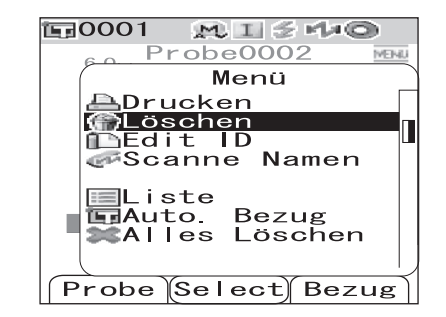

### **2 Bewegen Sie den Cursor mit der Pfeiltaste auf "OK" und drücken Sie dann die Taste [SAVE/SEL] (Speichern/Auswählen). Die aktuell angezeigten Messdaten werden gelöscht.**

### **M**emo

Wenn Daten gelöscht werden, erfolgt eine Neuzuweisung der höheren Datennummern, bei der diese jeweils um 1 verringert werden.

- Wenn der Löschvorgang abgeschlossen ist, kehrt das System zurück auf den Bildschirm <Menü>.
- Wenn Sie den Cursor auf "Cancel" (Abbrechen) bewegen und die Taste [SAVE/SEL] (Speichern/Auswählen) drücken, dann kehrt das System zurück auf den Bildschirm <Menü>, ohne den Löschvorgang durchzuführen.

#### **150001**  $M I \leq M$ Probe0002 **VENL** D Menü ⚠ Löschen Messwert soll gelöscht werden? **Cance** I  $\overline{\text{OK}}$ ר (Select

# **Edit ID**

Den Messdaten eine Bezeichnung geben.

# **[Einstellung] Beginnen Sie auf dem Bildschirm <Menü> des Bildschirms <Probe>.**

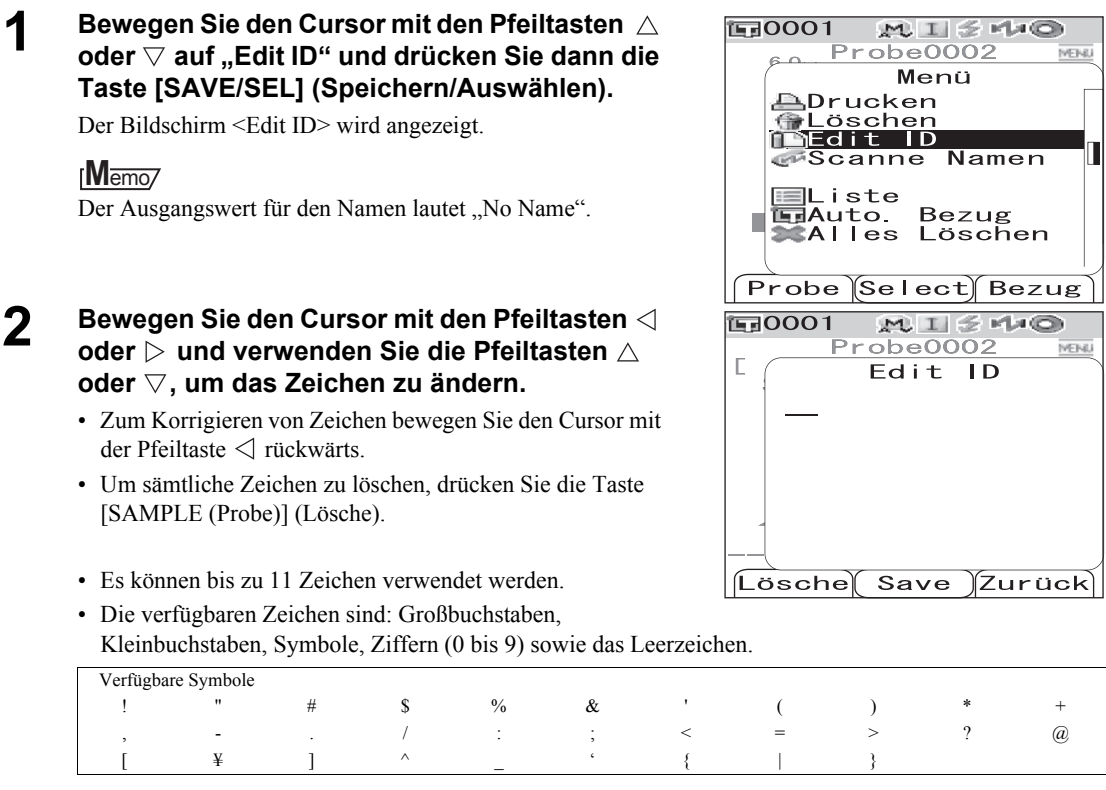

#### **3 Wenn Sie die Eingabe der Zeichen abgeschlossen haben, drücken Sie Taste [SAVE/SEL] (Speichern/Auswählen).**

Der Name wird dadurch bestätigt, und das System kehrt zurück auf den Bildschirm <Menü>.

### **N**ote

*Wenn Sie die Taste [TARGET (Bezug)] (Zurück) drücken, ohne zuvor die Taste [SAVE/SEL] (Speichern/ Auswählen) zu drücken, dann kehrt das System zurück auf den Bildschirm Probendaten, ohne den Namen zu ändern.*

# <span id="page-89-0"></span>**Scanne Namen**

Sie können einen "Namen" der Messdaten mit einem Bluetooth-Strichcodeleser einlesen und diesen als Datenname verwenden.

- Zuerst müssen Sie eine Bluetooth-Verbindung zwischen dem Messgerät und dem Strichcodeleser herstellen.
- Es gibt zwei Optionen für die Funktion "Scanne Namen": "Auto. Scan" und "Man. Scan". Auto Scan: Der Strichcodeleser liest automatisch einen "Namen" für jede Messung ein. Man. Scan: Der Benutzer ruft die Funktion "Scanne Namen" aus dem <Menu>-Fenster auf und liest einen "Namen" mit dem Strichcodeleser ein.

### **M**emo

- Informationen zur Einrichtung einer Bluetooth-Verbindung mit dem Strichcodeleser finden Sie auf [Seite D-112](#page-115-0) ["Anschließen eines Strichcodelesers".](#page-115-0)
- Informationen zum Umschalten zwischen "Auto. Scan" und "Man. Scan" finden Sie auf [Seite D-117 "Einstellen](#page-120-0) [des Auto. Scan"](#page-120-0).

### **N**ote

- *Bei falscher Bluetooth-Verbindung kann die Option "Scanne Namen" im <Menu>-Fenster nicht ausgewählt werden.*
- *Obwohl die Bluetooth-Verbindung hergestellt wurde, kann der Eingang deaktiviert sein, wenn der "Scanne Namen"-Vorgang bei ausgeschaltetem Strichcodeleser gestartet wird.*

#### Wenn die Option "Auto. Scan" aktiviert ist

Wenn die Funktion "Scanne Namen" auf "Auto. Scan" gesetzt ist, liest der Strichcodeleser automatisch einen "Namen" für jede Messung ein.

#### **M**emo

• Durch Anklicken der Schaltfläche [Abbrechen] (Zurück) können Sie das Einlesen des Namens abbrechen.

# **N**ote

*Kann der Strichcodeleser einen Namen nicht einlesen, wird der Benutzer durch eine Fehlermeldung aufgefordert, den Namen mit der Option "Man. Scan" einzulesen.*

#### **M**emo

Nähere Informationen zur Option "Man. Scan" finden Sie auf Seite [D-87 "Wenn die Option "Man. Scan" aktiviert ist".](#page-90-0)

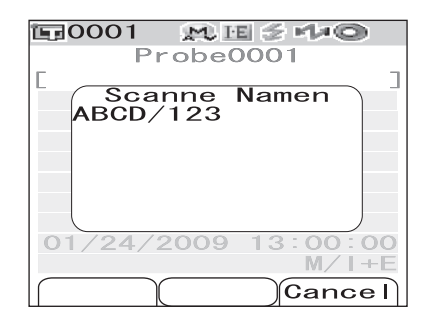

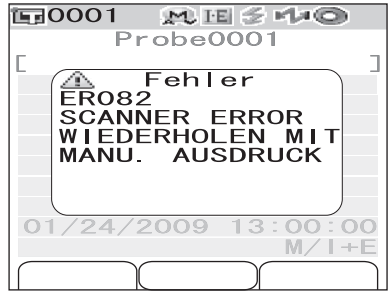

#### <span id="page-90-0"></span>Wenn die Option "Man. Scan" aktiviert ist

Wenn die Funktion "Scanne Namen" auf "Man. Scan" gesetzt ist, führen Sie die unten beschriebenen Schritte aus, um einen "Namen" mit dem Strichcodeleser einzulesen.

# **[Vorgehensweise] Beginnen Sie auf dem Bildschirm <Menü> des Bildschirms <Probe>.**

**1 Bewegen Sie den Cursor mit den Pfeiltasten △ oder**  $∇$  **auf ..Scanne Namen" und drücken Sie dann die Taste [SAVE/SEL] (Speichern/ Auswählen).**

Das Fenster <Scanne Namen> öffnet sich.

Lesen Sie den "Namen" mit dem Strichcodeleser ein.

#### **M**emo

• Durch Anklicken der Schaltfläche [Abbrechen] (Zurück) können Sie das Einlesen des Namens abbrechen.

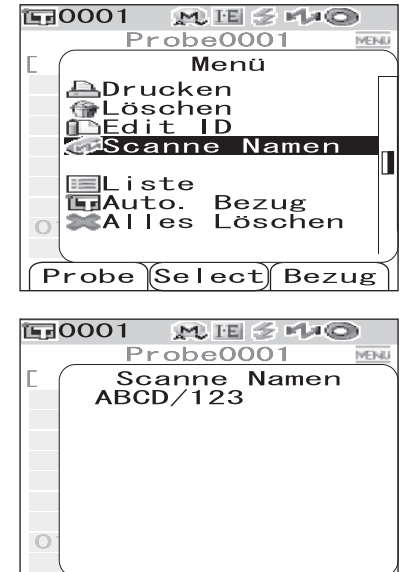

### **N**ote

- *Kann der Strichcodeleser einen Namen nicht einlesen, wird der Benutzer durch eine Fehlermeldung* aufgefordert, den Namen mit der Option "Man. Scan" *einzulesen.*
- *Obwohl die Bluetooth-Verbindung hergestellt wurde, kann der Eingang deaktiviert sein, wenn der "Scanne Namen"-Vorgang bei ausgeschaltetem Strichcodeleser gestartet wird.*

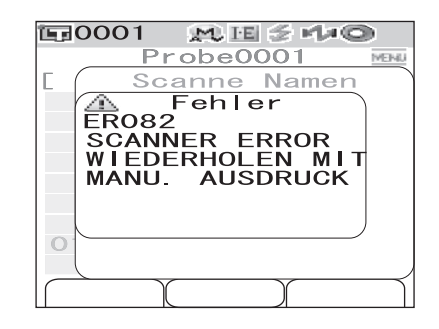

 $\widehat{\mathsf{Gamel}}$ 

# **Einstellen der Liste (Liste)**

Während der Bildschirm <Probe> angezeigt wird, können Sie durch Drücken der Taste [SAVE/SEL] (Speichern/Auswählen) zwischen der Detailanzeige und der Listenanzeige umschalten. Festlegen, welche Spalten zu jeder Probendatennummer in der Liste angezeigt werden.

# **[Einstellung] Beginnen Sie auf dem Bildschirm <Menü> des Bildschirms <Probe>.**

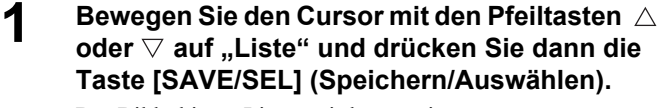

Der Bildschirm <Liste> wird angezeigt.

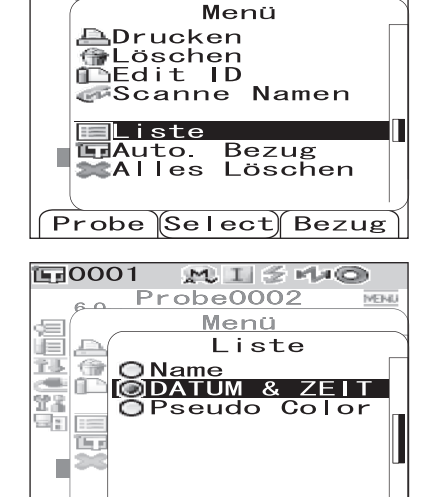

Save

Probe0002

 $MII$   $M$ 

**MENI** 

Zurück

**面0001** 

 $\sim$   $\sim$ 

#### **2 Bewegen Sie den Cursor mit den Pfeiltasten oder ▽ auf das gewünschte Element.**

#### **Einstellungen**

- OName: Die mit der Option "Edit ID" festgelegte Bezeichnung in der Liste anzeigen.
- ❍DATUM & ZEIT: Datum und Uhrzeit der Messung in der Liste anzeigen.

❍Pseudo Color: Die Pseudo-Farbe in der Liste anzeigen.

**3 Drücken Sie Taste [SAVE/SEL] (Speichern/ Auswählen).**

Die Auswahl wird dadurch bestätigt, und das System kehrt zurück auf den Bildschirm <Menü>.

## **N**ote

*Wenn Sie die Taste [TARGET (Bezug)] (Zurück) drücken, ohne zuvor die Taste [SAVE/SEL] (Speichern/ Auswählen) zu drücken, dann kehrt das System zurück auf den Bildschirm Probendaten, ohne die Einstellung zu ändern.*

# **Auto. Bezug**

Für die Farbdifferenzbewertung wird automatisch die Bezugsfarbe gewählt, die die geringste Abweichung zur aktuell gemessenen Probe aufweist ( $\Delta E^*$ ab).

### **M**emo

In die Auswahl kommen dabei nur jene Bezugsfarben, die die gleiche Glanz-Einstellung aufweisen wie die Messung. Wenn beispielsweise für die Messung der Mess-Modus "I + E" verwendet wird, erfolgt die Auswahl der Bezugsfarbe aus den Bezugsfarben, für die " $I + E^*$  festgelegt ist.

# **N**ote

- *Verwenden Sie diese Funktion nicht, wenn Sie die Farbdifferenz von einer bestimmten Bezugsfarbe prüfen möchten.*
- *Diese Einstellung wird erst dann angewendet, wenn diese Funktion auf EIN gestellt wird.*

# **[Einstellung] Beginnen Sie auf dem Bildschirm <Menü> des Bildschirms <Probe>.**

**1 Bewegen Sie den Cursor mit den Pfeiltasten oder ∇ auf "Auto. Bezug" und drücken Sie dann die Taste [SAVE/SEL] (Speichern/ Auswählen).**

Der Bildschirm <Auto. Bezug> wird angezeigt.

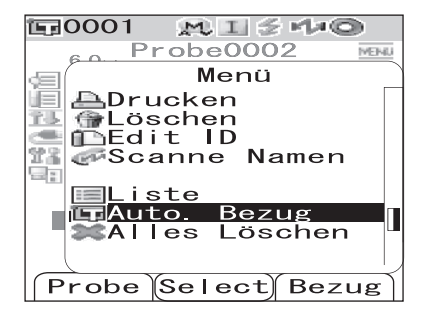

**2 Bewegen Sie den Cursor mit den Pfeiltasten oder**  $∇$  **auf "EIN" oder "AUS".** 

#### **Einstellungen**

- OEIN: Zum Messen die Funktion "Automatischer Bezug" verwenden.
- OAUS: Die Funktion "Automatischer Bezug" nicht verwenden.

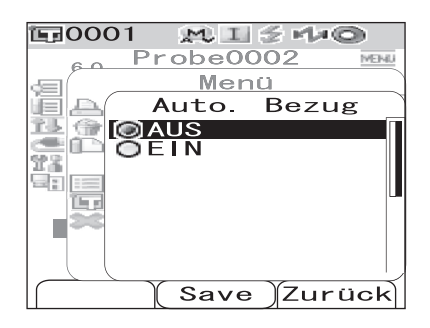

# **3 Drücken Sie Taste [SAVE/SEL] (Speichern/Auswählen).**

Die Auswahl wird dadurch bestätigt, und das System kehrt zurück auf den Bildschirm <Menü>.

#### **N**ote

*Wenn Sie die Taste [TARGET (Bezug)] (Zurück) drücken, ohne zuvor die Taste [SAVE/SEL] (Speichern/ Auswählen) zu drücken, dann kehrt das System zurück auf den Bildschirm Probendaten, ohne die Einstellung zu ändern.*

# **Alles Löschen**

Sämtliche Messdaten löschen.

### **[Vorgehensweise] Beginnen Sie auf dem Bildschirm <Menü> des Bildschirms <Probe>.**

**1 Bewegen Sie den Cursor mit den Pfeiltasten**  oder **▽** auf "Alles Löschen" und drücken Sie **dann die Taste [SAVE/SEL] (Speichern/ Auswählen).**

Der Bildschirm <Alles Löschen> wird angezeigt.

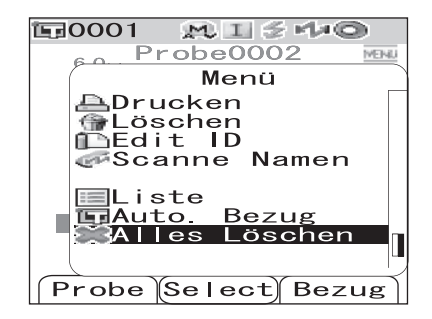

### **2 Bewegen Sie den Cursor mit der Pfeiltaste auf "OK" und drücken Sie dann die Taste [SAVE/SEL] (Speichern/Auswählen). Die Daten werden gelöscht.**

- Wenn der Löschvorgang abgeschlossen ist, kehrt das System zurück auf den Bildschirm <Menü>.
- Wenn Sie den Cursor auf "Cancel" (Abbrechen) bewegen und die Taste [SAVE/SEL] (Speichern/Auswählen) drücken, dann kehrt das System zurück auf den Bildschirm <Menü>, ohne den Löschvorgang durchzuführen.

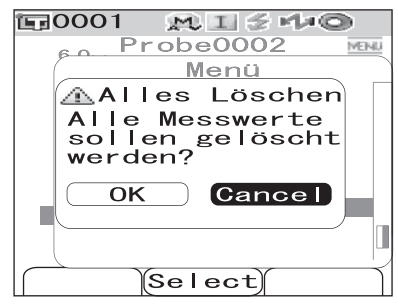

# **Kapitel 4**

# **Sonstige Funktionen**

# **Mittelwertmessung**

Bei der Durchführung von Messungen oder bei der Festlegung von Bezugsfarben lassen sich mit der Funktion "Mittelwertbildung" präzisere Messdaten erzielen.

Beim CM-700d/600d stehen die beiden folgenden Funktionen stehen zur Mittelwertbildung zur Verfügung.

- Manuelle Mittelwertbildung : Wenn die Farbe der Probe inhomogen ist, werden Messungen an unterschiedlichen Stellen der Probe durchgeführt. Anschließend wird der Mittelwert aus den Einzelmessungen berechnet. Dies liefert Ihnen die Mittelwertdaten für die gesamte Probe. • Automatische Mittelwertbildung: Die festgelegte Anzahl Messungen wird zur Erhöhung der
	- Reproduzierfähigkeit wiederholt an derselben Stelle der Probe durchgeführt. Anschließend wird der Mittelwert aus den Einzelmessungen berechnet.

Sie können auch eine Kombination aus beiden Funktionen verwenden. Wenn Sie dies wollen, müssen Sie die Einstellungen für sowohl die manuelle als auch die automatische Mittelwertbildung vornehmen. Nähere Informationen siehe [Seite D-45](#page-48-0) *"*[Automatische Mittelwertbildung \(A.Mittelwert\)](#page-48-0)*"* und [Seite D-46](#page-49-0)  ["Manuelle Mittelwertbildung \(M.Mittelwert\)"](#page-49-0).

# **N**ote

*Für die Mittelwertmessungen wird zunächst der Mittelwert der gemessenen Spektralreflexionsdaten berechnet. Auf der Basis des berechneten Mittelwerts werden anschließend die kolorimetrischen Daten berechnet. Das Ergebnis kann folglich vom Mittelwert der gemessenen kolorimetrischen Daten abweichen.* 

# **Manuelle Mittelwertbildung**

Diese Methode wird verwendet, wenn die Farbe der Probe nicht homogen ist. Die Messungen werden an unterschiedlichen Stellen der Probe durchgeführt. Anschließend wird der Mittelwert aus den gemessenen Spektralreflexionsdaten berechnet.

# **N**ote

*Bevor Sie die manuelle Mittelwertbildung verwenden können, müssen Sie die Einstellungen für die manuelle Mittelwertbildung festlegen.* 

*Nähere Informationen siehe [Seite D-46](#page-49-0) "[Manuelle Mittelwertbildung \(M.Mittelwert\)](#page-49-0)".*

# **[Einstellung]**

# **1 Drücken Sie die Taste [SAMPLE] (Probe).**

Der Bildschirm <Probe> wird angezeigt.

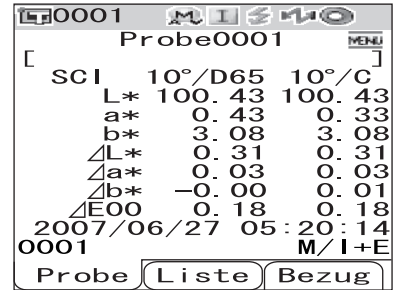

- **2 Richten Sie die Messöffnung auf der Probe aus.**
- **3** Vergewissern Sie sich, dass  $\leq$  (Bereit zum **Messen) angezeigt wird bzw. dass die Bereitschaftslampe grün leuchtet, und drücken Sie dann die Messtaste.**

Die Anzahl der abgeschlossenen Messungen und der Messwert werden während der Messung angezeigt.

#### **M**emo

Drücken Sie die Taste [TARGET (Bezug)] (Cancel) (Abbrechen), um die Messung abzubrechen. Eine abgebrochene Messung wird nicht gespeichert.

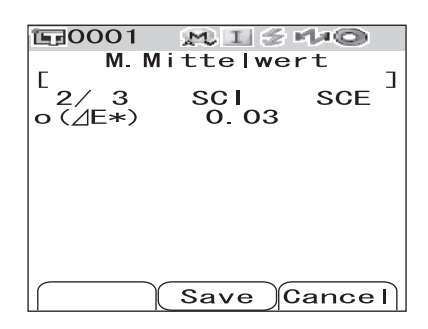

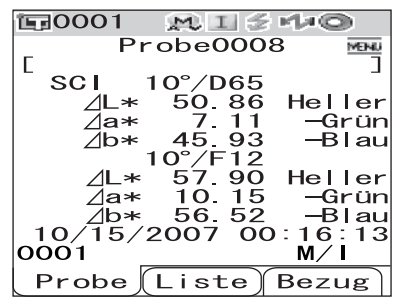

### **4 Richten Sie die Messöffnung auf der nächsten Position aus und wiederholen Sie die Schritte 1 bis 3.**

Wenn die festgelegte Anzahl Messungen abgeschlossen ist, wird das Ergebnis der Mittelwertbildung auf dem Bildschirm angezeigt.

#### **M**emo

- Um die manuelle Mittelwertbildung zu beenden und das Ergebnis anzuzeigen, bevor die festgelegte Anzahl Messungen abgeschlossen ist, drücken Sie die Taste [SAVE/SEL] (Speichern/Auswählen).
- Wenn der Bildschirm durch die Energiesparfunktion abgeschaltet worden ist, drücken Sie eine beliebige Messoder Steuerungstaste, um den Bildschirm wieder einzuschalten. Vergewissern Sie sich anschließend, dass (Bereit zum Messen) angezeigt wird bzw. dass die Bereitschaftslampe grün leuchtet, und drücken Sie dann die Messtaste.

# **Automatische Mittelwertbildung**

Die Messungen werden wiederholt an derselben Stelle der Probe durchgeführt. Anschließend wird der Mittelwert aus den gemessenen Spektralreflexionsdaten berechnet. Die Reproduzierfähigkeit der Messdaten kann auf diese Weise erhöht werden.

Nachfolgend finden Sie das Messverfahren angezeigt.

### **N**ote

*Bevor Sie die automatische Mittelwertbildung verwenden können, müssen Sie die Einstellungen für die automatische Mittelwertbildung festlegen. Nähere Informationen siehe [Seite D-45](#page-48-0) "[Automatische Mittelwertbildung \(A.Mittelwert\)"](#page-48-0).*

# **[Einstellung]**

**1 Drücken Sie die Taste [SAMPLE] (Probe).**  Der Bildschirm <Probe> wird angezeigt.

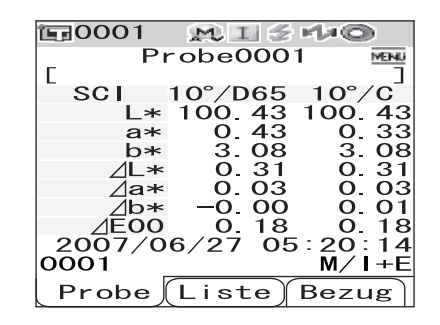

### **2 Richten Sie die Messöffnung auf der Probe aus.**

### **3 Vergewissern Sie sich, dass ≰ (Bereit zum Messen) angezeigt wird bzw. dass die Bereitschaftslampe grün leuchtet, und drücken Sie dann die Messtaste.**

Die Anzahl der abgeschlossenen Messungen wird während der Messung angezeigt.

#### **M**emo

Drücken Sie die Taste [TARGET (Bezug)] (Cancel) (Abbrechen), um die Messung abzubrechen. Es kann etwas dauern, bis die Abbrucheingabe angenommen wird. Halten Sie die Taste so lange gedrückt, bis die Fehlermeldung WR120 (Messung unterbrochen) erscheint.

Wenn die festgelegte Anzahl Messungen abgeschlossen ist, wird das Ergebnis der Mittelwertbildung auf dem Bildschirm angezeigt.

### **N**ote

*Wenn Sie die Messreihe abbrechen, bevor die festgelegte Anzahl von Messungen erreicht ist, wird der Messwert nicht angezeigt.* 

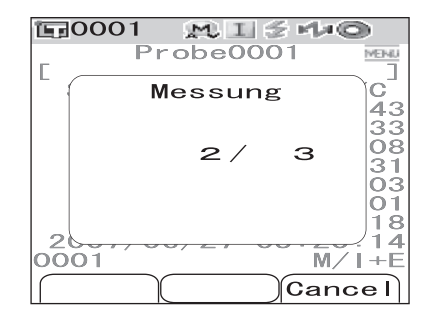

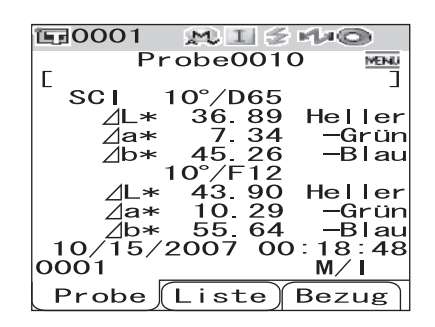

# **Pass/Fail-Bewertung für Farbdifferenzen**

Sie können Toleranzen für die Farbdifferenz der Messdaten gegenüber den Bezugsfarbendaten festlegen, um entsprechende Pass/Fail-Bewertungen durchführen zu können. Das CM-700d/600d verwendet zur Beurteilung Rechtecktoleranzen.

Die Toleranzen können auch für "Bedingung 01 bis 08" auf dem Bildschirm <Option> festgelegt werden. Nähere Informationen siehe [Seite D-50](#page-53-0) ["Festlegen der Toleranz \(Rechtecktoleranz\)](#page-53-0)".

Die Pass/Fail-Beurteilung beruht auf den Bezugsfarbendaten sowie den damit festgelegten und mit den Bezugsfarbdaten verbunden Toleranzen. Somit ist eine Pass/Fail-Bewertung nur mit aktuell im Messwertspeicher des Messgerätes befindlichen Bezugsdaten möglich.

Wurden Bezugsdaten gelöscht, können weder Farbdifferenzwerte berechnet oder angezeigt noch eine Pass/Fail-Bewertung auf Basis der gelöschten Bezugsdaten durchgeführt werden. Auch bei Auswahl eines anderen Bezugs erfolgt keine Neuberechnung der Differenzwerte und/oder der Pass/Fail-Bewertung statt.

# **Pass/Fail-Bewertung basierend auf Toleranzen**

Wenn die gemessene Farbdifferenz für die Bezugsfarbe außerhalb der festgelegten Toleranzen liegt, wird dieser Wert rot hervorgehoben, um zu signalisieren, dass das Ergebnis der Beurteilung "Fail" (Außerhalb der Toleranz) ist. Für jede Bezugsfarbe können sowohl + als auch - Toleranzen eingestellt werden. Beachten Sie zur Durchführung der Pass/Fail-Bewertung basierend auf den Rechteck-Toleranzen die folgenden Schritte.

### **N**ote

*Bevor Sie diese Funktion verwenden können, müssen Sie Farbdifferenztoleranzen festlegen.* 

# **[Einstellung]**

### **1 Drücken Sie die Taste [TARGET] (Bezug).**

Der Bildschirm <Bezug> wird angezeigt.

#### **2 Bewegen Sie den Cursor mit den Pfeiltasten oder ⊽** , um die Bezugsfarbennummer **auszuwählen.**

- Wenn Sie die Bezugsfarbe anhand der Bezeichnung oder des Datums auswählen möchten, drücken Sie die Taste [SAVE/SEL] (Speichern/Auswählen), um auf die Listenanzeige umzuschalten.
- In der Liste können Sie mit den Pfeiltasten  $\triangleleft$  oder  $\triangleright$ jeweils um eine ganze Seite vor- bzw. zurückblättern.
- Um die Bezugsfarbennummer zu ändern, während die spektrale Reflexionskurve angezeigt wird, drücken Sie zweimal die Pfeiltasten  $\triangle$  oder  $\nabla$ .

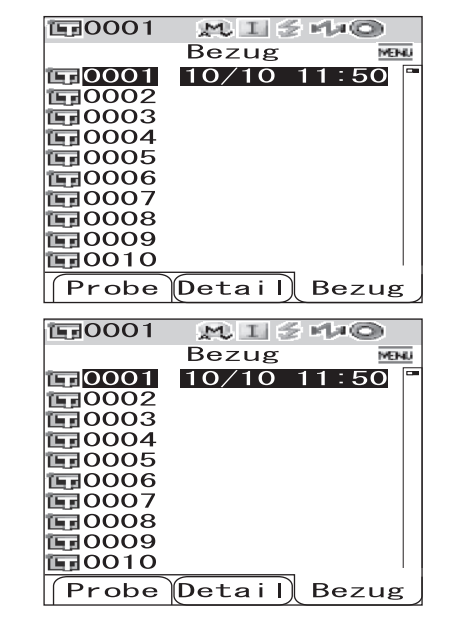

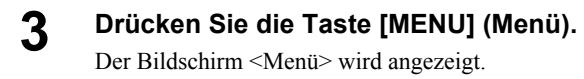

**4 Bewegen Sie den Cursor mit den Pfeiltasten**  oder ▽ auf "Toleranz" und drücken Sie dann **die Taste [SAVE/SEL] (Speichern/Auswählen).**

Der Bildschirm <Toleranz> wird angezeigt.

• Um die übrigen Toleranz-Einstellelemente anzuzeigen, drücken Sie die Pfeiltasten  $\triangle$  oder  $\nabla$ .

**5 Vergewissern Sie sich, dass die Werte richtig eingestellt sind, und drücken Sie dann die Taste [SAVE/SEL] (Speichern/Auswählen).**

Der Bildschirm <Bezug> wird angezeigt.

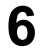

**6 Drücken Sie die Taste [SAMPLE] (Probe).** 

Der Bildschirm <Probe> wird angezeigt.

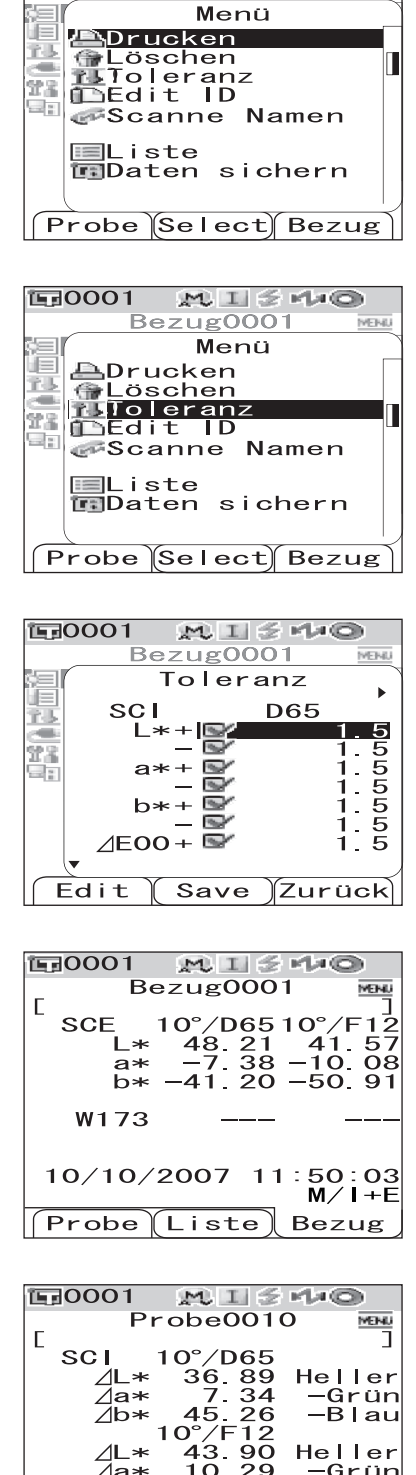

64

 $\lfloor$  Liste

 $1<sub>O</sub>$ 

 $0001$ 

Probe

óο

R l au

48

 $1\overline{8}$ 

Bezug

м

**面0001** 

 $MISMO$ 

**VENU** 

Bezug0001

# **7 Richten Sie die Messöffnung auf der Probe aus und drücken Sie dann die Messtaste.**

Die Probe wird gemessen, und die Beurteilungsergebnisse werden gemäß der gewählten Anzeigeform dargestellt.

• Wenn die Anzeigeform "Absolut" oder "Abs & Diff" **gewählt wurde:**

Die Werte, die die Beurteilung nicht bestanden haben, werden rot angezeigt.

Bei der Druckausgabe werden hinter jedem nicht bestandenen Wert zwei eckige Klammern "[ ]" angezeigt.

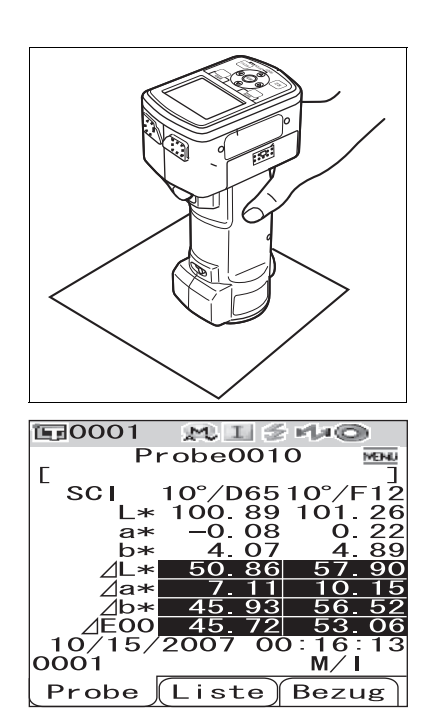

#### • Wenn die Anzeigeform "Beurteilen" lautet:

Wenn auch nur einer der Werte die Beurteilung nicht bestanden hat, wird "Fail" angezeigt. Wenn dagegen sämtliche Werte die Beurteilung bestanden haben, erscheint "Pass".

- Wenn das Beurteilungsergebnis "Pass" (Bestanden) lautet, werden die Ergebnisse gemäß der Bedingungseinstellung zum Zeitpunkt der Messung angezeigt, wie in der Abbildung rechts zu sehen. Bei der Druckausgabe wird "PASS" gedruckt.
- Wenn das Beurteilungsergebnis "Fail" (Nicht bestanden) lautet, werden die Ergebnisse gemäß der Bedingungseinstellung zum Zeitpunkt der Messung angezeigt, wie in der Abbildung rechts zu sehen. Bei der Druckausgabe wird "FAIL" gedruckt.

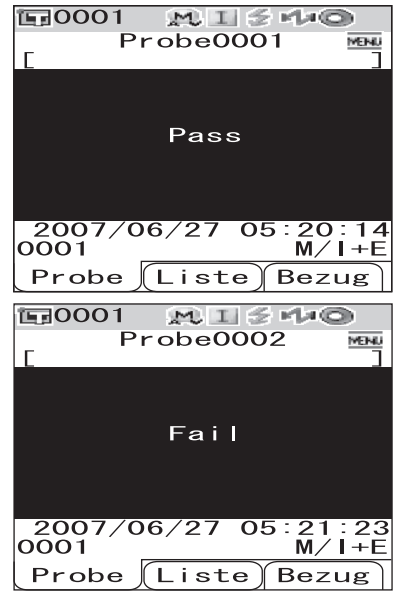

### **M**emo

- Wenn "Beurteilen" als Anzeigeform ausgewählt ist, wird "Pass" nur dann angezeigt, wenn sämtliche Elemente die Beurteilung bestanden haben.
- Wenn "Absolut" oder "Abs & Diff" als Anzeigeform ausgewählt ist, werden die Werte der Elemente, die die Beurteilung nicht bestanden haben, rot angezeigt.
- Wenn die Toleranzen nicht festgelegt worden sind oder wenn die Bezugsfarbendaten der für die Messung ausgewählten Nummer gelöscht worden sind, wird statt der Beurteilungsergebnisse "Keine" angezeigt.
- Wenn der Bildschirm durch die Energiesparfunktion abgeschaltet worden ist, drücken Sie eine beliebige Messoder Steuerungstaste, um den Bildschirm wieder einzuschalten. Vergewissern Sie sich anschließend, dass (Bereit zum Messen) angezeigt wird bzw. dass die Bereitschaftslampe grün leuchtet, und drücken Sie dann die Messtaste.

# **Anschluss eines externen Geräts**

Das CM-700d/600d verfügt sowohl über USB- als auch über Bluetooth-Datenkommunikation. Sie können allgemeine Datenübertragungen durchführen bzw. Druckaufträge zu einem Drucker schicken, indem Sie das Messgerät über das mitgelieferte USB-Kabel IF-A36 mit einem PC verbinden bzw. per Bluetooth eine Verbindung zu einem PC oder einem Drucker herstellen.

# **N**ote

*Wenn das Messgerät während der Kommunikation mit einem externen Gerät einer starken elektrostatischen Aufladung ausgesetzt ist oder durch Umgebungsstörungen beeinflusst wird, kann es zu einer Unterbrechung der Kommunikation kommen. Schalten Sie das Messgerät in diesem Fall AUS (OFF) und wieder EIN (ON).*

# **Computer anschließen**

Sie können über ein USB-Kabel oder über den eingebauten Bluetooth Sender/Empfänger des Messgeräts eine Verbindung zwischen dem CM-700d/600d und einem Computer herstellen.

# **N**ote

- *Wenn Sie für die Verbindung zu einem PC die Bluetooth-Fähigkeit des Messgeräts verwenden möchten, muss der PC mit einer Bluetooth-Adapter ausgerüstet sein, und die Kommunikationsverbindung muss mit dem entsprechenden Hilfsprogramm aus dem Lieferumfang der Bluetooth-Schnittstelle des PC geöffnet werden.*
- *Die Verbindung per USB-Kabel hat Vorrang gegenüber der Bluetooth-Verbindung.*

### **M**emo

- Wenn das Messgerät mit einem PC verbunden wird, geht es automatisch in den Kommunikationsmodus. Auf dem LCD-Bildschirm erscheint "Verbinde mit...", und die Mess- und Steuerungstasten sind deaktiviert.
- Wenn vom PC ans Messgerät ein Befehl zum Aktivieren der Messtaste gesendet wird, können Sie die Messtaste verwenden, um eine Messung auszulösen. Beachten Sie allerdings dass die Messdaten in diesem Fall nicht intern im Messgerät gespeichert werden, sondern direkt zum PC übertragen werden.
- Für die Verbindung zwischen dem Messgerät und einem PC wird empfohlen, eine Software zu verwenden, die die Verbindung und den Betrieb des Messgeräts ermöglicht (wie etwa die optional erhältliche Color Data Software SpectraMagic NX CM-S100w).

# **Anschluss des Messgeräts mit einem USB-Kabel**

Das Messgerät über das mitgelieferte USB-Kabel IF-A36 (2 m) mit einem PC verbinden.

# **N**ote

- *Wenn Sie das Messgerät an einen PC anschließen, müssen Sie den USB-Treiber für das CM-700d/600d installieren. Installieren Sie den USB-Treiber aus dem Lieferumfang der Software, die die Verbindung und den Betrieb des Messgeräts ermöglicht.*
- *Das Messgerät ist nicht für eine Stromversorgung über das USB-Kabel ausgelegt. Sie müssen den AC-Adapter anschließen oder Batterien ins Messgerät einsetzen.*
- *Vergewissern Sie sich, dass der USB-Stecker richtig ausgerichtet und ganz eingeschoben ist.*
- *Halten Sie das USB-Kabel beim Ein- und Ausstecken unbedingt am Stecker. Ziehen Sie nicht am Kabel und knicken Sie das Kabel nicht ab. Andernfalls kann es zu einem Kabelbruch kommen.*
- *Achten Sie darauf, dass das Kabel lang genug ist. Durch Zugbeanspruchung des Kabels kann es zu einem Kabelbruch kommen oder die Verbindung kann getrennt werden.*
- *Vergewissern Sie sich vor dem Einschieben des USB-Steckers, dass die gewählte Buchse die richtige Form aufweist, und schieben Sie dann den Stecker zur Gänze ein, bis er einrastet.*

### **M**emo

Die USB-Schnittstelle des Messgeräts entspricht den Anforderungen des Standards USB 1.1.

# **[Vorgehensweise]**

Im Allgemeinen kann das USB-Kabel bei eingeschaltetem Messgerät und PC angeschlossen bzw. abgezogen werden. Für das unten dargelegte Verfahren müssen Sie das Messgerät jedoch ausschalten.

**1 Schalten Sie das Messgerät aus. (Schieben**  Sie den Ein/Aus-Schalter auf " (\*..)

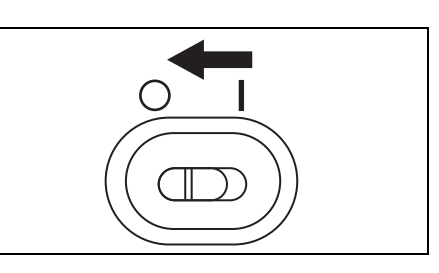

**2 Öffnen Sie die Schutzabdeckung des USB-Anschlusses und schieben Sie den B-Stecker des USB-Kabels in die USB-Buchse ein.** 

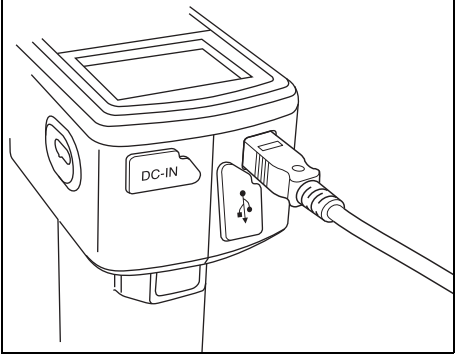

### **3 Schieben Sie den A-Stecker des USB-Kabels in die USB-Buchse des PC ein.**

• Achten Sie darauf, dass der Stecker ganz eingeschoben ist, um eine sichere Verbindung zu gewährleisten.

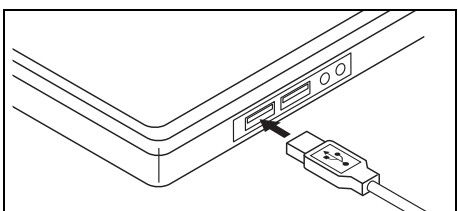

### **4 Schalten Sie das Messgerät ein. (Schieben**  Sie den Ein/Aus-Schalter auf "|".)

• Wenn Sie aufgefordert werden, den USB-Treiber zu installieren, geben Sie den USB-Treiber aus dem Lieferumfang der Software an und schließen Sie die Installation ab.

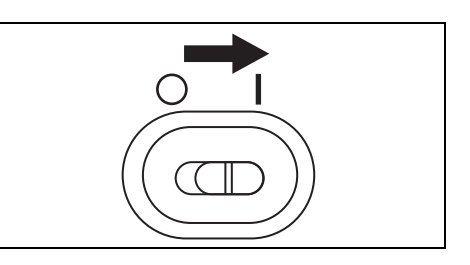

# **Das Messgerät über Bluetooth-Kommunikation anschließen**

Den eingebauten Bluetooth Sender/Empfänger des Messgeräts verwenden, um eine Verbindung zwischen dem Messgerät und einem PC herzustellen.

### **N**ote

- *Die Bluetooth-Fähigkeit des Messgeräts ermöglicht die Datenkommunikation mit einem PC, der mit einer Bluetooth-Adapter ausgerüstet ist, bzw. das Ausdrucken von Daten über einen Bluetooth-fähigen Drucker. Beachten Sie allerdings, dass es nicht möglich ist, gleichzeitig einen PC und einen Drucker anzuschließen.*
- *Die Verbindung über das USB-Kabel und die Bluetooth-Verbindung können nicht gleichzeitig verwendet werden. Wenn beide Verbindungen hergestellt werden, erhält die Verbindung über das USB-Kabel Vorrang.*

#### **M**emo

Um die Bluetooth-Fähigkeit des Messgeräts zur Verbindung mit einem PC zu verwenden, müssen Sie sowohl das Messgerät als auch den PC entsprechend vorbereiten. Details dazu finden Sie in der Bedienungsanleitung des Bluetooth-Adapter des PC.

#### **Das Messgerät vorbereiten**

Stellen Sie die Bluetooth-Funktion des Messgeräts auf EIN und legen Sie, soweit erforderlich, am Messgerät einen PIN-Code fest.

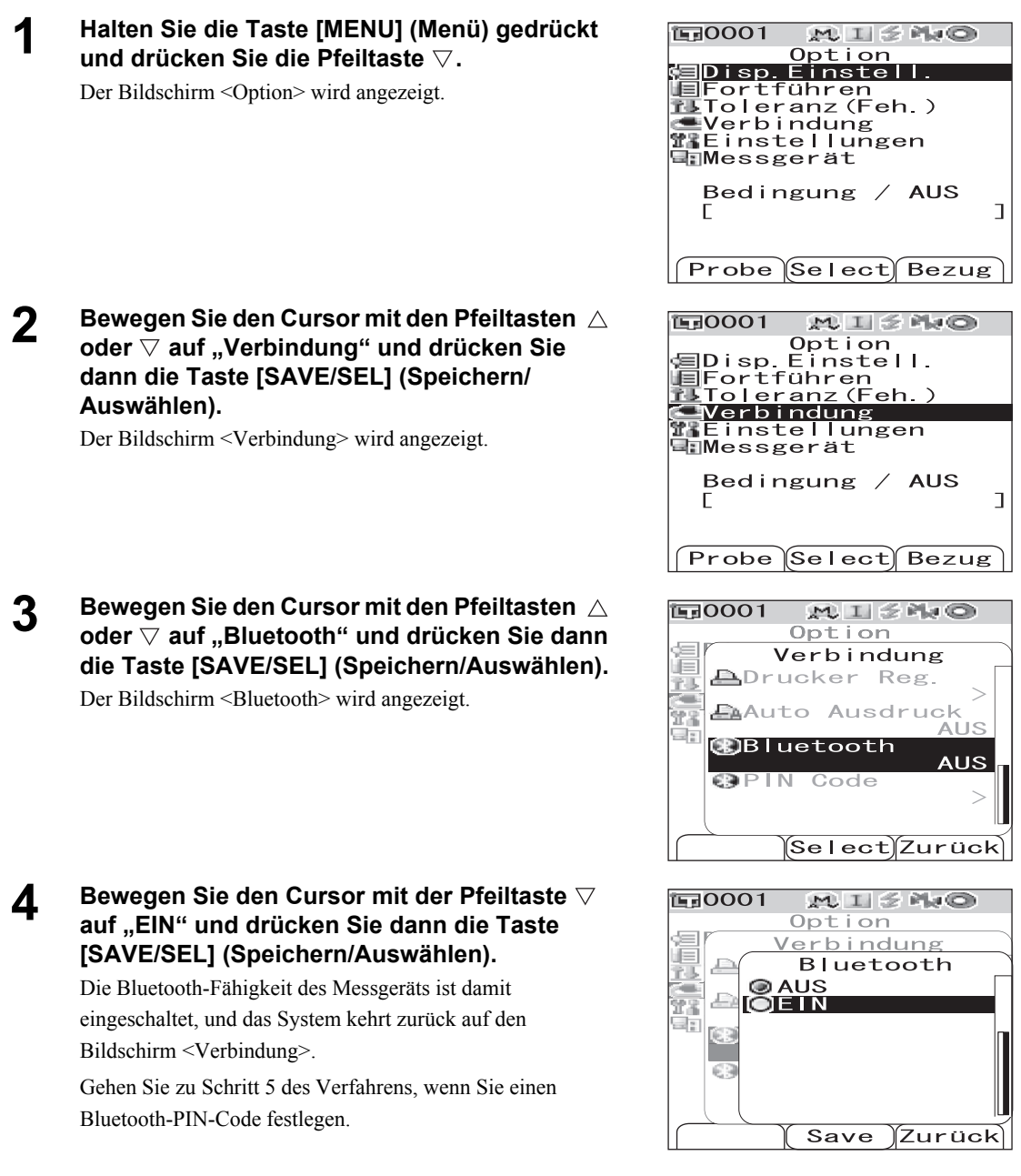

**5 Stellen Sie den Cursor mit den Pfeiltasten**  oder ▽ auf "PIN Code" und drücken Sie dann **die Taste [SAVE/SEL] (Speichern/Auswählen).**

Der Bildschirm <PIN Code> wird angezeigt.

**6 Bewegen Sie den Cursor mit den Tasten**  oder  $\triangleright$ , und verwenden Sie die Tasten  $\triangle$  oder **, um den Wert zu verändern.**

- Zum Verändern des Wertes bewegen Sie den Cursor mit der Taste  $\triangleleft$  rückwärts.
- Um sämtliche Codes zu löschen, drücken Sie die Taste [SAMPLE] (Löschen).
- Es können bis zu 4 Stellen eingegeben werden.
- Für jede Stelle können Sie eine Zahl zwischen 0 und 9 eingeben.

### **7 Wenn Sie alle Stellen eingegeben haben, drücken Sie Taste [SAVE/SEL] (Speichern/ Auswählen).**

Das System kehrt zum Fenster <Verbindung> zurück

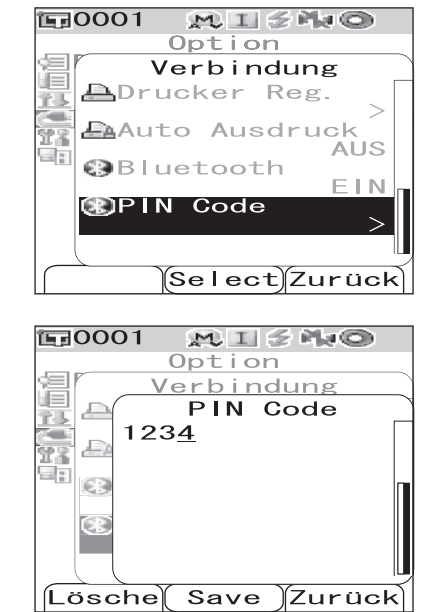

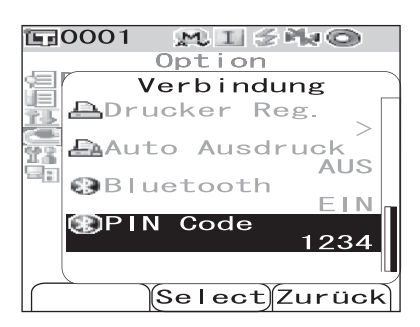

#### **Den PC vorbereiten**

Des Bluetooth-Adapter an den PC anschließen, um eine Bluetooth-Verbindung zu ermöglichen.

## **N**ote

*Im Folgenden ist ein grundlegendes Verfahren dargelegt. Details dazu finden Sie in der Bedienungsanleitung des Bluetooth-Adapter des PC.*

- **1 Installieren Sie die Software aus dem Lieferumfang des Bluetooth-Adapters auf dem PC.**
- **2 Schließen Sie den Bluetooth-Adapter an der USB-Buchse des PC an und vergewissern Sie sich, dass der PC den Bluetooth-Adapter richtig erkennt.**

#### **Die Verbindung zwischen Messgerät und PC herstellen**

Stellen Sie die Bluetooth-Verbindung zwischen dem Messgerät und dem PC her, indem Sie den PC als Host einrichten.

- **1 Vergewissern Sie sich, dass das Messgerät eingeschaltet ist. (Der Ein/Aus-Schalter**  steht auf ..!".)
- **2 Vergewissern Sie sich, dass das Bluetooth-Modul des Messgeräts aktiviert ist (EIN). Vergewissern Sie sich außerdem, dass kein Bluetooth-fähiger Drucker angeschlossen ist und dass das Messgerät nicht über eine USB-Kabel mit dem PC verbunden ist.**

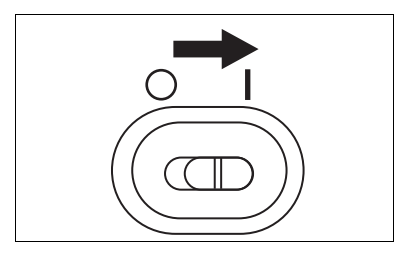

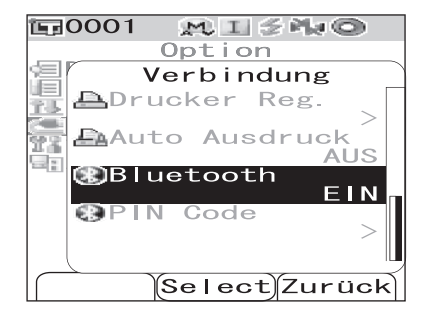

- **3 Starten Sie die auf dem PC installierte Bluetooth-Software.**
- **4 Suchen Sie vom PC aus nach Bluetooth-Geräten und wählen Sie aus den**  aufgelisteten Geräten "KMSEA\_xxxxxxxx" **aus (xxxxxxxx steht für die Seriennummer des Messgeräts).**
- **5** Führen Sie die Option "Bluetooth to serial **connection" (Verbindung Bluetooth zu seriell) aus. Sobald die Verbindung steht, erscheint auf dem LCD-Bildschirm des**  Messgerät die Anzeige "Verbinde mit".

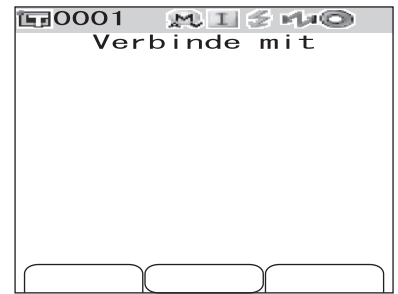

# **Drucker anschließen**

Wenn Sie das Messgerät mit einem Bluetooth-fähigen Drucker verbinden, können Sie über über diesen Drucker Messergebnisse und sonstige Daten ausdrucken.

### **N**ote

- *Das Bluetooth-Modul des Messgeräts ermöglicht die Datenkommunikation mit einem PC, der mit einer Bluetooth-Adapter ausgerüstet ist, bzw. das Ausdrucken von Daten über einen Bluetooth-fähigen Drucker. Beachten Sie allerdings, dass es nicht möglich ist, gleichzeitig einen PC und einen Drucker anzuschließen.*
- *Grundsätzlich können Druckdaten über eine Entfernung von bis zu 10 m drahtlos übertragen werden. Der tatsächliche Maximalabstand für erfolgreiches Drucken hängt jedoch davon ab, welche örtlichen Gegebenheiten für die Ausbreitung der Funkwellen bestehen.*
- *Der Bluetooth-Drucker ist ausschließlich zum Ausdrucken von Textdaten geeignet. Bitte beachten Sie, dass Sie Grafiken unter keinen Umständen drucken können, auch dann nicht wenn Sie als Anzeigeform für des Messgerät "Spektralkurve" oder "Farbdifferenzgrafik" ausgewählt haben.*

### **M**emo

Um die Bluetooth-Fähigkeit des Messgeräts zur Verbindung mit einem Drucker zu verwenden, müssen Sie sowohl das Messgerät als auch den Drucker entsprechend vorbereiten.

#### **Den Drucker vorbereiten**

Bereiten Sie den Bluetooth-Drucker so vor, dass das Messgerät ihn als Bluetooth-Gerät erkennt.

# **N**ote

*Im Folgenden ist ein grundlegendes Verfahren dargelegt. Details dazu finden Sie im separaten "Bluetooth Setting-up Guide" sowie in der Bedienungsanleitung des Bluetooth-Druckers.*

# **[Vorgehensweise]**

### **1 Den Drucker für den Bluetooth-Betrieb einrichten.**

- Vergewissern Sie sich, dass der Verbindungsmodus des Druckers auf "Bluetooth" gestellt ist. Laden Sie außerdem ggf. die Akkus auf und legen Sie Papier in den Drucker ein.
- **2 Die Bluetooth-Adresse des Druckers überprüfen.**

Anschluss eines externen Geräts

#### **Das Messgerät vorbereiten**

Das Bluettoth-Modul des Messgeräts aktivieren (EIN).

### **N**ote

*Sie können einen erst dann einen Bluetooth-Drucker registrieren oder die Option "Auto. Ausdruck" festlegen, wenn die Bluetooth-Fähigkeit des Messgeräts auf EIN gestellt ist.*

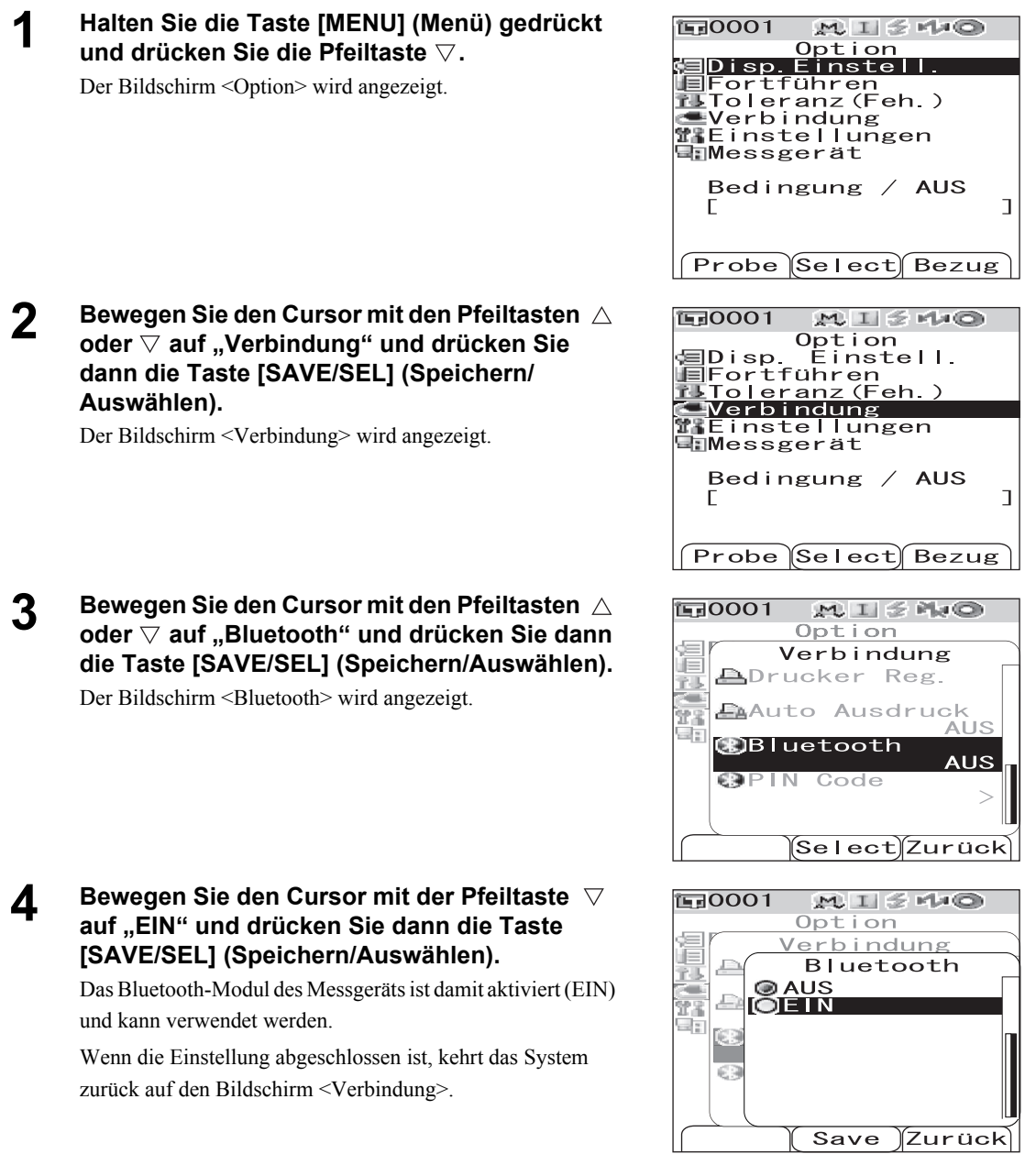
#### **Die Verbindung zwischen Messgerät und Drucker herstellen**

Richten Sie das Messgerät als Host ein und stellen Sie eine Bluetooth-Verbindung zwischen dem Messgerät und dem Drucker her.

### **N**ote

*Überprüfen Sie die folgenden Punkte, bevor Sie das unten beschriebene Verfahren durchführen.* 

- *Der Drucker ist eingeschaltet, und sein Akku ist vollständig aufgeladen.*
- *Das Messgerät ist eingeschaltet. (Der Ein/Aus-Schalter steht auf "***|***".)*
- *Die Bluetooth-Fähigkeit des Messgeräts ist aktiviert (EIN).*
- *Es ist kein PC über Bluetooth oder über ein USB-Kabel mit dem Messgerät verbunden.*

#### **Bluetooth-Adresse holen**

# **[Vorgehensweise]**

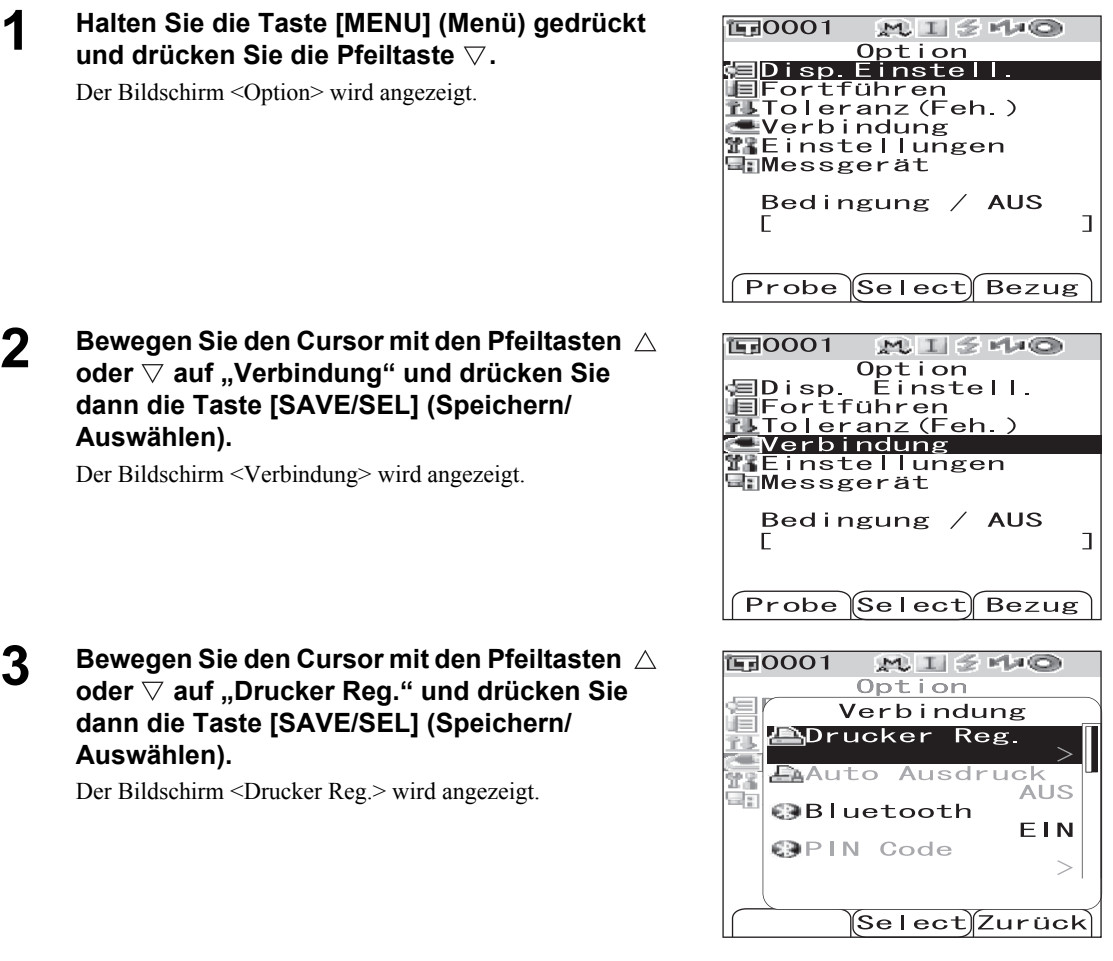

**4** Stellen Sie den Cursor mit den Tasten  $\triangle$  oder  $\nabla$  auf "Suchen" und drücken Sie dann die **Taste [SAVE/SEL] (Speichern/Auswählen).**

> Es wird nach verfügbaren Bluetooth-Geräten gesucht, und das Ergebnis wird auf dem LCD-Bildschirm angezeigt.

- Finden Sie auf der Liste die Bluetooth-Adresse des Druckers, den Sie während des Verfahrens von [Seite D-103](#page-106-0) "[Den Drucker vorbereiten](#page-106-0)" vorbereitet haben.
- Je nach den örtlichen Bedingungen für die Ausbreitung der Funkwellen kann das Suchergebnis Fehler aufweisen. Wenn Sie die Bluetooth-Adresse des gewünschten Druckers auf der Liste nicht finden können, dann vergewissern Sie sich bitte, dass der Drucker eingeschalten und sein Akku vollständig geladen ist, und starten Sie dann eine erneute Suche.

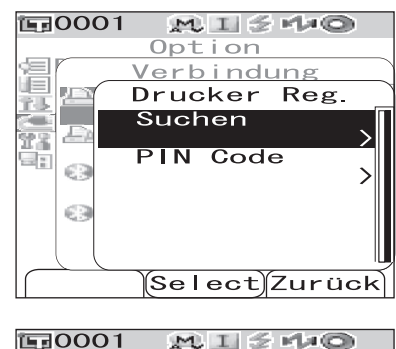

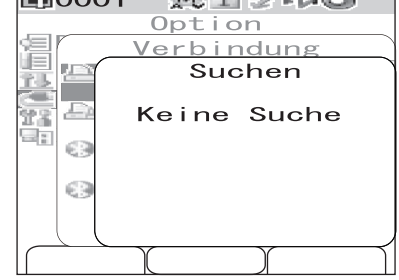

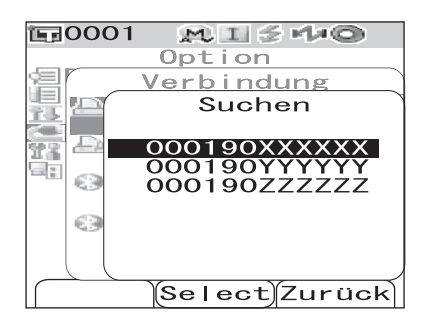

## **5** Stellen Sie den Cursor mit den Tasten  $\triangle$  oder  **auf die Bluetooth-Adresse des Druckers.**

### **6 Drücken Sie Taste [SAVE/SEL] (Speichern/ Auswählen).**

Der Drucker ist damit als Druckziel für das Messgerät registriert. Nun können Sie über diesen Drucker Messdaten oder sonstige Daten ausdrucken.

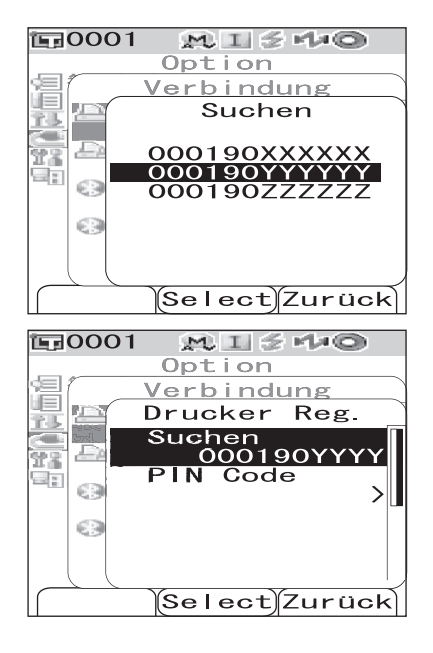

#### **Einstellen des PIN-Codes**

## **[Vorgehensweise] Starten Sie den Vorgang aus dem Fenster <Drucker Reg.>.**

**1 Stellen Sie den Cursor mit den Pfeiltasten**  oder ▽ auf "PIN Code" und drücken Sie dann **die Taste [SAVE/SEL] (Speichern/Auswählen).**

#### $2$  **Bewegen Sie den Cursor mit den Tasten**  $\triangleleft$  **oder**  $\triangleright$ , und verwenden Sie die Tasten  $\triangle$  oder  $\triangledown$ , um **den Wert zu verändern.**

- Zum Verändern des Wertes bewegen Sie den Cursor mit der Taste  $\triangleleft$  rückwärts.
- Um sämtliche Codes zu löschen, drücken Sie die Taste [SAMPLE] (Löschen).
- Es können bis zu 8 Stellen eingegeben werden.
- Für jede Stelle können Sie eine Zahl zwischen 0 und 9 eingeben.
- Die Leerzeichen zwischen den Werten werden nach dem Speichern des Codes auf 0 gesetzt.

### **3 Wenn Sie alle Stellen eingegeben haben, drücken Sie Taste [SAVE/SEL] (Speichern/ Auswählen).**

Das System kehrt zum Fenster <Scanner Reg.> zurück.

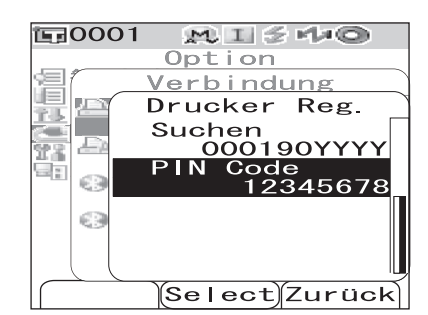

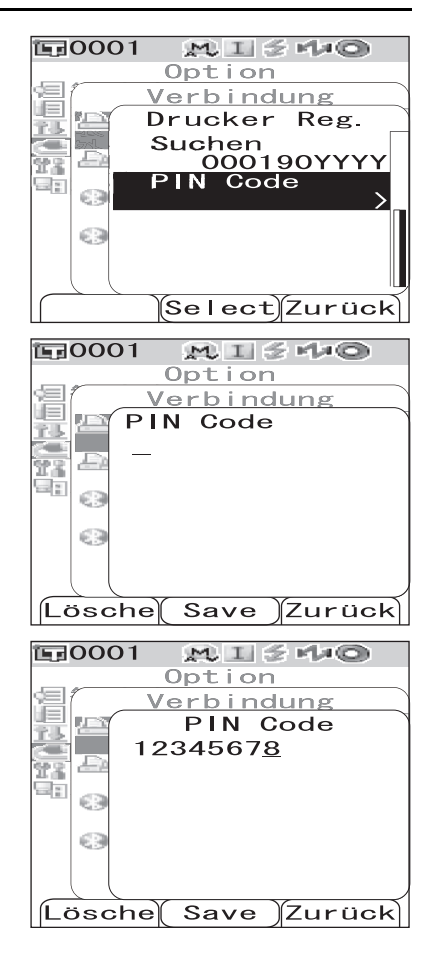

## **Messdaten drucken**

Ausdruck der aktuell angezeigten Messdaten.

### **N**ote

- *Sie müssen zuvor eine Verbindung zwischen dem Messgerät und einem Drucker herstellen.*
- *Der Bluetooth-Drucker ist ausschließlich zum Ausdrucken von Textdaten geeignet. Bitte beachten Sie, dass Sie Grafiken unter keinen Umständen drucken können, auch dann nicht wenn Sie als Anzeigeform für des Messgerät "Spektralkurve" oder "Farbdifferenzgrafik" ausgewählt haben.*

### **[Vorgehensweise] Beginnen Sie auf dem Bildschirm, auf dem die Messdaten angezeigt werden.**

**1 Drücken Sie die Taste [MENU] (Menü). 国0001**  $MII \leq MO$ Probe0002 **MENL** Der Bildschirm <Menü> des Bildschirms <Probe> wird  $\sim$   $\sim$ Menü angezeigt. <u></u>AADrucken **O**Löschen 色Edit ID Scanne Namen **≣Liste** liga Auto. Bezug ⊞anuto.<br>SK≴Alles Löschen Probe Select Bezug **2 Bewegen Sie den Cursor mit den Pfeiltasten 190001**  $MII$  $510$  $Probe 0002$  $\mathsf{oder}\, \nabla$  auf "Drucken". NEM Menü Æ Drucken **ALöschen** 色Edit ID Scanne Namen <u>≣L</u>iste ligiAuto. **Bezug** S≣Alles Löschen Probe Select Bezug **3 Drücken Sie Taste [SAVE/SEL] (Speichern/ 面0001 MISMO Auswählen). Der Bildschirm <Drucken> wird**  Probe0002 **MENU**  $60_{11}$ **angezeigt und die Daten werden auf dem**  Drucken **angeschlossenen Drucker ausgedruckt.** Wenn der Druckvorgang abgeschlossen ist, kehrt das System zurück auf den Bildschirm <Probe>.

П

 $\overline{\circ}$ 

### **Auto. Ausdruck**

Nach jeder Messung die Messergebnisse automatisch ausdrucken.

### **N**ote

- *Sie müssen zuvor eine Verbindung zwischen dem Messgerät und einem Drucker herstellen.*
- *Der Bluetooth-Drucker ist ausschließlich zum Ausdrucken von Textdaten geeignet. Bitte beachten Sie, dass Sie Grafiken unter keinen Umständen drucken können, auch dann nicht wenn Sie als Anzeigeform für des Messgerät "Spektralkurve" oder "Farbdifferenzgrafik" ausgewählt haben.*

# **[Vorgehensweise beim Drucken]**

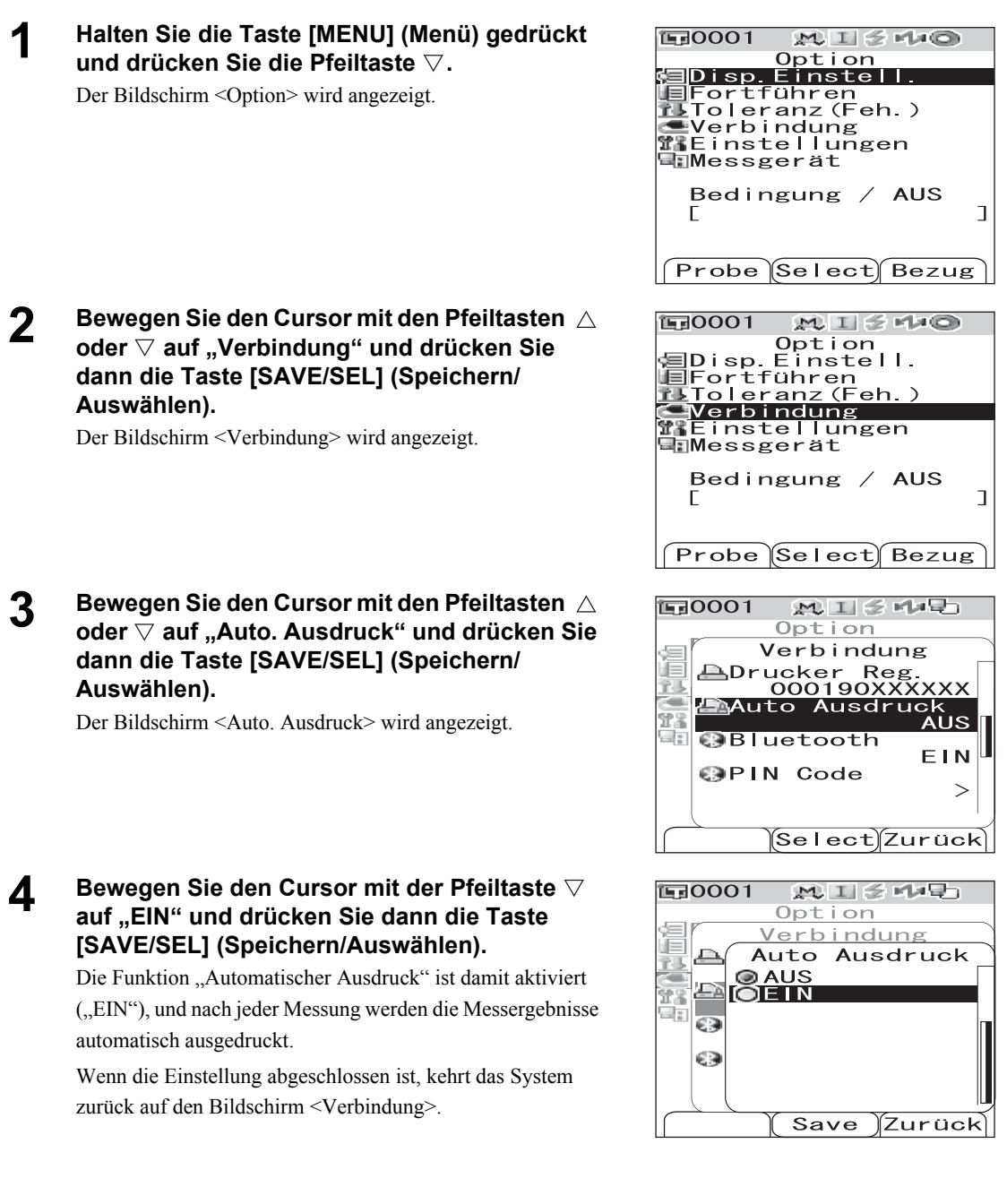

**• Druckbeispiel 1**

Anzeigeform lautet "Spec. Grafik" (Spektralkurve).

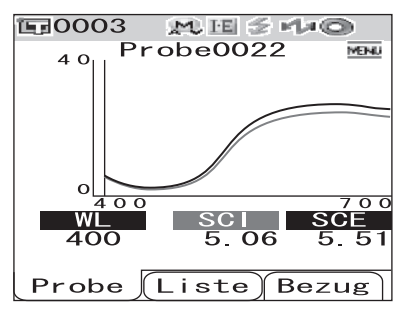

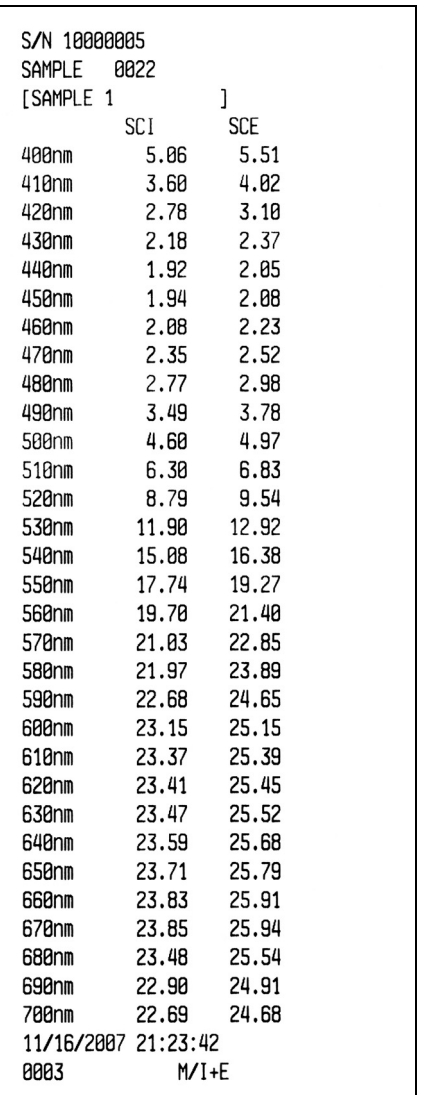

#### **• Druckbeispiel 2**

Anzeigeform lautet "Diff.Grafik" (Farbdifferenzgrafik).

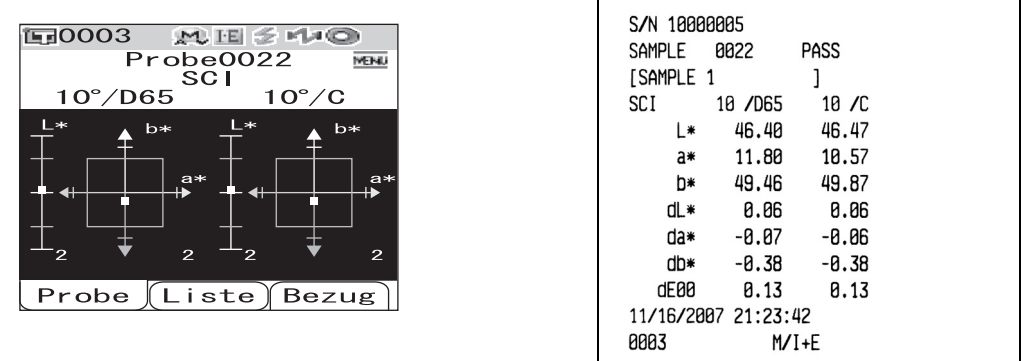

#### **M**emo

Bei einem nicht bestandenen Farbdifferenzergebnis werden zwei eckige Klammern "[ ]" hinter den Wert angehängt.

#### **• Druckbeispiel 3**

Anzeigeform lautet "Beurteilen".

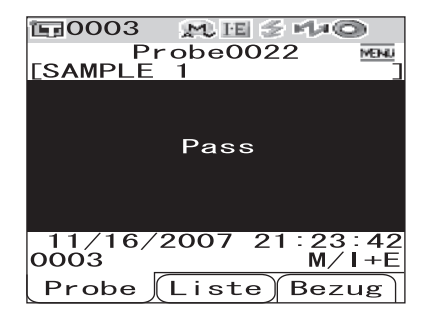

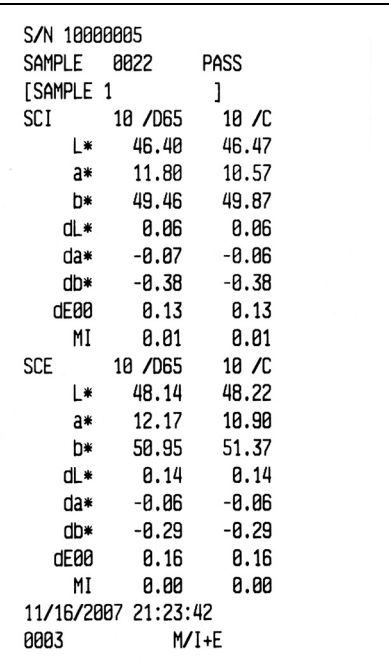

#### **• Druckbeispiel 4**

Anzeigeform lautet "Abs & Diff" (Absolutwerte & Farbdifferenz).

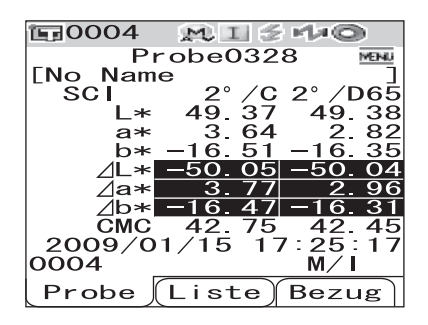

#### **• Druckbeispiel 5**

Anzeigeform lautet "Pseudo Color".

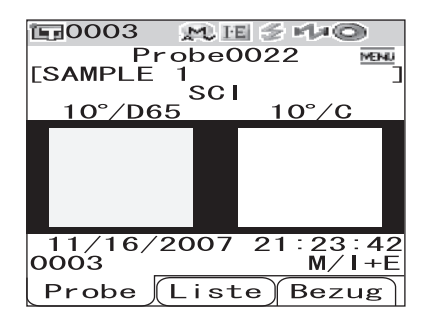

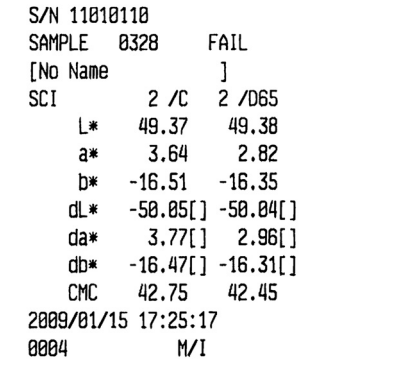

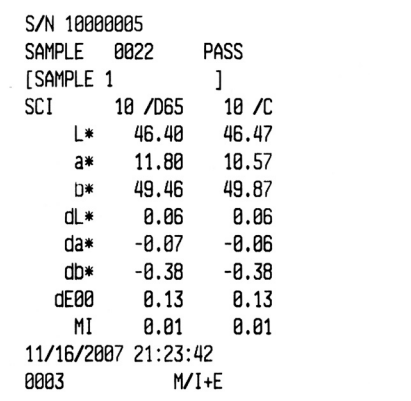

# <span id="page-115-1"></span>**Anschließen eines Strichcodelesers**

Sie können den "Namen" der im Messgerät zu speichernden Daten mit einem Bluetooth-fähigen Strichcodeleser einscannen und die Daten unter diesem Namen im Messgerät speichern.

#### **M**emo

Um das Messgerät über Bluetooth mit einem Strichcodeleser zu verbinden, müssen Sie zuvor sowohl das Messgerät als auch den Strichcodeleser für die Bluetooth-Verbindung vorbereiten.

### **N**ote

- *Das CM-700d/600d ist mit Bluetooth-Strichcodelesern kompatibel, die dem SPP-Profil (Serial Port Profile) entsprechen.*
- *Der "Name" sollte eine ASCII-Zeichenkette sein, die aus maximal 11 Zeichen besteht und das Suffix "CR+LF" trägt.*

### <span id="page-115-0"></span>**Vorbereitung des Strichcodelesers**

Bereiten Sie den Bluetooth-Strichcodeleser so vor, dass er vom Messgerät als Bluetooth-Gerät erkannt wird.

### **N**ote

*Im Folgenden ist ein grundlegendes Verfahren dargelegt. Details dazu finden Sie im separaten "Leitfaden zur Bluetooth-Einrichtung" sowie in der Bedienungsanleitung des Bluetooth-Strichcodelesers.*

# **[Vorgehensweise]**

**1 Bereiten Sie den Strichcodeleser auf eine Bluetooth-Kommunikation vor.**

Überprüfen Sie, ob der Kommunikationsmodus des Strichcodelesers auf "Bluetooth" gestellt ist.

**2 Überprüfen Sie die Bluetooth-Adresse des Strichcodelesers.**

#### **Das Messgerät vorbereiten**

Das Bluetooth-Modul des Messgeräts aktivieren (EIN).

### **N**ote

*Sie können erst dann einen Bluetooth-Strichcodeleser anmelden, wenn die Bluetooth-Funktion des Messgeräts eingeschaltet ist.*

# **[Vorgehensweise]**

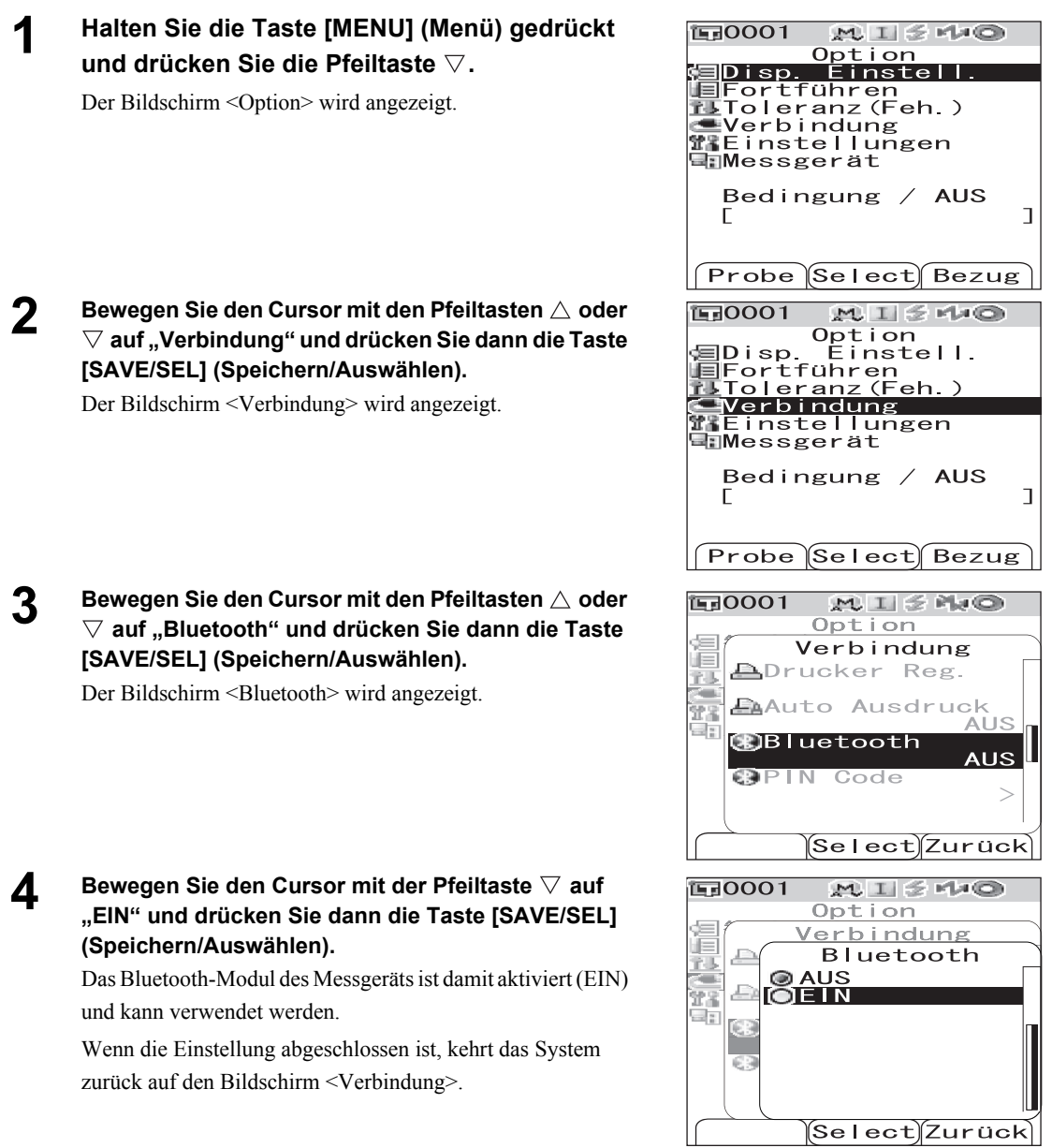

#### **Verbindung zwischen Messgerät und Strichcodeleser herstellen**

Richten Sie das Messgerät als Host ein und stellen Sie eine Bluetooth-Verbindung zwischen dem Messgerät und dem Bluetooth-Strichcodeleser her.

### **N**ote

*Überprüfen Sie die folgenden Punkte, bevor Sie das Verfahren unten durchführen.*

- *Der Strichcodeleser ist eingeschaltet, und sein Akku ist vollständig aufgeladen.*
- *Das Messgerät ist eingeschaltet. (Der Ein/Aus-Schalter steht auf "|".)*
- *Die Bluetooth-Funktion des Messgeräts ist aktiviert (EIN).*
- *Es ist weder ein PC noch ein Drucker über Bluetooth oder USB mit dem Messgerät verbunden.*

#### **Bluetooth-Adresse holen**

# **[Vorgehensweise] 1 Halten Sie die Taste [MENU] (Menü) gedrückt und drücken Sie die Pfeiltaste ⊽.** Der Bildschirm <Option> wird angezeigt.

**2 Bewegen Sie den Cursor mit den Pfeiltasten**  oder  $\nabla$  auf "Verbindung" und drücken Sie **dann die Taste [SAVE/SEL] (Speichern/ Auswählen).** 

Der Bildschirm <Verbindung> wird angezeigt.

- $\mathbf 3$  Stellen Sie den Cursor mit den Tasten  $\vartriangle$  oder  **auf "Scanner Reg." und drücken Sie dann die Taste [SAVE/SEL] (Speichern/Auswählen).** Das Fenster <Scanner Reg.> wird angezeigt.
- **4** Vergewissern Sie sich, dass "Suchen" **ausgewählt ist, und drücken Sie dann die Taste [SAVE/SEL] (Speichern/Auswählen). Es wird nach verfügbaren Bluetooth-Geräten gesucht, und das Ergebnis wird auf dem LCD-Bildschirm angezeigt.**

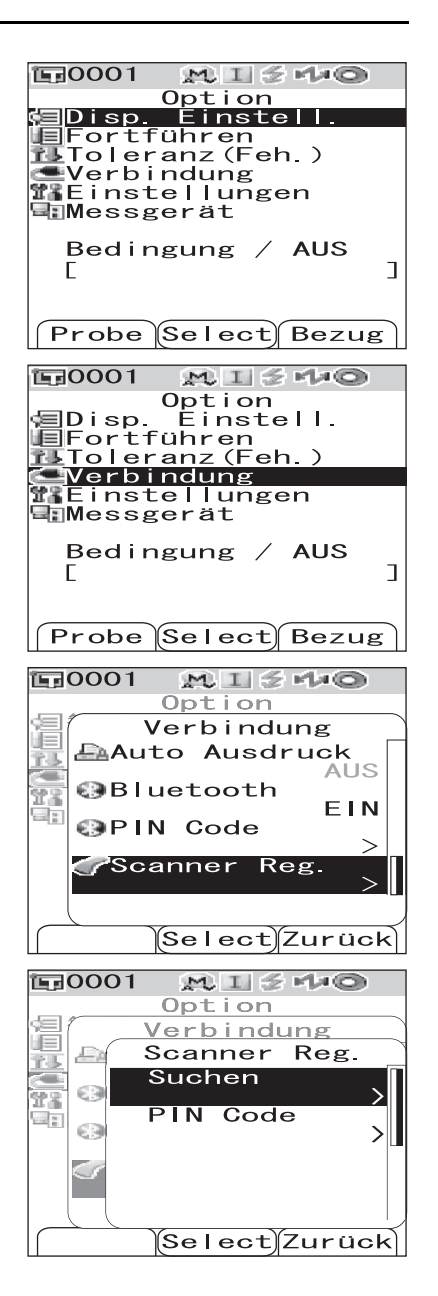

- Suchen Sie nun in der Liste nach der Bluetooth-Adresse des Strichcodelesers, die Sie im Zuge der auf [Seite D-112](#page-115-0)  ["Vorbereitung des Strichcodelesers"](#page-115-0) beschriebenen Schritte überprüft haben.
- Abhängig von den örtlichen Bedingungen für die Ausbreitung der Funkwellen kann das Suchergebnis Fehler aufweisen. Wenn Sie die Bluetooth-Adresse des gewünschten Strichcodelesers auf der Liste nicht finden können, dann vergewissern Sie sich bitte, dass der Strichcodeleser eingeschaltet und sein Akku vollständig geladen ist, und starten Sie dann eine erneute Suche.

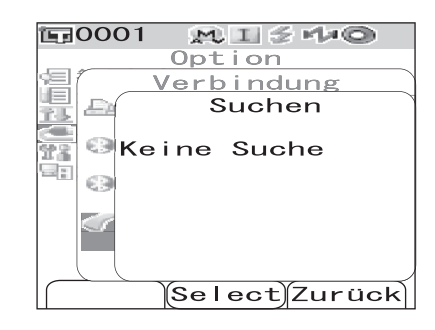

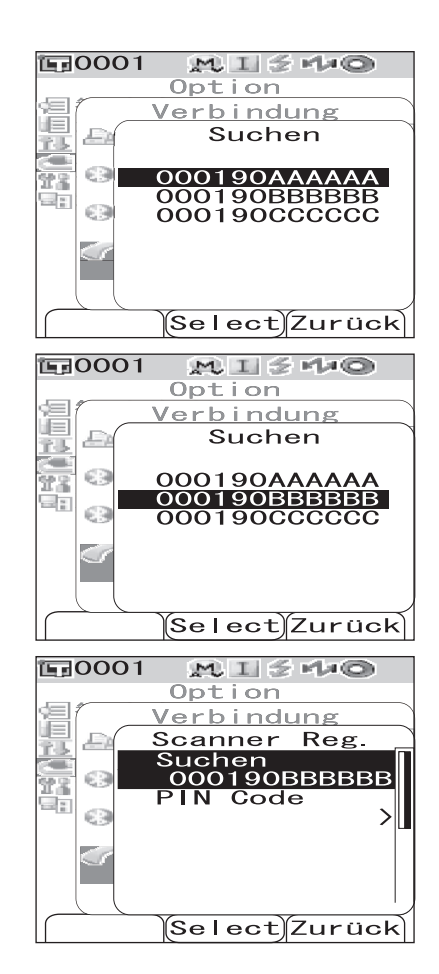

**5** Stellen Sie den Cursor mit den Tasten  $\triangle$  oder  **auf die Bluetooth-Adresse des Strichcodelesers.**

### **6 Drücken Sie Taste [SAVE/SEL] (Speichern/Auswählen).**

Der Strichcodeleser ist nun als Gerät für die Eingabe des Datennamens registriert.

#### **Einstellen des PIN-Codes**

# **[Vorgehensweise] Starten Sie den Vorgang aus dem Fenster <Drucker Reg.>.**

**1 Stellen Sie den Cursor mit den Pfeiltasten**  oder ▽ auf "PIN Code" und drücken Sie dann **die Taste [SAVE/SEL] (Speichern/Auswählen).**

#### **2** Bewegen Sie den Cursor mit den Tasten  $\triangleleft$  oder  $\triangleright$ , und verwenden Sie die Tasten  $\triangle$  oder  $\triangledown$ , **um den Wert zu verändern.**

- Zum Verändern des Wertes bewegen Sie den Cursor mit der Taste  $\triangleleft$  rückwärts.
- Um sämtliche Codes zu löschen, drücken Sie die Taste [SAMPLE] (Löschen).
- Es können bis zu 8 Stellen eingegeben werden.
- Für jede Stelle können Sie eine Zahl zwischen 0 und 9 eingeben.
- Die Leerzeichen zwischen den Werten werden nach dem Speichern des Codes auf 0 gesetzt.

#### **3 Wenn Sie alle Stellen eingegeben haben, drücken Sie Taste [SAVE/SEL] (Speichern/ Auswählen).**

Das System kehrt zum Fenster <Scanner Reg.> zurück.

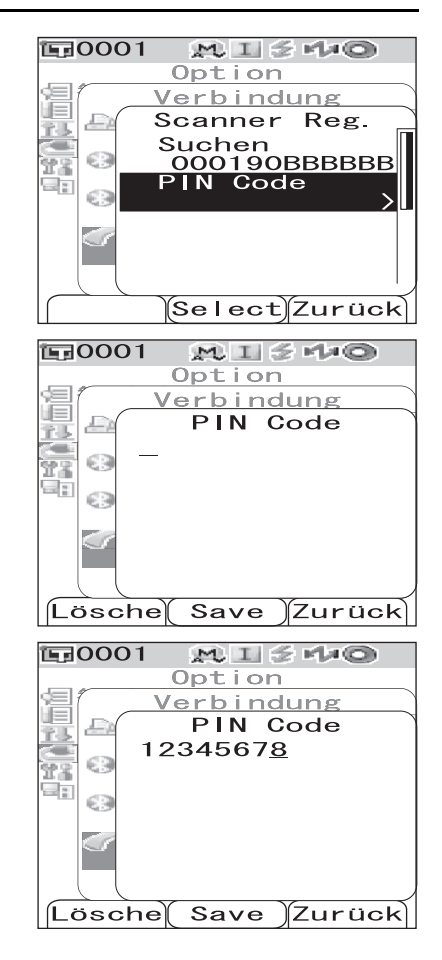

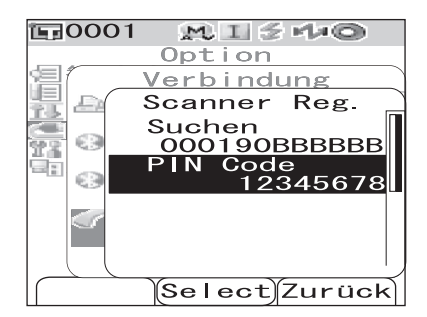

# **Einstellen des Auto. Scan**

Aktivieren Sie die Option "Auto. Scan" der "Scanne Name"-Funktion.

## **N**ote

*Der Strichcodeleser sollte zuvor im Messgerät registriert werden.*

### **M**emo

Informationen zum Registrieren des Strichcodelesers im Messgerät finden Sie auf Seite D-112 "Anschließen eines [Strichcodelesers".](#page-115-1)

# **[Vorgehensweise]**

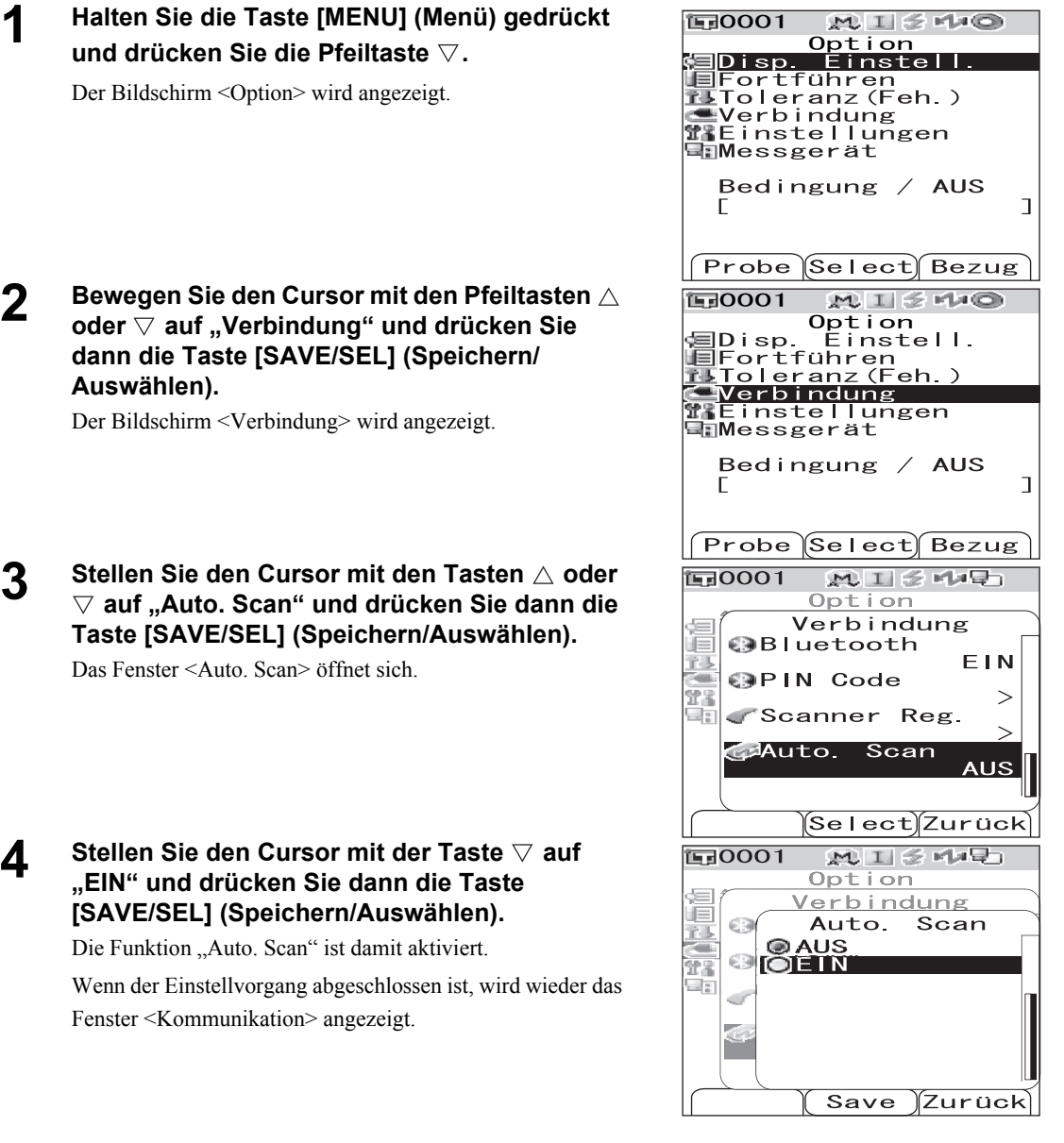

# <span id="page-121-0"></span>**Die Gerätedaten anzeigen**

Die Modellbezeichnung, die Version und die Seriennummer des Messgeräts anzeigen.

# **[Vorgehensweise]**

- **1 Halten Sie die Taste [MENU] (Menü) gedrückt und drücken Sie die Pfeiltaste ▽.** Der Bildschirm <Option> wird angezeigt.
- **2 Bewegen Sie den Cursor mit den Pfeiltasten**  oder **▽ auf "Messgerät" und drücken Sie dann die Taste [SAVE/SEL] (Speichern/Auswählen).** Abhängig von den Einstellungen im Messgerät wird im Fenster <Messgerät> eine der folgenden Informationen angezeigt.

#### **Wenn für die Erinnerung an den jährlichen**  Kalibrierservice die Option "Einblenden" aktiviert ist.

Angezeigt werden Modellname, Version, Seriennummer und Monat/Jahr, wann der nächste Hinweis auf das jährliche Kalibrierservice angezeigt wird.

**Wenn für die Erinnerung an den jährlichen**  Kalibrierservice die Option "Ausblenden" aktiviert ist. Angezeigt werden Modellname, Version und Seriennummer. <mark>にFortführen</mark><br>■Fortführen<br>■Verbindung<br>■Einstellungen **EnMessgerat** Bedingung /  $AUS$  $\mathbf{I}$ г Probe ∬Select) Bezug **面0001**  $MII \leq MO$ Option **alDisp. Einstell.** ⊱Disp.tinstell.<br>■Toleranz(Feh.)<br>■Toleranz(Feh.)<br>■Einstellungen EnMessgerät Bedingung / AUS

 $0n + i$ 

Einstell

 $MII$  $510$ 

**面0001** 

但Disp.

Г

Probe )Select) Bezug

 $\overline{1}$ 

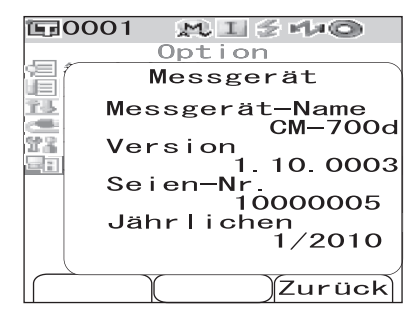

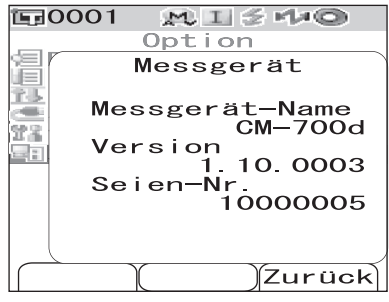

**3 Drücken Sie die Taste [TARGET (Bezug)] (Zurück), um zurück auf den Bildschirm <Option> zu gelangen.**

# <span id="page-122-0"></span>**Ein-/Ausblenden des Hinweises für den jährlichen Kalibrierservice**

Wenn etwa ein Jahr nach Auslieferung des Geräts oder nach Durchführung einer Kalibrierung (oder Wartung) durch eine von KONICA MINOLTA autorisierte Serviceeinrichtung vergangen ist, zeigt das CM-700d/600d die Meldung "WR050 Erinnerung an jährlichen Kalibr. Service" nach dem Einschalten an, um an das jährlich fällige Kalibrierservice zu erinnern.

Sie können festlegen, ob diese Mitteilung angezeigt oder nicht angezeigt werden soll.

## **N**ote

*Obwohl der Hinweis auf das jährliche Kalibrierservice ausgeblendet werden kann, empfehlen wir, unser Kalibrierservice in Anspruch zu nehmen.*

### **M**emo

Bei der Auslieferung ist das Gerät so eingestellt, dass der Hinweis angezeigt wird.

Sie können das Ein-/Ausblenden des Kalibrier-Hinweises beim Einschalten des Geräts festlegen, indem Sie die unten beschriebenen Schritte ausführen.

## **[Vorgehensweise] Beginnen Sie mit den folgenden Schritten bei ausgeschaltetem Messgerät.**

### **1 Halten Sie die Taste [CAL] gedrückt und schalten Sie das Messgerät ein.**

• Halten Sie die Taste [CAL] weiterhin solange gedrückt, bis das Fenster <Kalibrierung> erscheint.

Mit diesem Schritt kann zwischen dem Ein- und Ausblenden des Kalibrier-Hinweises umgeschaltet werden.

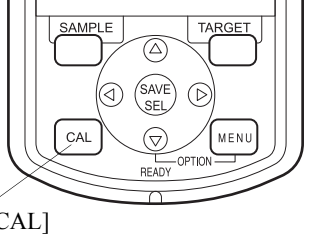

Taste [CAL]

# **Überprüfen der Hinweis-Einstellung**

Durch Anzeigen der Gerätedaten können Sie überprüfen, ob die Anzeige des Kalibrier-Hinweises einoder ausgeschaltet ist.

### **M**emo

Wie Sie die Gerätedaten anzeigen lassen können, lesen Sie auf [Seite D-118 "Die Gerätedaten anzeigen"](#page-121-0).

# **Wenn für die Erinnerung an den jährlichen Kalibrierservice die**

#### Option "Einblenden" aktiviert ist.

Angezeigt werden Modellname, Version, Seriennummer und Monat/ Jahr, wann der nächste Hinweis auf das jährliche Kalibrierservice angezeigt wird.

#### **Wenn für die Erinnerung an den jährlichen Kalibrierservice die**  Option "Ausblenden" aktiviert ist.

Angezeigt werden Modellname, Version und Seriennummer.

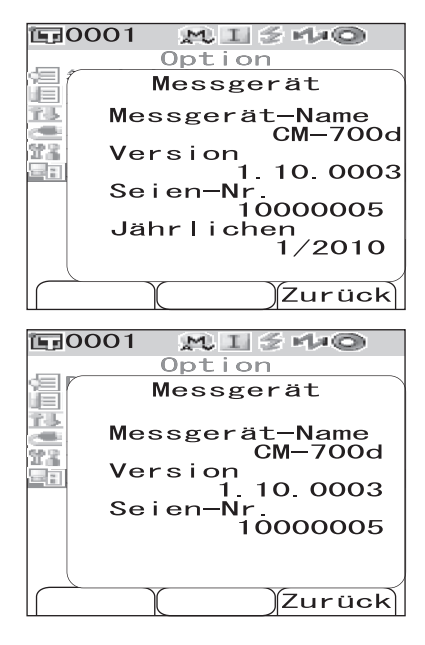

Die Gerätedaten anzeigen

# **Kapitel 5**

# **Fehlerbehebung**

# **Fehlermeldungen**

Die folgenden Meldungen können bei der Verwendung des Messgeräts angezeigt werden. Wenn derartige Meldungen angezeigt werden, führen Sie die erforderlichen Maßnahmen zur Behebung durch, wie in der Tabelle unten angegeben. Wenn sich das Problem trotz der Durchführung der entsprechenden Maßnahmen nicht beheben lässt, wenden Sie sich an eine autorisierte KONICA MINOLTA-Serviceeinrichtung.

### **N**ote

*Meldungen, die auf dem LC-Display angezeigt werden können, finden Sie in der Tabelle unten aufgeführt. Bei Kommunikationsfehler-Testcodes lesen Sie das entsprechende separate Dokument.*

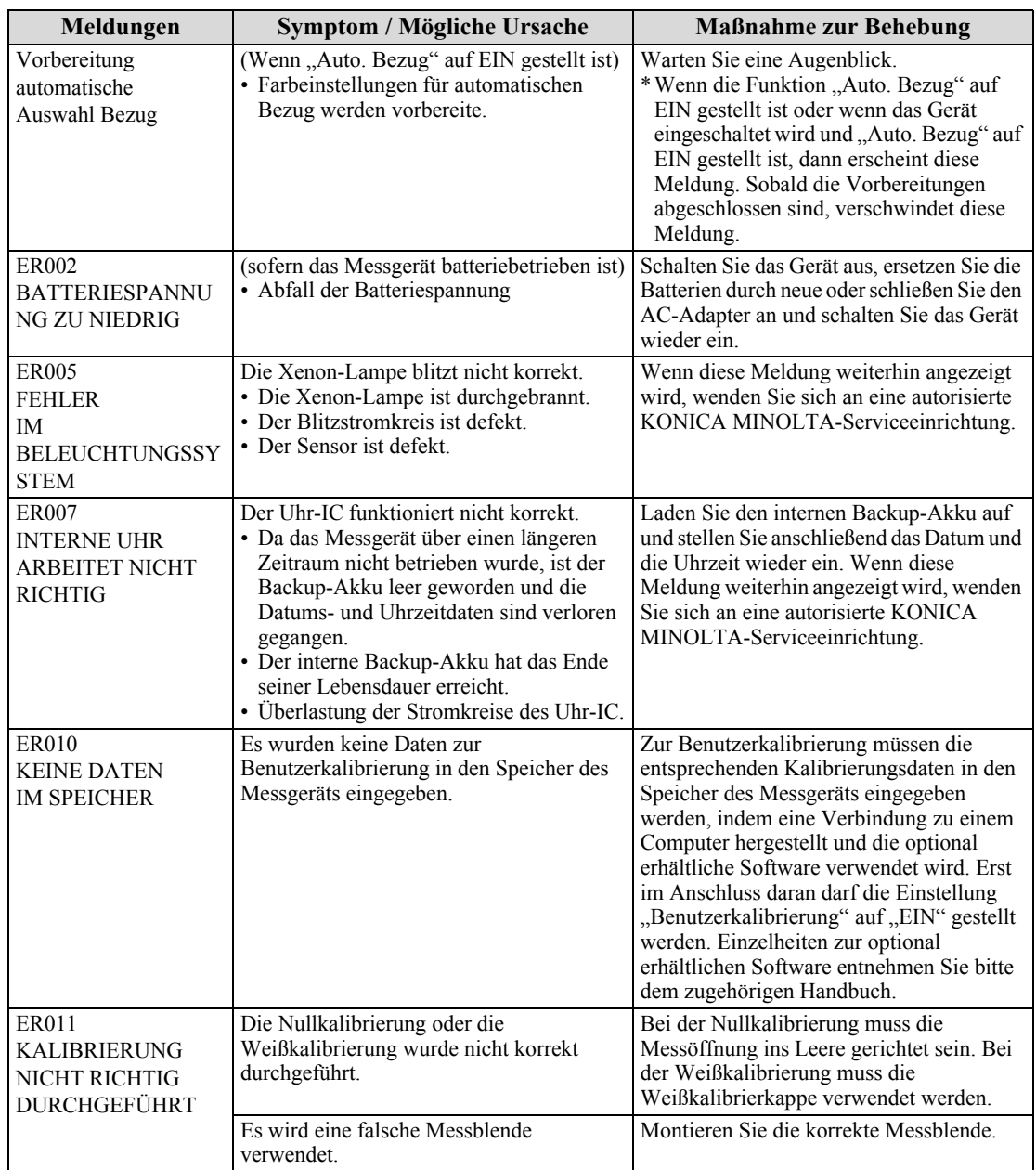

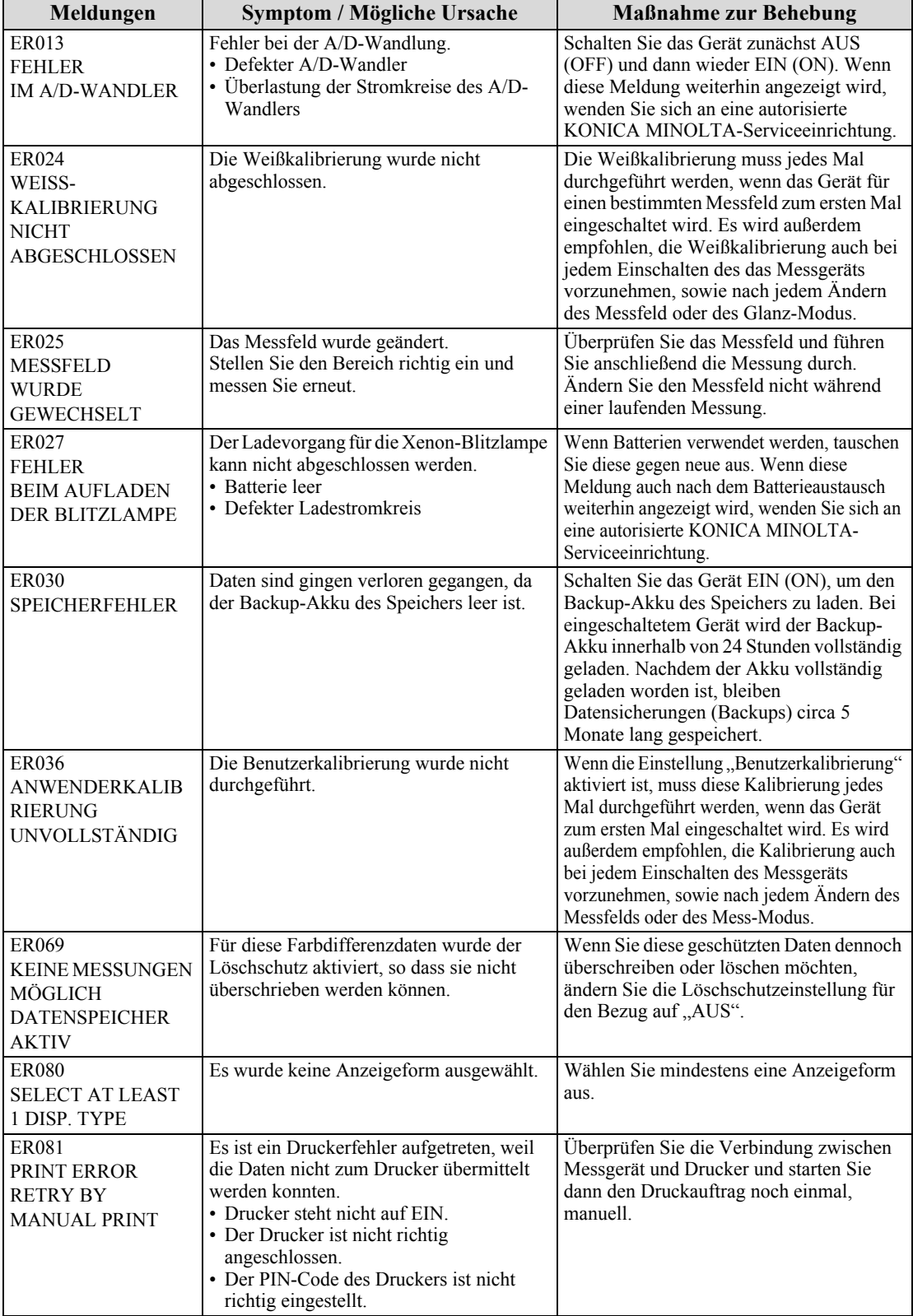

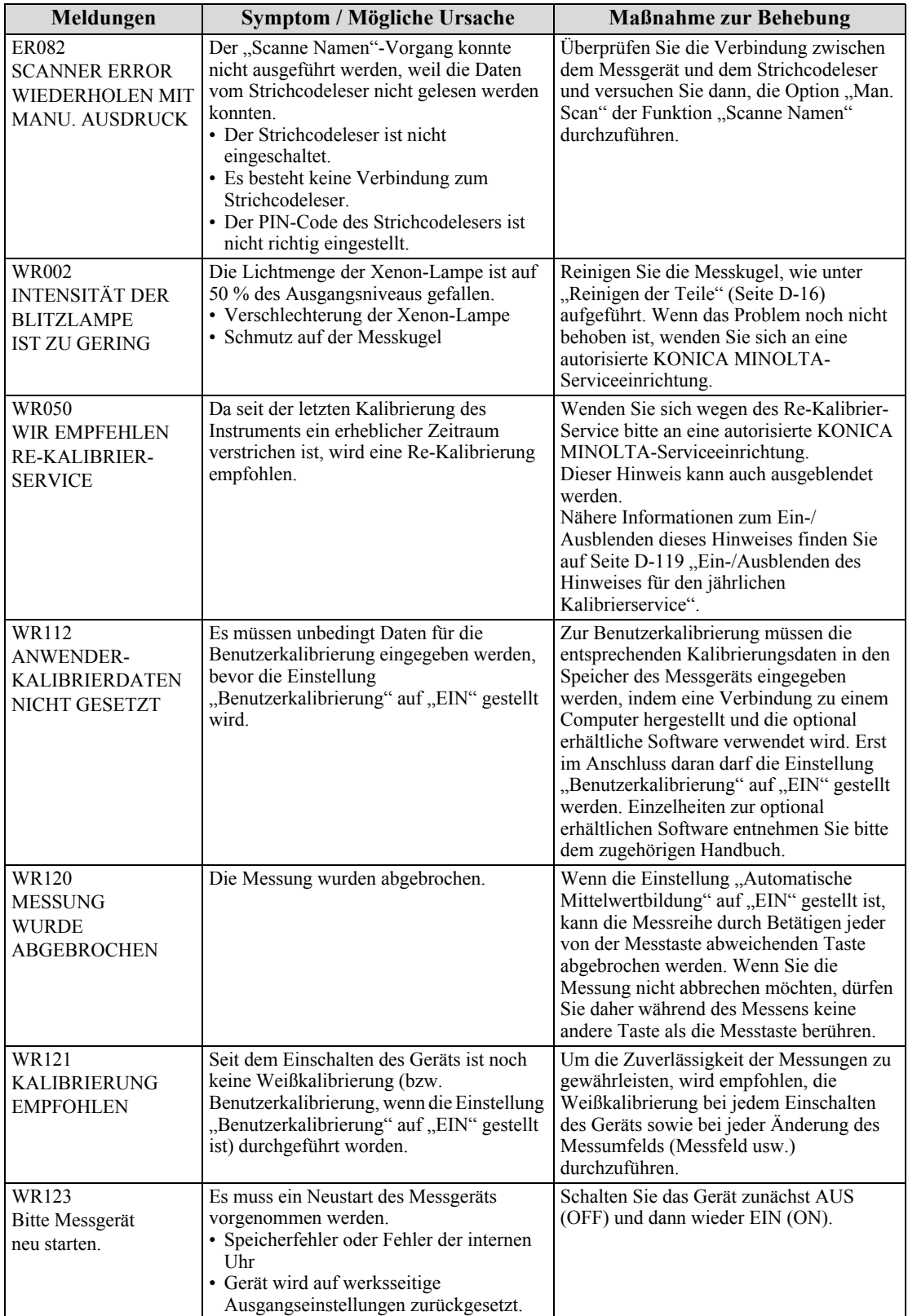

# **Fehlerbehebung**

Wenn Sie eine Störung oder einen Defekt am Messgerät bemerken, nehmen Sie die in der Tabelle unten aufgeführten Maßnahmen zur Behebung vor. Wenn das Messgerät hiernach noch immer nicht korrekt funktioniert, schalten Sie es AUS (OFF) und anschließend wieder EIN (ON). Wenn das Symptom weiterhin vorhanden ist, wenden Sie sich an eine autorisierte KONICA MINOLTA-Serviceeinrichtung.

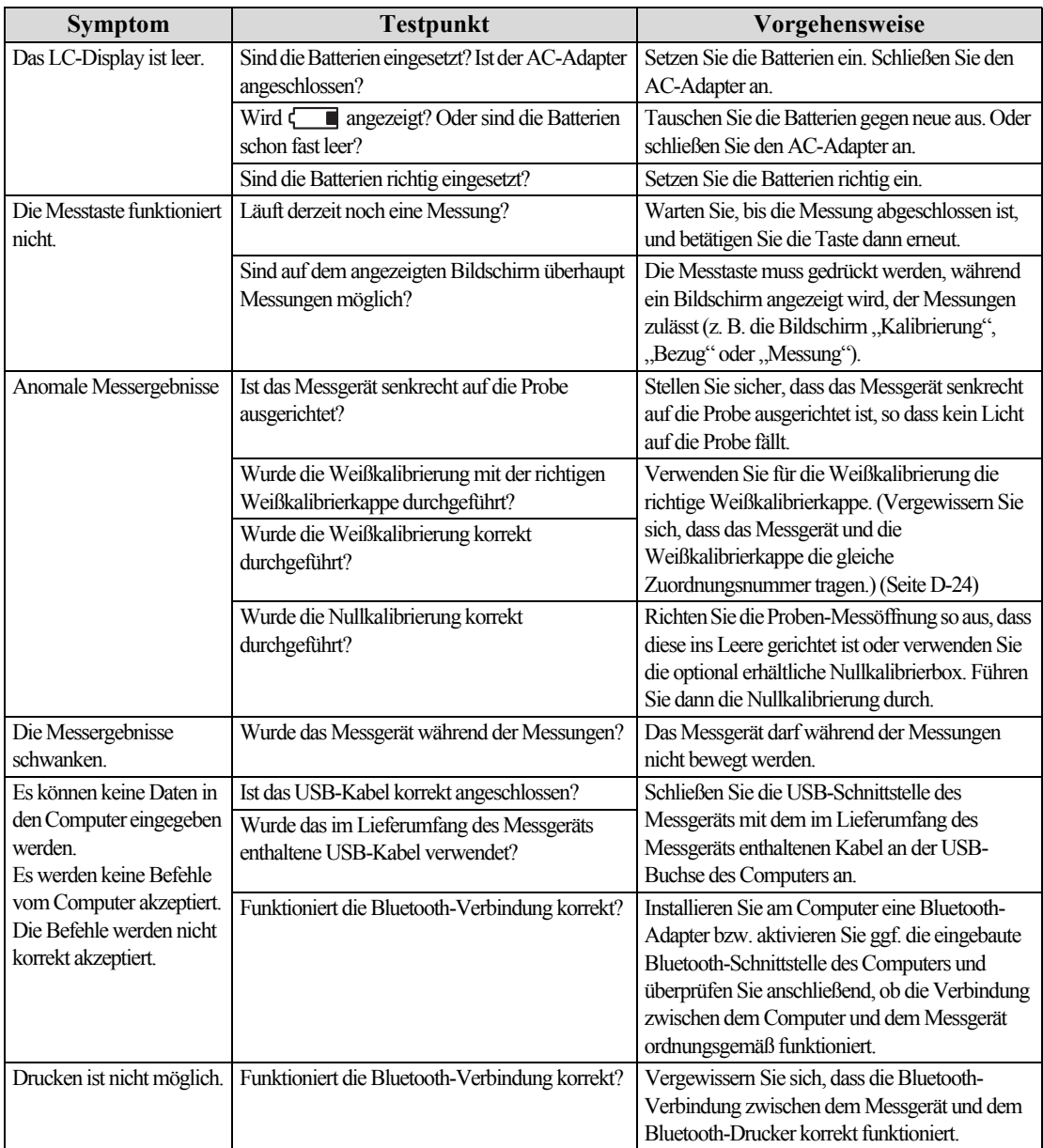

 $\overline{\phantom{a}}$ 

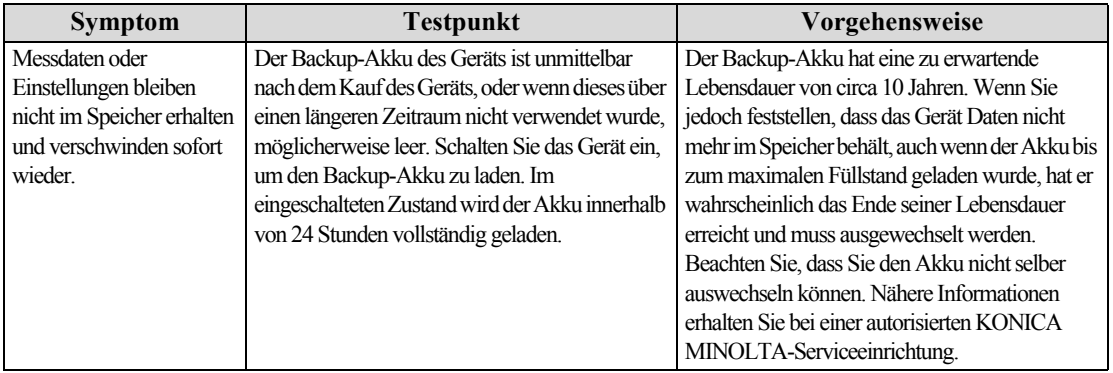

# **Kapitel 6**

# **Anhang**

# **Grundlagen der Messungen**

# **Beleuchtungs-/Betrachtungssystem**

Dieses Messgerät verwendet die di:8°/de:8°-Geometrie in Übereinstimmung mit den Standards CIE Nr. 15, ASTM E1164, DIN 5033 Teil 7, ISO 7724/1 und JIS Z8722-1982 (diffuse Beleuchtung, 8°- Betrachtungswinkel). Es ermöglicht Messungen mit automatischer Umschaltung zwischen "mit Glanz"  $(SCI = Specular Component included)$  und "ohne Glanz"  $(SCE = Specular Component Excluded)$ .

Nachfolgend finden Sie den Messablauf dargestellt.

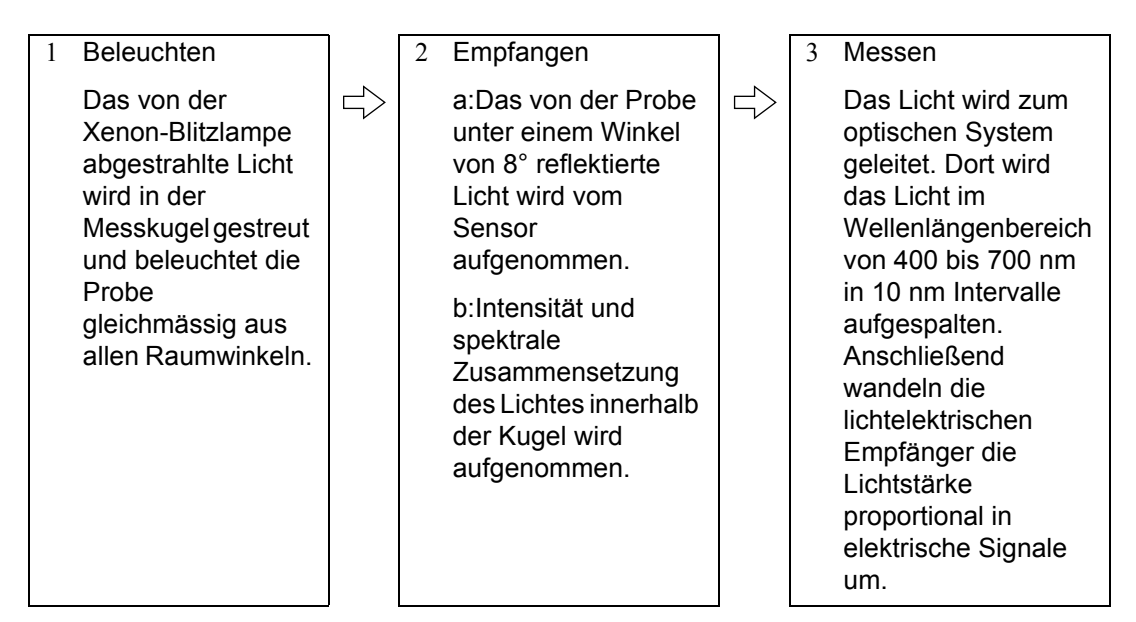

- 1 Das Licht der Xenon-Lampe wird auf der Innenfläche der Messkugel gestreut und beleuchtet die Probe gleichmäßig aus allen Raumwinkeln.
- 2 a: Das von der Probenfläche in einem Winkel von 8° zur Oberfläche reflektierte Licht wird zum Sensor-System geleitet.
	- b: Ein Teil des innerhalb der Kugel gestreuten Lichts wird vom Beleuchtungsüberwachungssystem aufgenommen und ebenfalls an das Sensor-System geleitet.
- 3 Das von der Probenfläche reflektierte und vom Beleuchtungsüberwachungssystem aufgenomme Licht werden in die entsprechenden Wellenlängenintervalle unterteilt. Mittels dieses Zweistrahlsystems erkennt und kompensiert das Messgerät selbst geringfügige Schwankungen der spektralen Zusammensetzung und Intensität der Beleuchtung und sorgt somit für präzise und reproduzierbare Messergebnisse, aufgenomme.

# **Beleuchtungs- und Messfeld**

Beim CM-700d/600d können Sie, je nach Probe und Anwendung, zwischen dem Messfeld SAV ( $\phi$ 3 mm) oder MAV ( $\phi$ 8 mm) wählen. Es muss eine für den ausgewählten Messfeld geeignete Messblende (Beleuchtungsbereich) am Messgerät angebracht werden.

### **N**ote

*Beim CM-600d ist nur das Messfeld MAV (8 mm) verfügbar.*

### **Messblende (Beleuchtungsbereich)**

Das CM-700d/600d verfügt über keine Funktion, die automatisch erkennt, ob die derzeit angebrachte Messblende für SAV oder für MAV bestimmt ist. Daher müssen Sie selbst darauf achten, dass die passende Messblende angebracht ist, gemäß dem ausgewählten Messfeld.

Da der Zustand der Innenfläche der Messblende die Messwerte beeinflusst, berühren Sie die Innenfläche keinesfalls mit der Hand. Achten Sie darauf, dass die Innenfläche nicht verkratzt oder schmutzig wird.

### **Messfeld**

Der Messfeld kann durch entsprechendes Verschieben des Messfeld-Wahlschalters umgeschaltet werden.

### **N**ote

*Beim CM-600d ist nur das Messfeld MAV (8 mm) verfügbar. Daher verfügt auch über keinen Messfeld-Wahlschalter.* 

# **Gleichzeitige Messung mit Glanz (SCI) / ohne Glanz (SCE)**

Das CM-700d/600d ermöglicht gleichzeitiges Messen mit Glanz (SCI - Specular Component Included) / und ohne Glanz (SCE - Specular Component Excluded). Grundlage hierfür ist eine spezielle automatischen SCI/SCE-Umschaltung mit einer optischen Glanzfalle.

### **Automatische Glanzfalle**

Die automatische Glanzfalle öffnet oder schliesst sich gemäss dem im Messgerät festgelten Mess-Modus (SCI/SCE/I+E).

Für jeden Mess-Modus (SCI mit Glanz; SCE ohne Glanz) wird jeweils eine getrennte Messung vorgenommen.

Ist allein der SCI- oder der SCEModus eingestellt, wird die automatische Umschaltung der Glanzfalle nicht verwendet. Im Modus I+E ist die automatische Umschaltung der Glanzfalle hingegen aktiviert. Bei der ersten Messung mit geschlossener Glanzfalle wird die SCI Messung, mit der zweiten Messung die SCE Messung mit geöffneter Glanzfalle durchgeführt.

# **Kommunikationsmodus (Verbindung)**

Wenn das CM-700d/600d mit einem PC verbunden wird, geht es automatisch in den

Kommunikationsmodus (Verbindung). Wenn das Messgerät vom PC aus gesteuert wird, erscheint auf dem LCD-Bildschirm die Meldung "Verbinde mit". Solange diese Meldung angezeigt wird, sind die Tasten des Messgeräts deaktiviert.

Sie können allerdings vom PC aus einen Befehl an das Messgerät senden, um es in den Remote-Modus "Messtaste aktiviert" zu versetzen. Dann können Sie auch Messungen durch Drücken der Messtaste am Gerät auslösen. Die Messdaten werden in diesem Fall nicht intern im Messgerät gespeichert, sondern direkt zum PC übertragen.

Wenn Sie das Messgerät von einem PC aus steuern möchten, benötigen Sie Software, die die Verbindung und den Betrieb des Messgeräts ermöglicht.

Wenn Sie ihr eigenes Programm entwickeln möchten, um das Messgerät von einem PC aus zu steuern, dann wenden Sie sich bitte an eine autorisierte KONICA MINOLTA-Serviceeinrichtung.

# **Werkseinstellungen**

- \* Wenn Sie das Messgerät auf die werksseitigen Grundeinstellungen zurücksetzen, dann werden die gemäss in der unten aufgeführten Tabelle Einstellungen verwendet. Die Proben- und Bezugsdaten sowie vorgebene Toleranzwerte sind geschützt und werden beim Zurücksetzen auf die Werkseinstellungen nicht gelöscht.
- \* Die Daten der Nullkalibrierung werden auf die werksseitigen Einstellungen zurückgesetzt. Wenn Sie aufgrund geänderter Messbedingungen eine Nullkalibrierung vorgenommen haben, dann müssen Sie nach dem Zurücksetzen des Messgeräts auf die werksseitigen Einstellungen erneut eine Nullkalibrierung durchführen.
- \* Unter bestimmten Umständen, z.B. bei \_Ausfall des eingebauten Backup-Akkus, erfolgt eine Zurücksetzung auf die werksseitigen Grundeinstellungen, bei der auch die Proben- und Bezugsdaten gelöscht und die Toleranzvorgaben auf die werksseitigen Einstellungen zurückgesetzt werden.

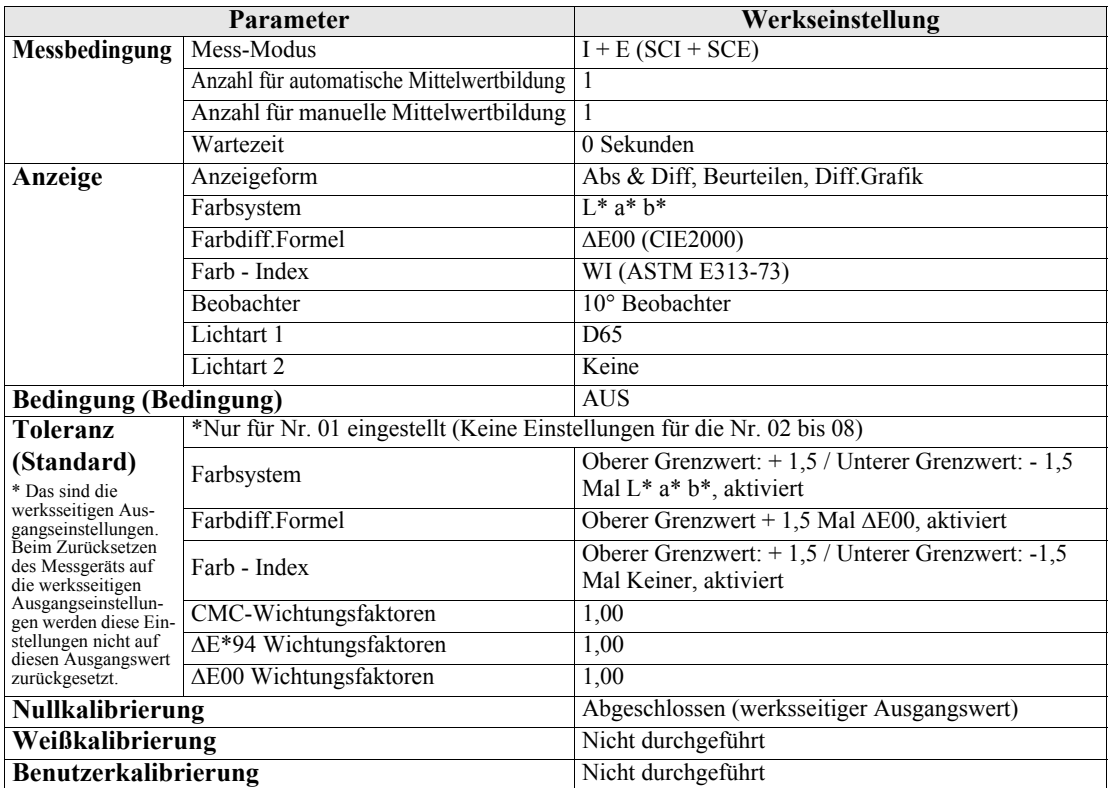

# **Technische Daten**

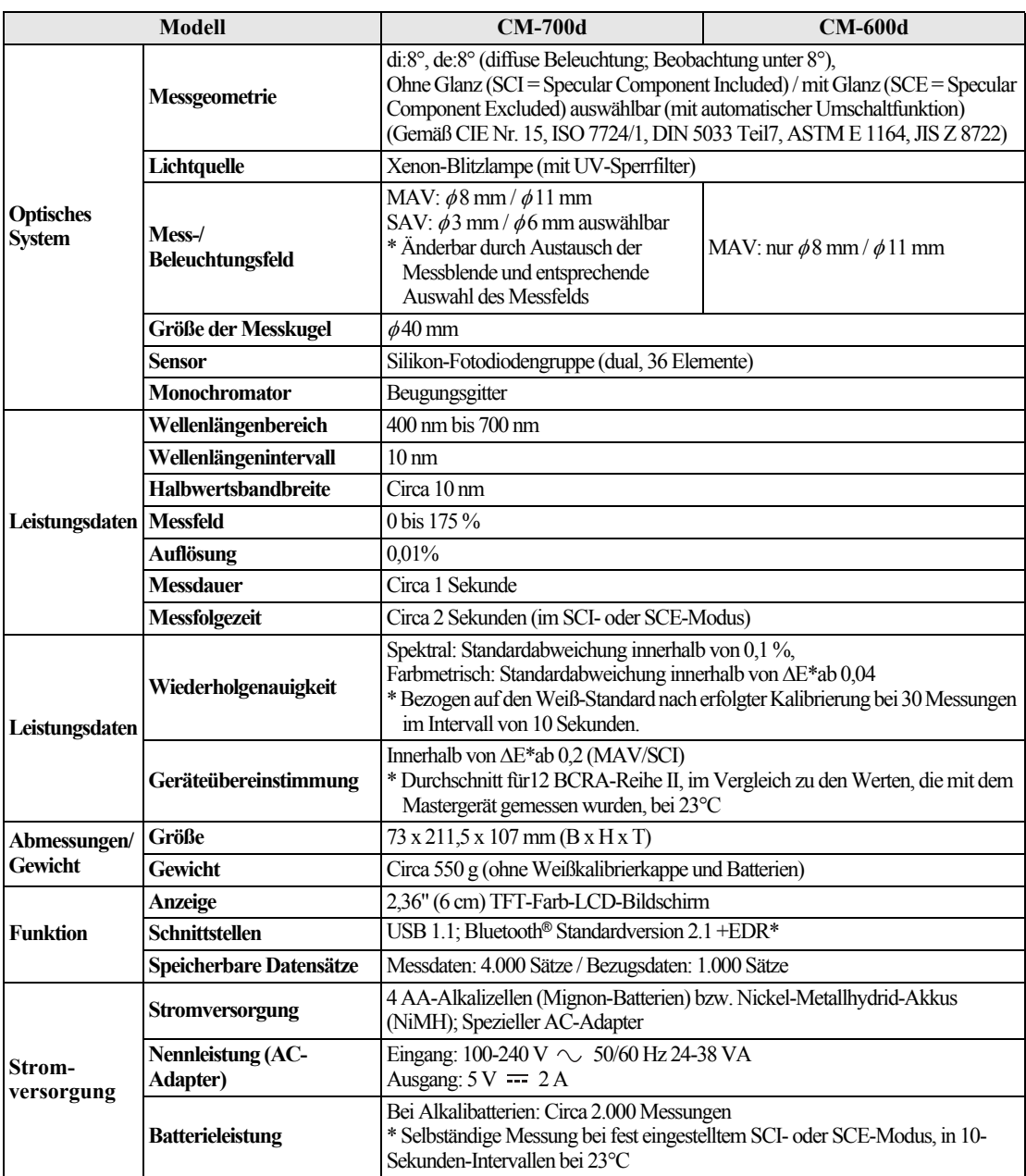

\* Anwendbares Bluetooth®-Profil: Serial Port Profile (Profil für serielle Schnittstelle), Ausgabe: Bluetooth® Power Class 1 (Leistungsklasse 1)

Die maximale Reichweite der Bluetooth® Datenübertragung ist sehr stark von den Umgebungsbedingungen abhängig. Unter diesem Aspekt kann keine Garantie für bestimmte Reichweiten und/oder einer erfolgreichen Datenkommunikation zwischen den Bluetooth® Geräten übernommen werden.

Bluetooth<sup>®</sup> ist ein eingetragenes Warenzeichen von<sup>®</sup> SIG, Inc. und wird im Rahmen einer Lizenzvereinbarung verwendet. Das CM-700d/600d beinhaltet eT-Kernel/Standard und PrUSB/Device von eSOL Co., Ltd.

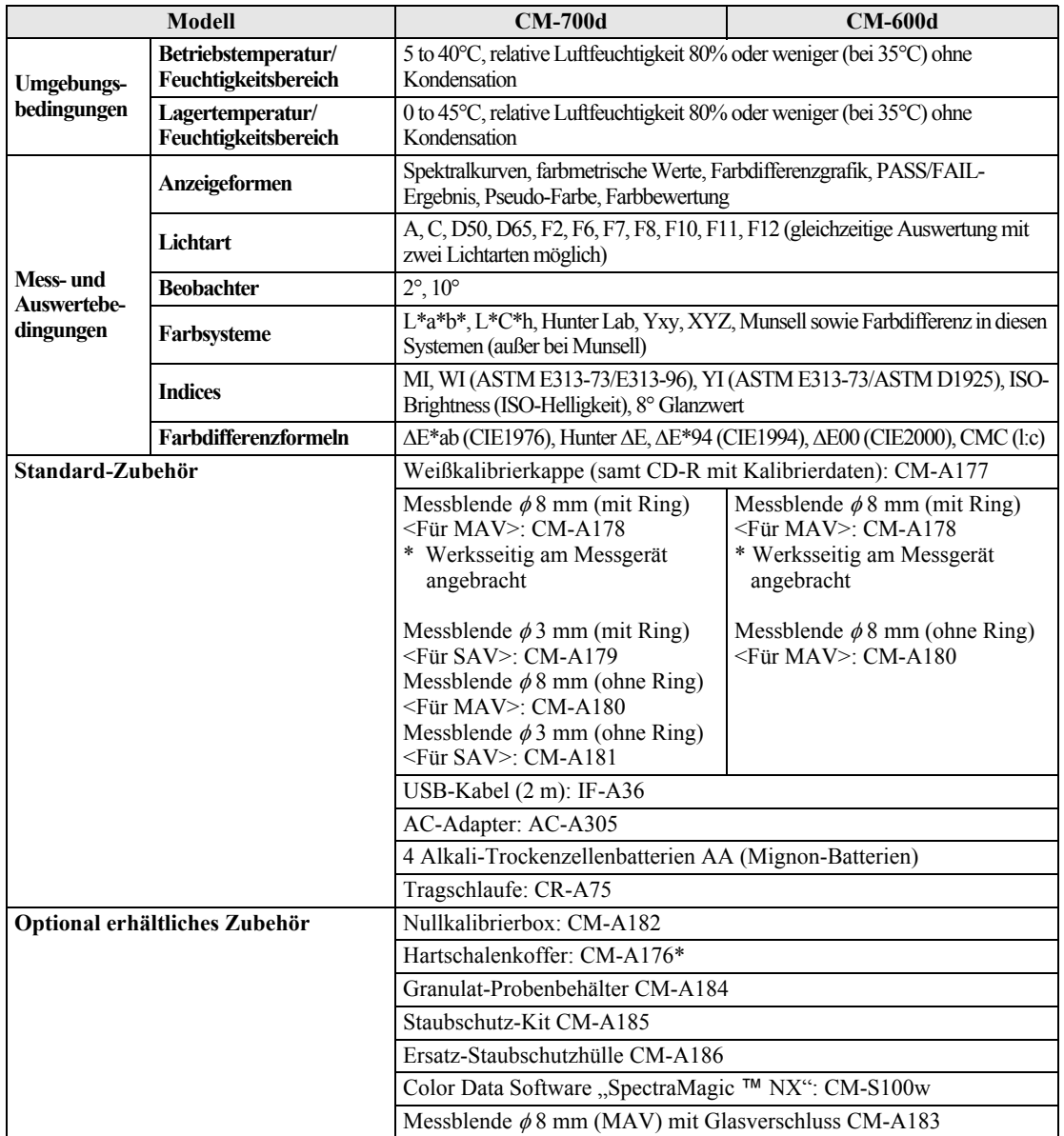

\* Der Hartschalenkoffer ist für die Lagerung des Messgeräts bestimmt. Nicht zum Transport verwenden! Änderungen der oben angegeben technischen Daten ohne vorherige Ankündigung vorbehalten.

# **Abmessungen**

(mm)

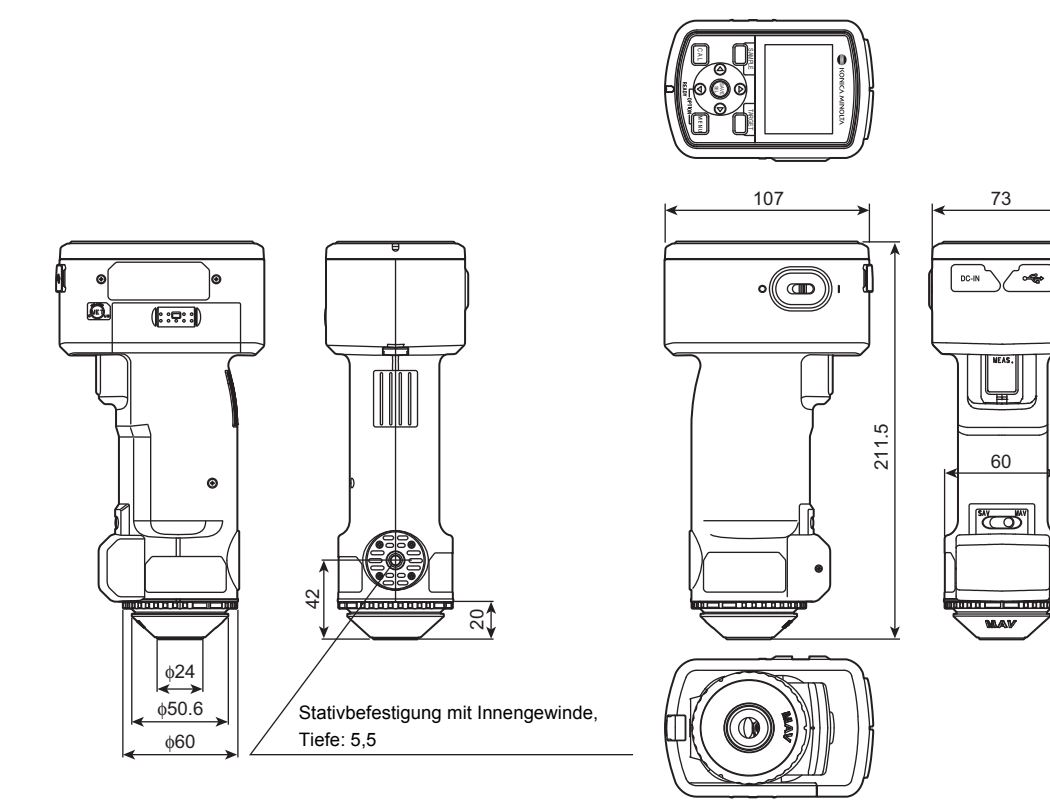

### **< ACHTUNG >**

KONICA MINOLTA HAFTET WEDER FÜR SCHÄDEN INFOLGE DES FALS-CHEN GEBRAUCHS, DER FALSCHEN HANDHABUNG, DER UNBEFUGTEN ÄNDERUNG USW. DIESES PRODUKTS NOCH FÜR INDIREKTE ODER BEILÄUFIGE SCHÄDEN (U.A. GEWINNVERLUSTE, BETRIEBSUNTERBREC-HUNG USW.) INFOLGE DER VERWENDUNG ODER DER UNMÖGLICHKEIT DER VERWENDUNG DIESES PRODUKTS.

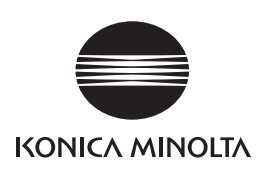